## **EXWARE**

# Technisches Handbuch

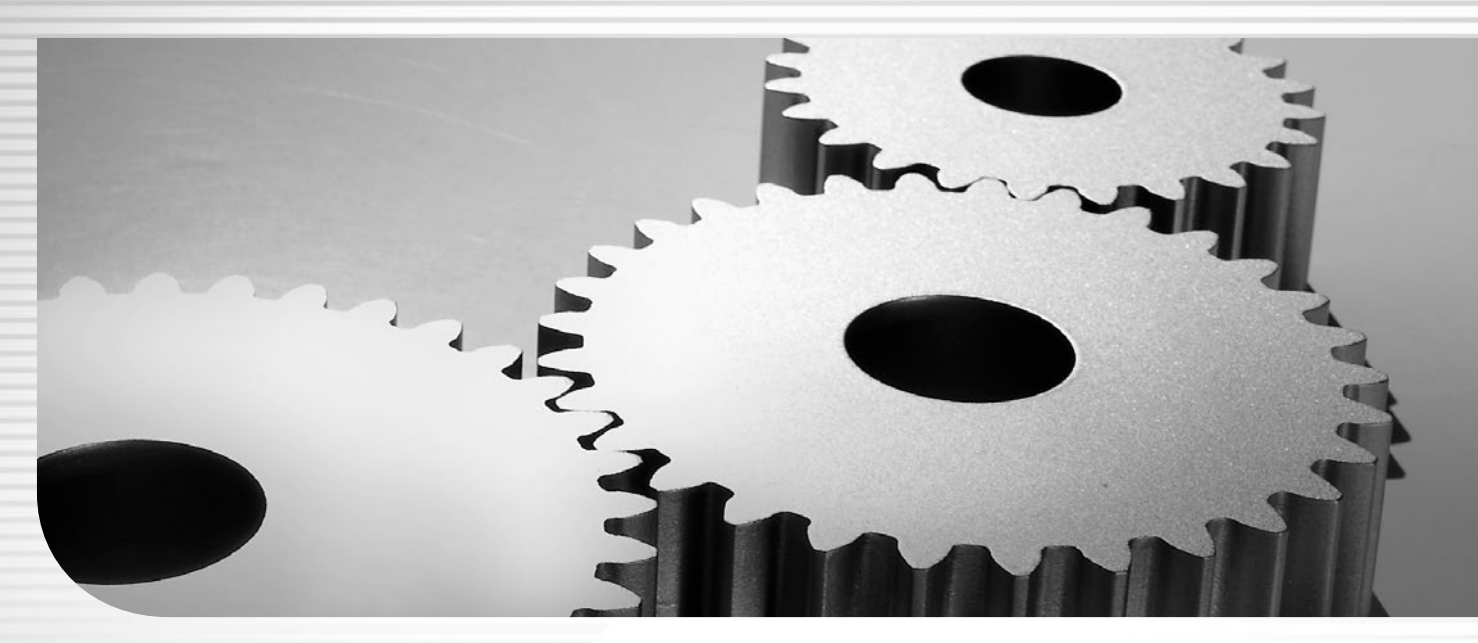

Lexware anlagenverwaltung pro Lexware buchhaltung pro Lexware buchhaltung premium Lexware business pro Lexware büroservice komplett – Mehrplatzversion Lexware fehlzeiten pro Lexware financial office pro Lexware financial office premium Lexware financial office premium handwerk Lexware handwerk premium Lexware lohn+gehalt pro Lexware lohn+gehalt premium Lexware neue steuerkanzlei Lexware reisekosten pro Lexware warenwirtschaft pro Lexware warenwirtschaft premium

### **Impressum**

#### **© 2022 Haufe-Lexware GmbH & Co. KG**

Postanschrift: Postfach 100121, 79120 Freiburg i. Br. Hausanschrift: Munzinger Straße 9, 79111 Freiburg i. Br. Telefon: 0761 / 898-0 Internet: http://www.lexware.de Alle Rechte vorbehalten.

Die Software und das Handbuch wurden mit größter Sorgfalt erstellt. Es kann jedoch keinerlei Gewähr für die Fehlerfreiheit der Software, der mitgelieferten Daten sowie des Handbuchs übernommen werden. Da nach Drucklegung des Handbuchs noch Änderungen an der Software vorgenommen wurden, können die im Handbuch beschriebenen Sachverhalte bzw. Vorgehensweisen u. U. von der Software abweichen.

Der Aufbau dieses Handbuchs orientiert sich an den jeweiligen Arbeitsprozessen. Für die verwendeten Screenshots wurde Lexware professional/premium zugrunde gelegt.

Kein Teil des Handbuchs darf in irgendeiner Form (Druck, Fotokopie, Mikrofilm oder in einem anderen Verfahren) ohne unsere vorherige schriftliche Genehmigung reproduziert oder unter Verwendung elektronischer Systeme verarbeitet, vervielfältigt oder verbreitet werden.

Wir weisen darauf hin, dass die im Handbuch verwendeten Bezeichnungen und Markennamen der jeweiligen Firmen im Allgemeinen warenzeichen-, marken- oder patentrechtlichem Schutz unterliegen.

Autor: Ingo Rosch Konzeption, Redaktion: Inhalt:

docom, Freiburg

00002-0002

### **Inhaltsverzeichnis**

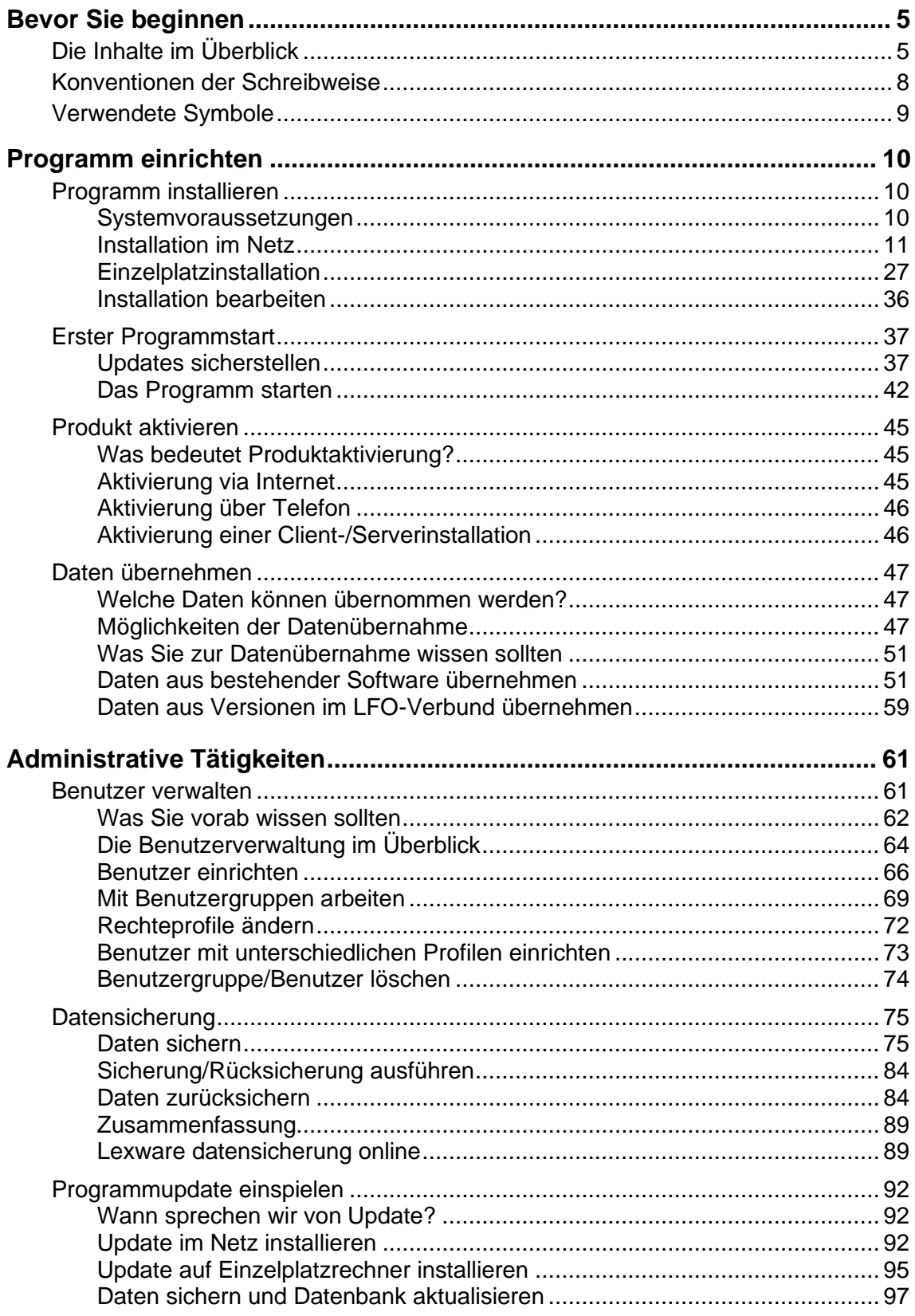

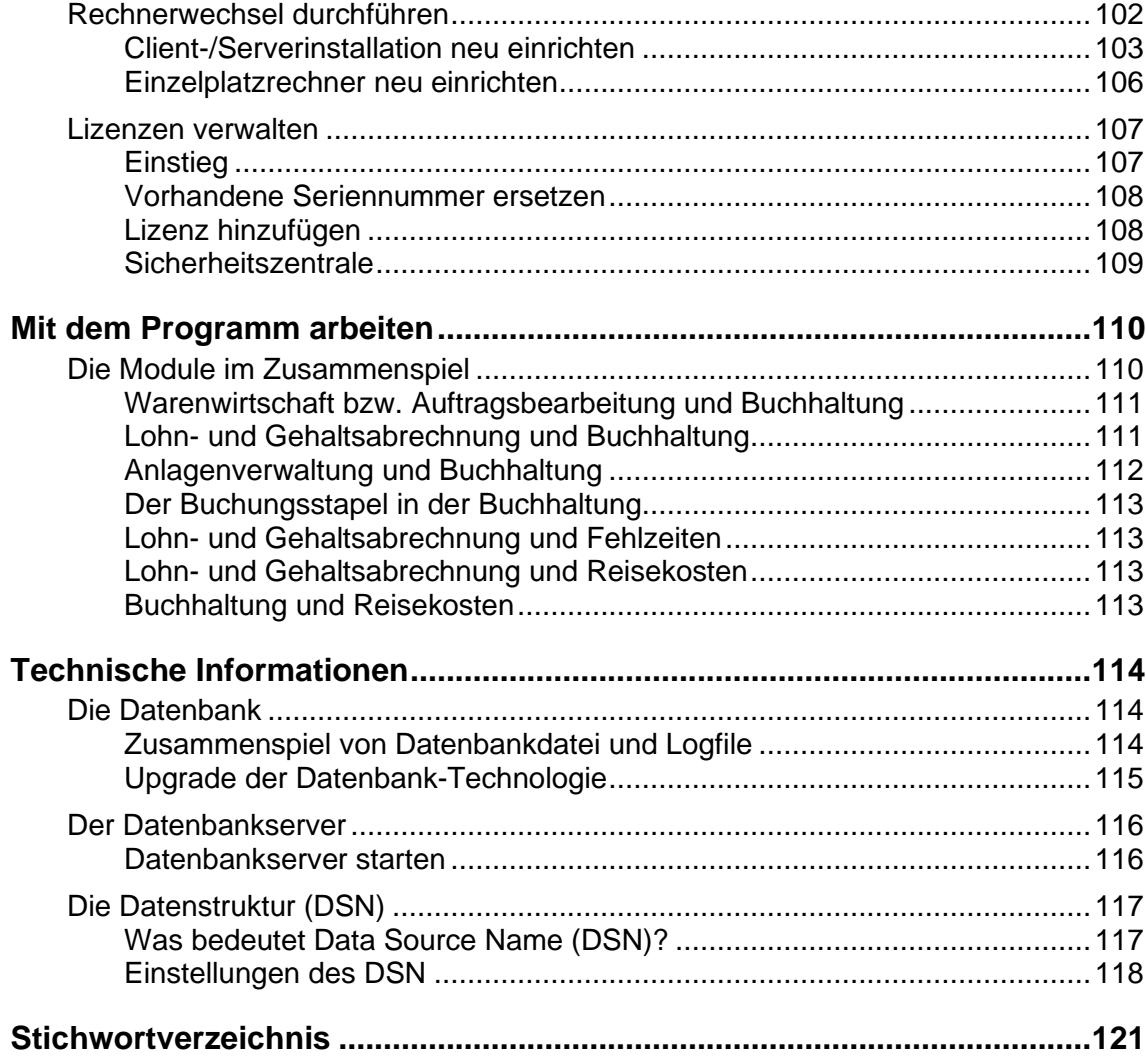

### <span id="page-4-0"></span>**Bevor Sie beginnen**

### <span id="page-4-1"></span>**Die Inhalte im Überblick**

Die vorliegende Dokumentation untergliedert sich in vier Hauptteile. Die Reihenfolge der Kapitel orientiert sich an der logischen Abfolge der Vorgehensweise.

#### **Installation**

Dieses Kapitel befasst sich primär mit der **Erstinstallation**.

Von einer **Erstinstallation** sprechen wir in Abgrenzung zu einer Updateinstallation, wenn Sie das Programm erstmalig in Betrieb nehmen und die Software zu diesem Zweck auf einem Rechner installieren. Eine **Updateinstallation** setzt zwingend voraus, dass Sie das Programm bereits im Einsatz haben und eine neuere Programmversion einspielen wollen. Es muss also im Vorfeld eine Erstinstallation stattgefunden haben. **Installation**

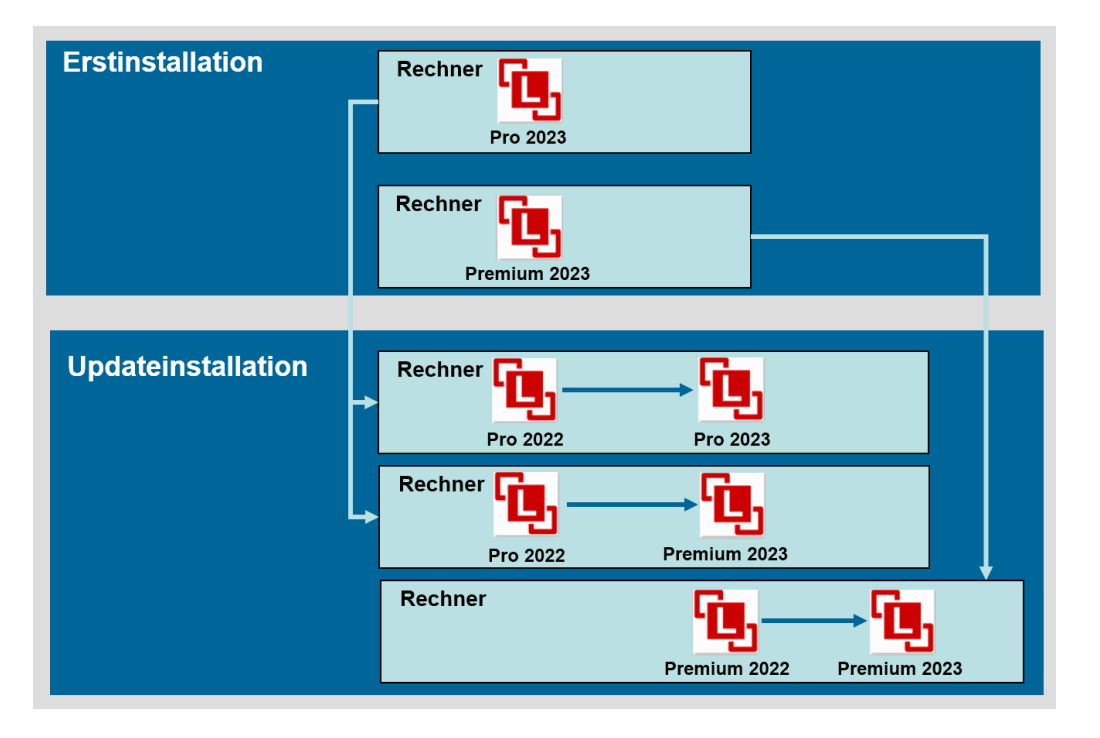

Eine Updateinstallation führen Sie auch dann durch, wenn Sie von Lexware professional auf Lexware premium wechseln.

Wie Sie bei einer Updateinstallation vorgehen, finden Sie im Kapitel **[Programmupdate ein](#page-91-0)[spielen](#page-91-0)** ausführlich beschrieben.

Es werden grundsätzlich zwei Installationsarten unterschieden, unabhängig davon, ob Sie eine Erstinstallation oder eine Updateinstallation durchführen. **Installationsarten**

Erfolgt die Installation von in einem Netzwerk, sodass mehrere Anwender auf das Programm zugreifen können, sprechen wir von einer **Client-/Serverinstallation**. Wenn Sie eine Client- /Serverinstallation durchführen wollen, dann lesen Sie bitte das Kapitel **[Installation im Netz](#page-10-0)**. **Client-/Serverinstallation**

#### **Einzelplatzinstallation**

Bei der **Einzelplatzinstallation** werden das Programmverzeichnis und die Datenbank lokal auf einem Rechner installiert. Ein gemeinsamer und gleichzeitiger Zugriff auf die Datenbank beispielsweise von anderen Rechnern ist in dieser Konfiguration nicht möglich. Wenn Sie eine Einzelplatzinstallation durchführen wollen, dann lesen Sie bitte das Kapitel **Einzelplatzinstallation**. Bei der Installation werden das Programmverzeichnis und die Datenbank lokal auf einem Rechner installiert. Ein gemeinsamer und gleichzeitiger Zugriff auf die Datenbank beispielsweise von anderen Rechnern ist nicht möglich.

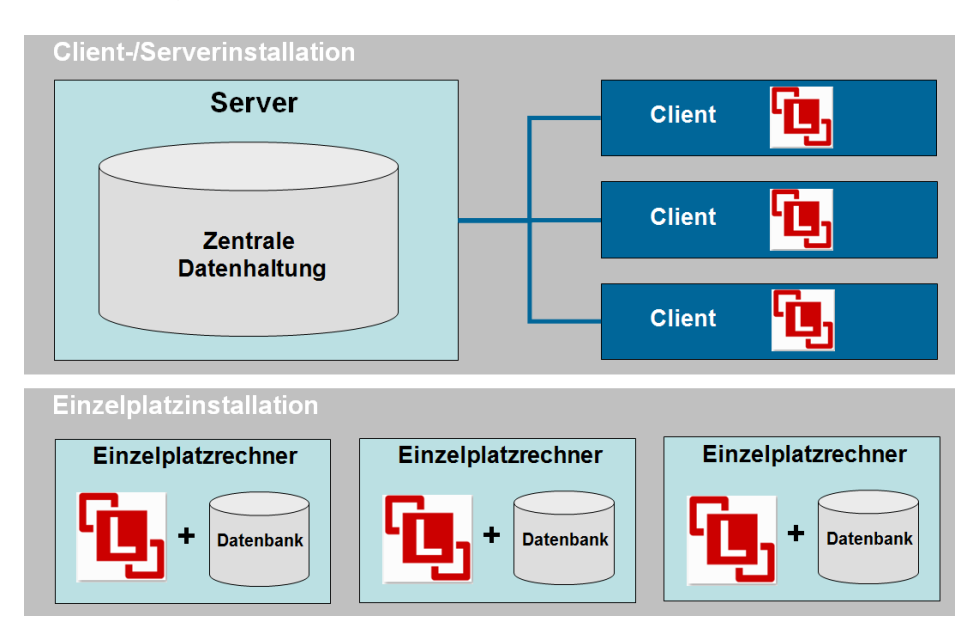

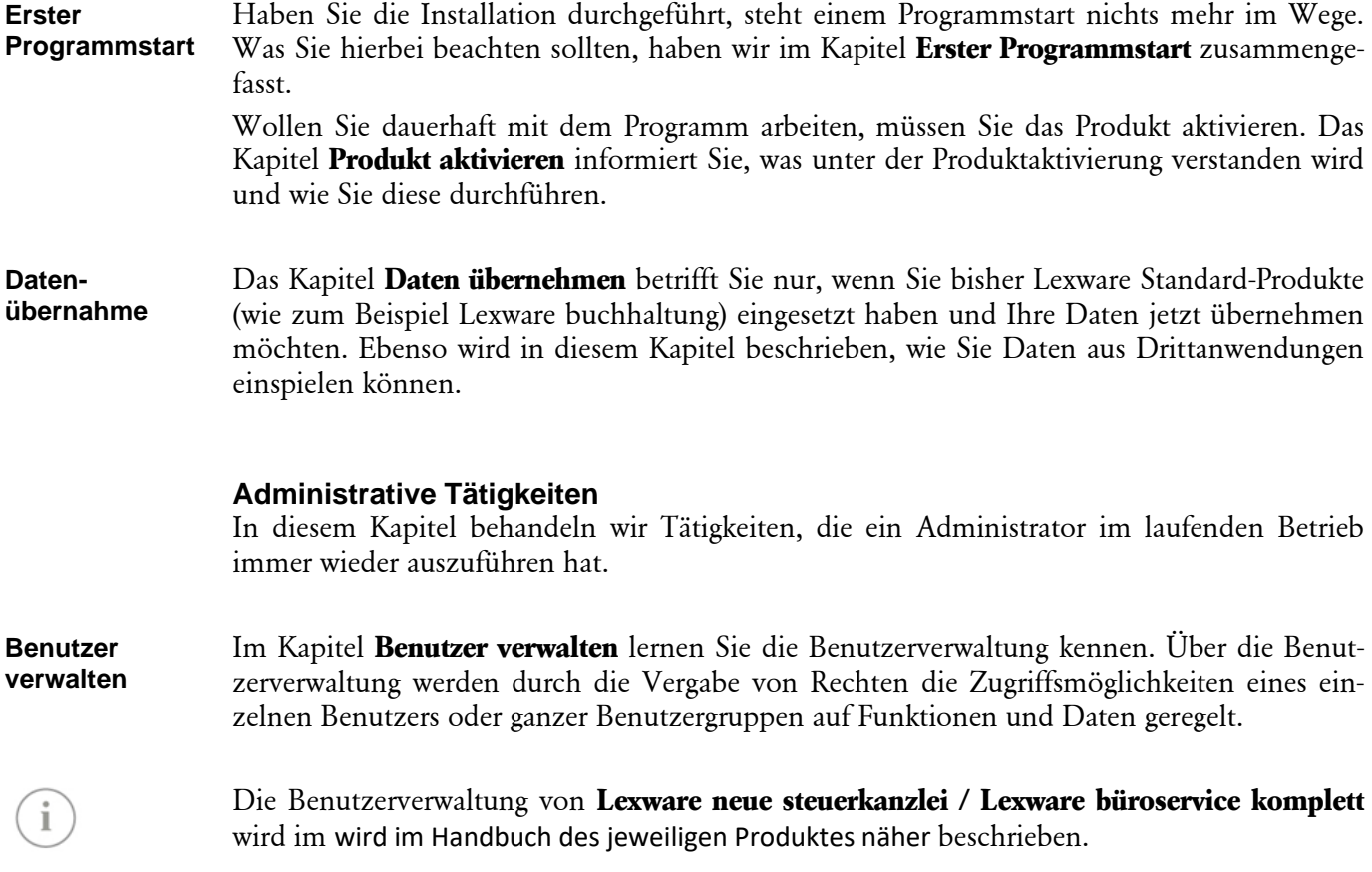

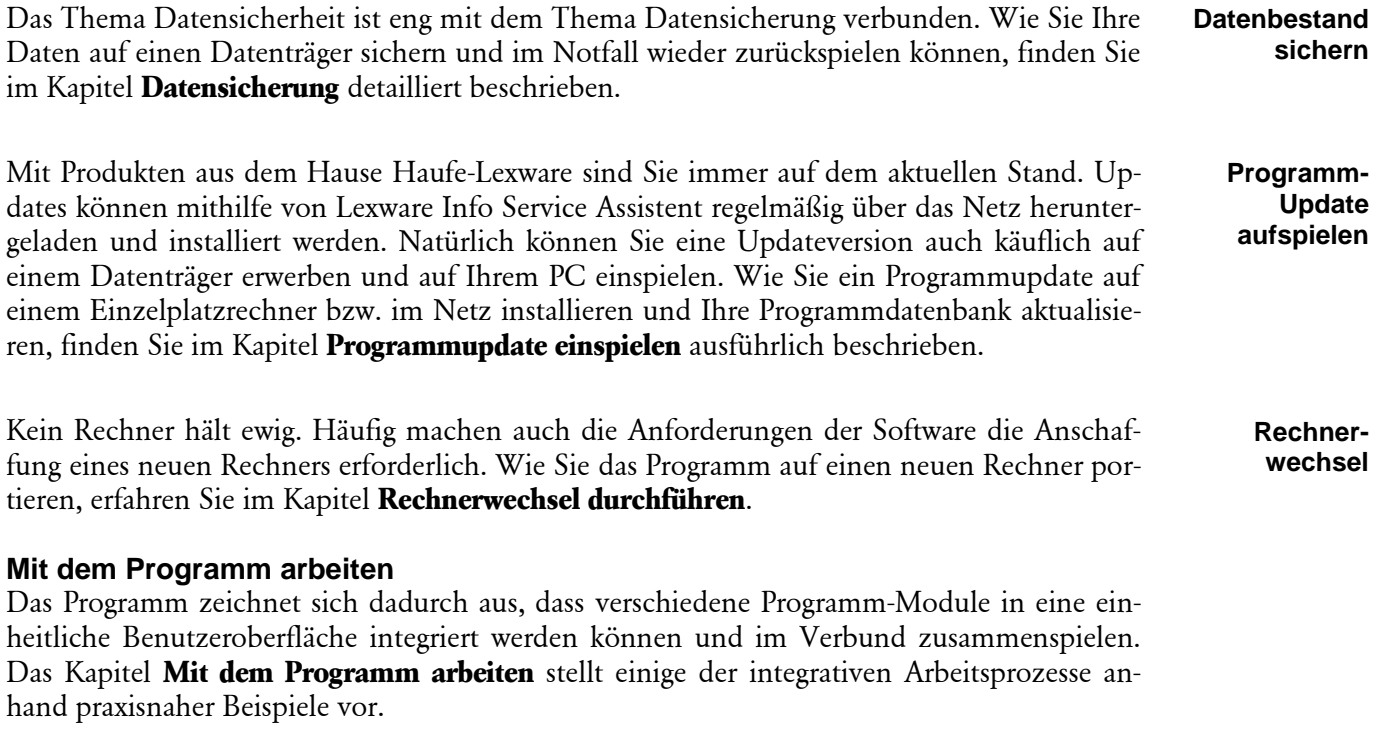

#### **Technische Informationen**

Das Kapitel **[Technische Informationen](#page-113-0)** richtet sich an diejenigen Administratoren, welche weitere Hintergrundinformationen vor allem zum Thema Datenbank suchen.

### <span id="page-7-0"></span>**Konventionen der Schreibweise**

Tastatureingaben werden wie folgt dargestellt:

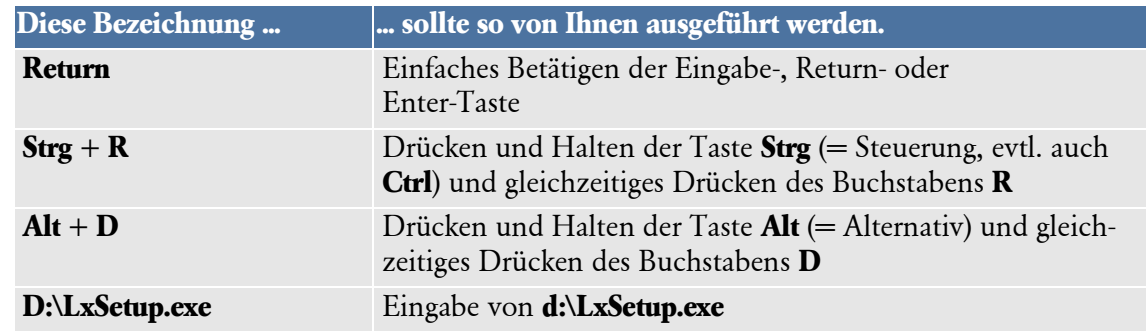

#### Die **Maus** wird wie folgt benutzt:

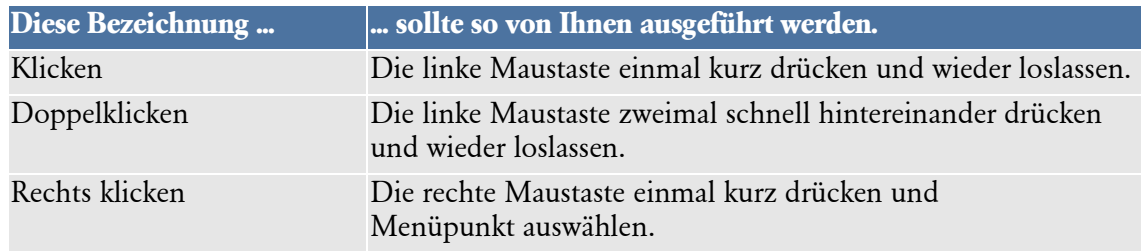

#### Bedienelemente werden fett hervorgehoben:

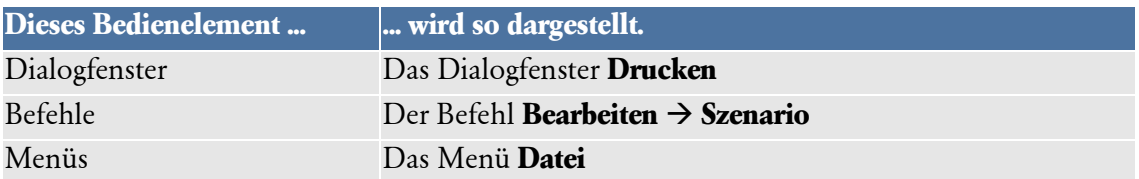

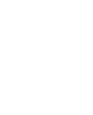

### <span id="page-8-0"></span>**Verwendete Symbole**

In diesem Handbuch werden folgende Symbole verwendet, um Sie auf wichtige Dinge hinzuweisen:

gibt wertvolle **Tipps** aus der Praxis.

weist auf lesenswerte **Besonderheiten** hin.

zeigt Ihnen, wo Sie besonders **aufmerksam** sein sollten.

rät, hier die Vorteile der **rechten Maustaste** zu nutzen.

erläutert den beschriebenen Sachverhalt an einem **Beispiel**.

#### **Fachlicher Hintergrund**

Texte mit hinterlegtem Hintergrund wollen Sachverhalte vertiefen und fachliche Hintergrundinformationen liefern.

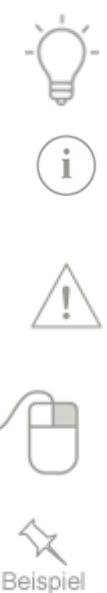

### <span id="page-9-0"></span>**Programm einrichten**

# <span id="page-9-1"></span>**Programm installieren**

#### <span id="page-9-2"></span>**Systemvoraussetzungen**

Um die Installation durchzuführen, sind entsprechende Mindestvoraussetzungen zu erfüllen.

#### Systemvoraussetzungen

Unterstützte Betriebssysteme: Windows® 8.1 (dt. Version), Windows® 10 (jeweils ab Version Home, dt. Version) Windows® Server 2012 / Windows® Server 2012 R2 / Windows® Server 2016 / Windows® Server 2019 Prozessor: 2-GHz oder schneller (Intel oder AMD) Arbeitsspeicher: Server: mind. 8 GB RAM Clients: mind. 4 GB RAM Grafikauflösung: Mindestens 1280x1024 Festplattenplatz: Mind. 20 GB freier Festplattenplatz (davon mind. 5GB auf dem Systemlaufwerk) DVD Laufwerk Internetzugang und Produktaktivierung erforderlich. Weitere Informationen zu den aktuell gültigen Systemvoraussetzungen finden Sie unter: http://betriebssysteme.lexware.de/

#### **Web-Adressen von Herstellern der Betriebssysteme**

Auf den Webseiten finden Sie die entsprechenden Informationen zu den neuesten Downloads bzw. Service Packs.

❑ www.microsoft.de (Microsoft Deutschland)

#### **Fachlicher Hintergrund**

Zur Gewährleistung eines korrekten Programmablaufs sind die Minimalanforderungen unbedingt einzuhalten. Nach oben hin sind keine Grenzen gesetzt.

Kontrollieren Sie insbesondere, ob die geforderten Service Packs installiert sind. Aufgrund der Zeitspanne zwischen dieser Dokumentation und Ihrer Installation ist auch zu prüfen, welche neuen Service Packs eventuell auf dem Markt verfügbar sind.

### <span id="page-10-0"></span>**Installation im Netz**

#### **Was bedeutet Client-/Server-Architektur?**

Die Installation im Netz basiert auf dem Client-/Server-Prinzip. Das bedeutet: Ein bestimmter Rechner (im Regelfall der Server) bietet Funktionen und Dienste an. Die Dienste werden von Programmen genutzt, die auf den einzelnen Arbeitsstationen, den Clientrechnern ausgeführt werden. Als Clients bezeichnet man also Programme, die auf einem Clientrechner laufen und im Stande sind, Informationen zu verarbeiten, die von einem Server eingeholt werden.

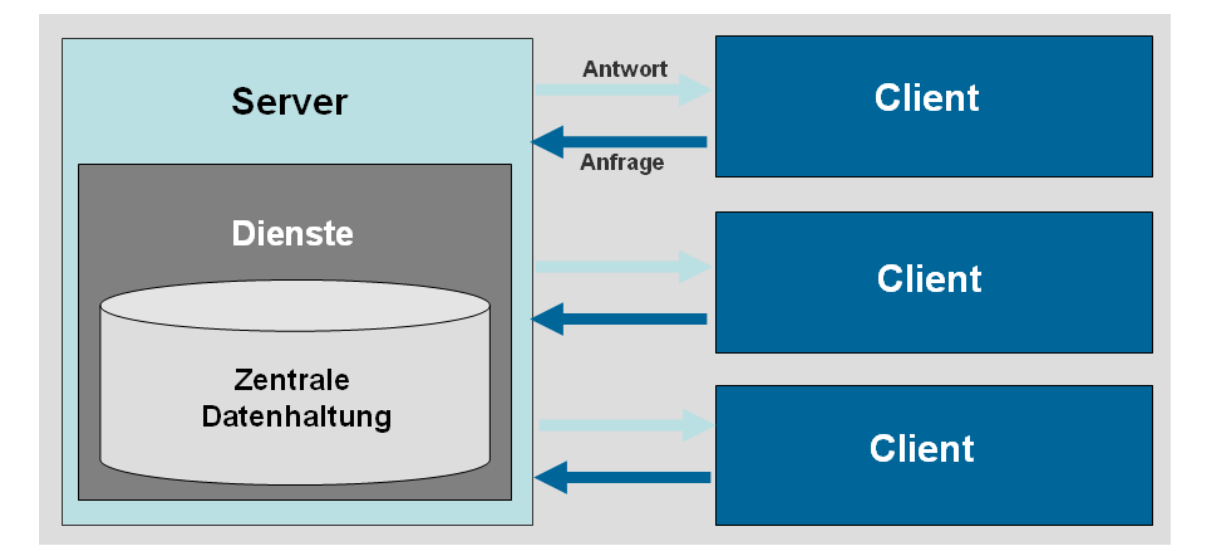

#### **Fachlicher Hintergrund**

Das Client-/Server-Modell bietet gegenüber der Einzelplatzinstallation einige Vorteile:

- ❑ **Zentralisierte Ressourcen**: Da der Server im Zentrum des Netzwerks steht, kann er Ressourcen verwalten, die allen Anwendern gemeinsam sind. Hierzu zählt bspw. eine zentrale Datenbank, über die sich Probleme der Redundanz und Widersprüchlichkeit von Daten vermeiden lassen.
- ❑ **Erhöhte Sicherheit**: Durch ein zentrales Datenmanagement, bspw. durch zentrale Datensicherungen und durch eine zentrale Benutzerverwaltung, wird die Datensicherheit erhöht.
- ❑ **Verwaltung auf Niveau des Servers**: Die Clients sind in diesem Modell eher irrelevant und müssen daher nicht verwaltet werden.
- ❑ **Ausbaufähiges Netzwerk**: Die Client-/Server-Architektur ermöglicht das Löschen oder Hinzufügen von Clients, ohne dass der Betrieb des Netzwerks beeinträchtigt wird und ohne dass größere Änderungen am System erforderlich sind.

#### **Installation im Überblick**

Entsprechend der Client-/Server-Architektur untergliedert sich die Installation im Netz in die Serverinstallation sowie in die Installation der einzelnen Arbeitsstationen (Clients).

Mit der Serverinstallation allein ist kein Programmstart möglich. Es werden nur die benötigten Verzeichnisse und die erforderlichen Systemkomponenten kopiert bzw. angelegt. Erst mit dem Ausführen eines Clientsetups wird ein lauffähiges Programm installiert.

i.

**Prüfung**

#### **Vorbereitende Tätigkeiten**

Die Installation im Netz setzt eine bestimmte Infrastruktur voraus. Damit die Installation mithilfe der Installations-Assistenten sowohl auf Serverseite als auch auf Clientseite reibungslos funktioniert, sollten Sie im Vorfeld der Installation einige Dinge prüfen.

#### **Netzwerk prüfen**

Basis einer Client-/Serverinstallation ist ein eingerichtetes Netzwerk, in dem alle Clients Zugang zum Server haben. Das setzt voraus, dass die Clients auf dem Server als Benutzer mit Benutzernamen und Kennwort eingerichtet wurden und im Netz bekannt sind.

Es liegt dann ein funktionierendes Netzwerk vor, wenn die Clients den Server im Windows Explorer sehen und darauf zugreifen können.

Ob die Kommunikation zwischen Client und Server funktioniert, lässt sich schnell überprüfen: **durchführen**

- 1. Öffnen Sie den Windows Explorer auf dem Arbeitsplatzrechner.
- 2. Gehen Sie im Windows Explorer auf den Eintrag **Netzwerkumgebung** und öffnen Sie diesen durch Doppelklick.
- 3. Der Server muss in der Baumstruktur des Explorers gefunden werden. Hierzu muss der Netzwerkname des Servers bekannt sein.

Notieren Sie am besten den Netzwerknamen des Servers. Sie werden diesen später für die Client-Installation benötigen.

4. Prüfen Sie, ob Sie die Verzeichnisstruktur des Servers öffnen und folglich auf den Server zugreifen können.

#### **Fachlicher Hintergrund**

- ❑ Sie können von Ihrem Rechner nur dann auf den Server zugreifen, wenn der Benutzer dort bekannt ist. Bekannt heißt: Der Benutzer sollte mit Benutzernamen **und** Kennwort dort eingerichtet worden sein. Ab Windows Vista ist die Vergabe eines Kennworts zwingend notwendig. Andernfalls ist kein Benutzerzugriff möglich.
- ❑ Je nach Servereinstellungen muss sich der Benutzer beim Doppelklick auf den Server authentifizieren und mit Benutzernamen und Kennwort anmelden.
- ❑ Verfügt der Server über **Active Directory**, erfolgt die Authentifizierung und Autorisierung der Benutzer über den Domain-Controller automatisch. Das heißt: Der Server sorgt selbst für die Authentifizierung und gibt den Zugriff auf Ressourcen frei.
- ❑ Nicht alle Verzeichnisse auf dem Server müssen dem Benutzer zugänglich sein: Den Benutzern des Netzwerks können Zugriffsbeschränkungen erteilt werden. So darf zum Beispiel nicht jeder Benutzer jede Datei ansehen oder jeden Drucker verwenden.

**Server nicht gefunden? Was tun?**

Sollte der Server nicht in der Netzwerkumgebung sichtbar sein oder sollten Sie darauf keinen Zugriff haben, wenden Sie sich bitte an Ihren System-Administrator.

#### **Versteckte Dateien und Ordner sichtbar machen**

Die Installation wird teilweise in versteckten Dateien und Ordnern durchgeführt. Um später diese Verzeichnisse für die Clientinstallation freigeben zu können, sind sie über die Ordneroptionen des Betriebssystems sichtbar zu machen. Je nach Betriebssystem variiert hierbei die Vorgehensweise.

Mit den Betriebssystemen Windows 8.1/10, werden die Verzeichnisse wie folgt sichtbar geschaltet:

- 1. Klicken Sie mit der rechten Maustaste auf das Windows-Symbol in der linken unteren Ecke Ihres Bildschirms.
- 2. Wählen Sie den Eintrag **Systemsteuerung** → **Darstellung und Anpassung** → **Ordneroptionen**.
- 3. Wechseln Sie in die Registerkarte **Ansicht**.

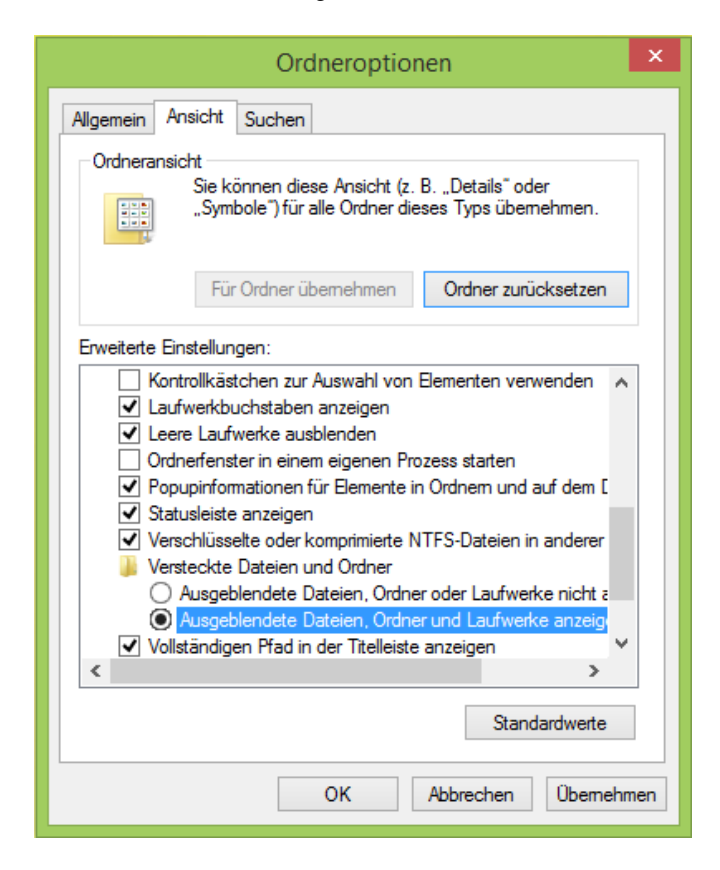

4. Aktivieren Sie unter **Versteckte Dateien und Ordner** die Option **Ausgeblendete Dateien, Ordner und Laufwerke anzeigen**.

#### **Serverinstallation**

Die Serverinstallation erfolgt direkt auf dem Server. Das Installationsprogramm erledigt alle Arbeitsschritte für Sie.

#### **Einstieg**

Sie haben sich am Server mit Installations-Rechten angemeldet.

Ist während der Installation ein Neustart erforderlich, hat anschließend die Anmeldung durch denselben Benutzer mit Installations-Rechten zu erfolgen.

#### **Setup starten**

1. Datenträger:

Nach Einlegen des Datenträgers wird automatisch das Setup gestartet. Sollte dies nicht der Fall sein, starten Sie den Windows Explorer und wechseln zu Ihrem DVD-Laufwerk. Starten Sie das Setup manuell, indem Sie auf die Datei lxsetup.exe doppelklicken. Es erscheint das Lexware-Logo.

2. Downloadsetup:

Rufen Sie zum Start des Setups nach dem Download die Datei Programmname\_Setup.exe auf. Diese finden Sie in Ihrem Standard Downloadverzeichnis.

Hinweis: Das Downloadverzeichnis finden Sie, indem Sie im geöffneten Browserfenster Strg+J eingeben.

Im Hintergrund prüft Lexware scout technik, ob Ihr System die technischen Voraussetzungen für die Installation erfüllt.

#### **Seriennummer eingeben**

Wenn die geforderten technischen Voraussetzungen erfüllt sind, wird die erste Seite des Assistenten zur Eingabe der Seriennummer angezeigt.

1. Geben Sie die Seriennummer ein. Diese befindet sich auf dem mitgelieferten Seriennummernzertifikat.

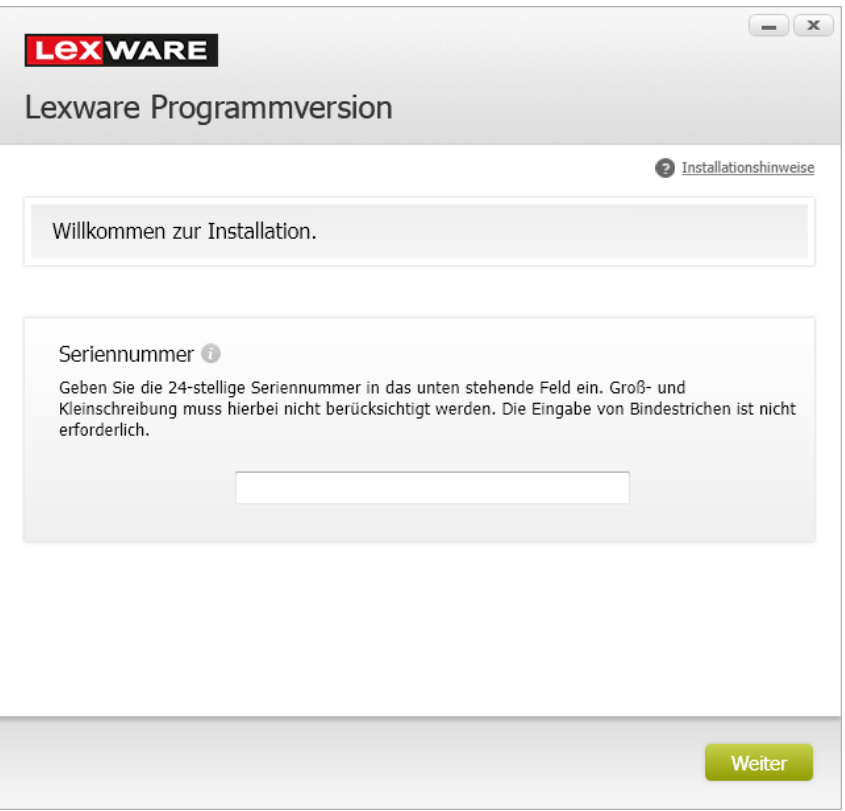

Bei der Eingabe einer ungültigen Seriennummer erhalten Sie einen entsprechenden Hinweis.

 $\sum_{i=1}^{n} \frac{1}{i} \sum_{j=1}^{n} \frac{1}{j} \sum_{j=1}^{n} \frac{1}{j} \sum_{j=1}^{n} \frac{1}{j} \sum_{j=1}^{n} \frac{1}{j} \sum_{j=1}^{n} \frac{1}{j} \sum_{j=1}^{n} \frac{1}{j} \sum_{j=1}^{n} \frac{1}{j} \sum_{j=1}^{n} \frac{1}{j} \sum_{j=1}^{n} \frac{1}{j} \sum_{j=1}^{n} \frac{1}{j} \sum_{j=1}^{n} \frac{1}{j} \sum_{j=1}^{n} \frac{1}{j$ 

Fahren Sie mit der Maus über das Ausrufezeichen, erhalten Sie einen Hinweis zur Feldeingabe in einem Popup-Fenster angezeigt.

2. Bestätigen Sie die eingegebene Seriennummer mit Weiter.

Sollte Ihr Rechner die Voraussetzungen nicht erfüllen, wird der Assistent mit einem entsprechenden Hinweis geöffnet. Es werden zwei Arten von Hinweisen unterschieden:

❑ Bei der Prüfung wurde festgestellt, dass ein Wert kritisch ist. Die Installation kann dennoch fortgesetzt werden. Sie erhalten im unteren Bereich des Fensters einen entsprechenden Hinweis mit einer Erläuterung des Problems. Ein kritischer Wert ist bspw. eine zu geringe Bildschirmauflösung.

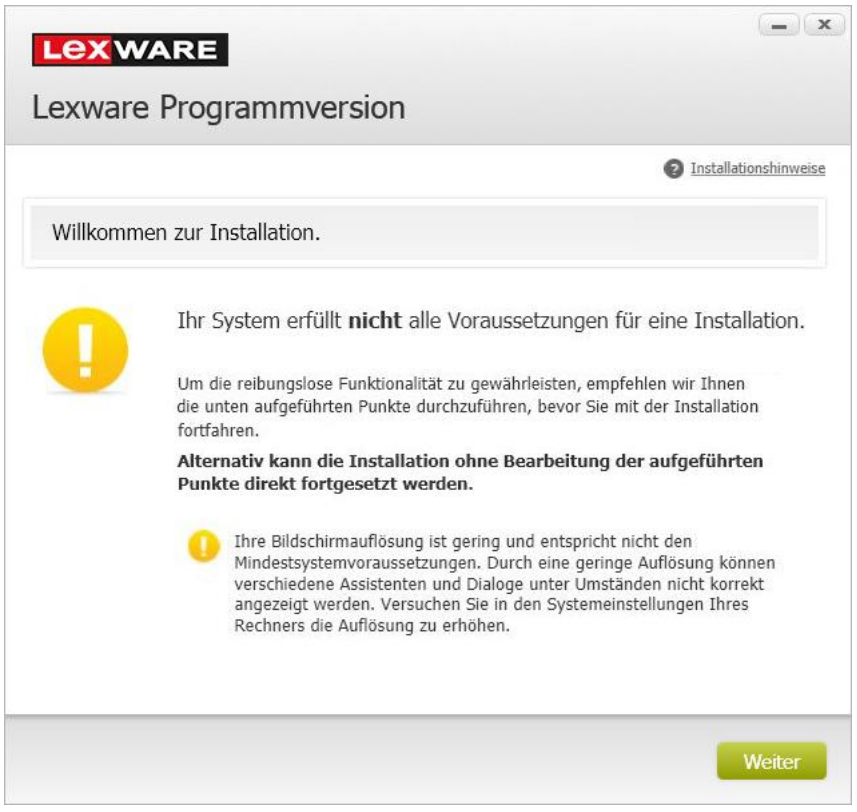

Klicken Sie auf Weiter, um die Installation fortzusetzen.

❑ Bei der Prüfung wurde festgestellt, dass die Hard- oder Softwarekonfiguration Ihres Systems nicht ausreichend ist für eine Installation von Lexware professional, und die entsprechenden Komponenten auch nicht nachinstalliert werden können. Sie erhalten im unteren Bereich des Fensters einen entsprechenden Hinweis mit einer Erläuterung des Problems. Ein unzulässiger Wert ist bspw. ein fehlendes Service Pack für das Betriebssystem oder ein unzureichender Arbeitsspeicher.

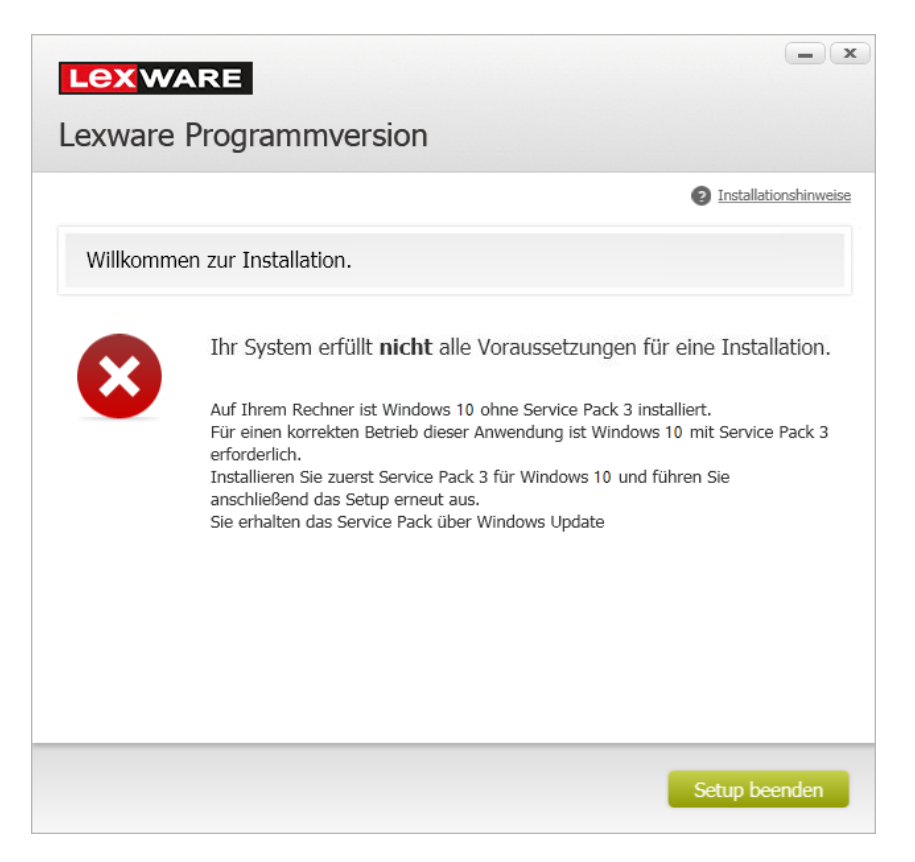

Das Setup kann in diesem Fall nur abgebrochen werden. Klicken Sie hierzu auf die Schaltfläche Setup beenden.

Bevor Sie erneut versuchen, das Programm zu installieren, müssen Sie den bei der Prüfung gefundenen Mangel selbst beheben, z.B. eine Erweiterung des Arbeitsspeichers vornehmen.

#### **Installationsort festlegen**

Auf der zweiten Seite des Assistenten geben Sie an, in welchem Verzeichnis das Programm installiert werden soll. Die Angabe erfolgt im oberen Bereich des Fensters.

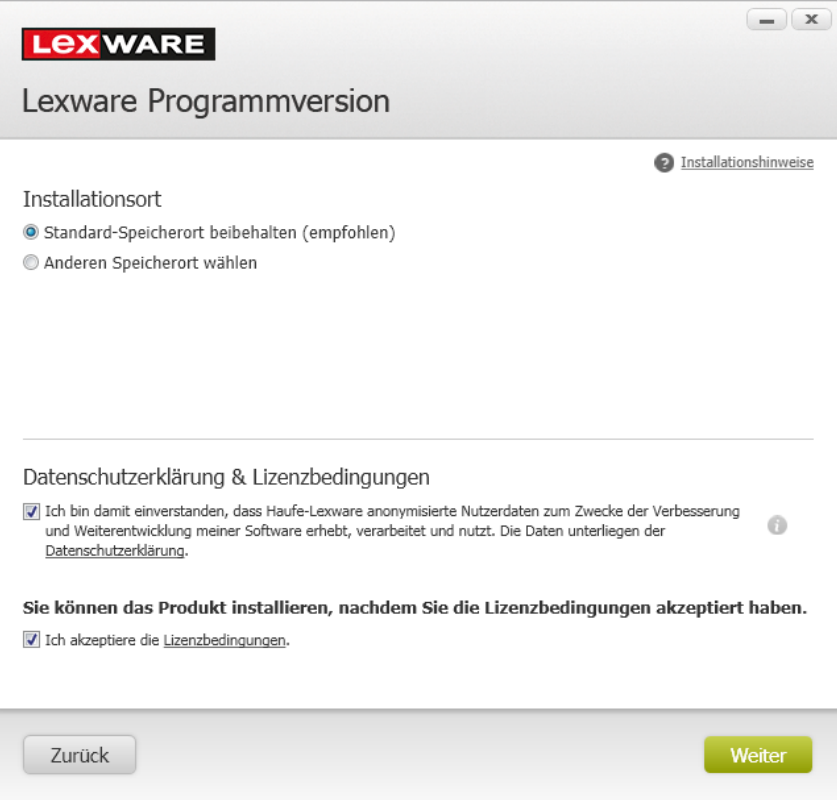

❑ Es empfiehlt sich, die vorgeschlagene Option Standard beizubehalten. Die Installation erfolgt abhängig vom Betriebssystem in fest definierte Standardverzeichnisse.

❑ Über die Option Anderen Speicherort wählen können Sie ein anderes Installationsverzeichnis auswählen.

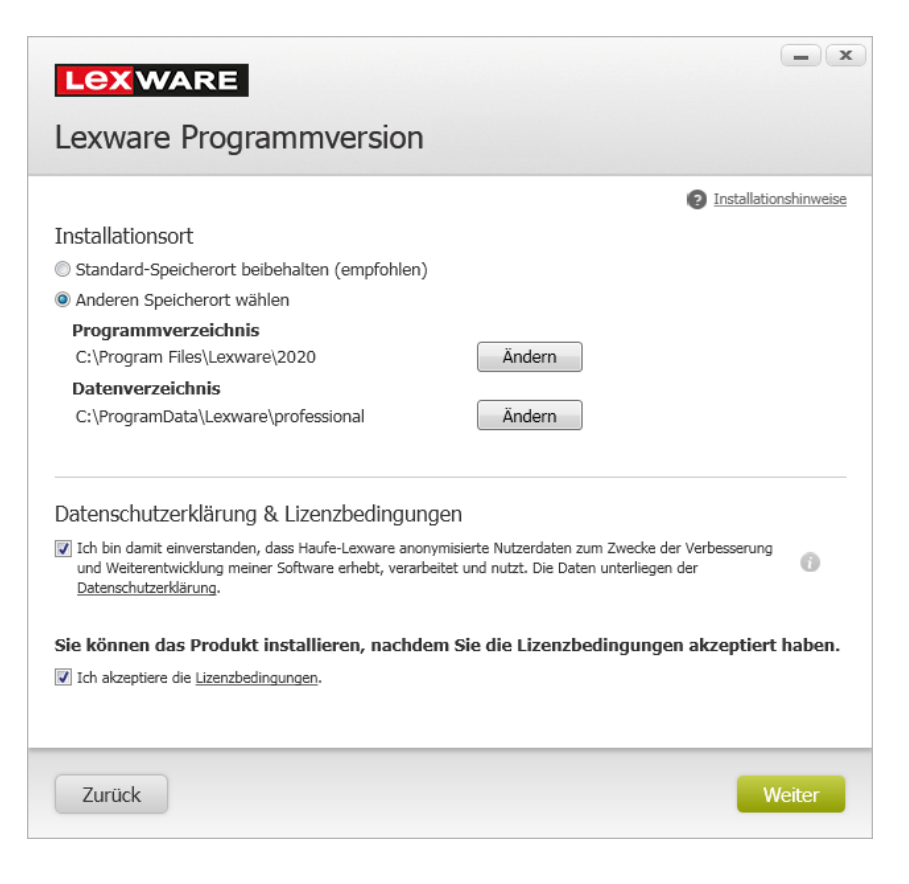

Beachten Sie, dass bei der Installation Programmverzeichnis und Datenverzeichnis unterschieden werden. Die standardmäßig definierten Verzeichnisse werden angezeigt und können über die Schaltfläche Ändern entsprechend angepasst werden.

#### **Datenschutzerklärung und Lizenzbedingungen akzeptieren**

Haben Sie den Installationsort bestimmt, erfolgen im unteren Bereich der Assistentenseite Angaben zur Datenschutzerklärung und den Lizenzbedingungen.

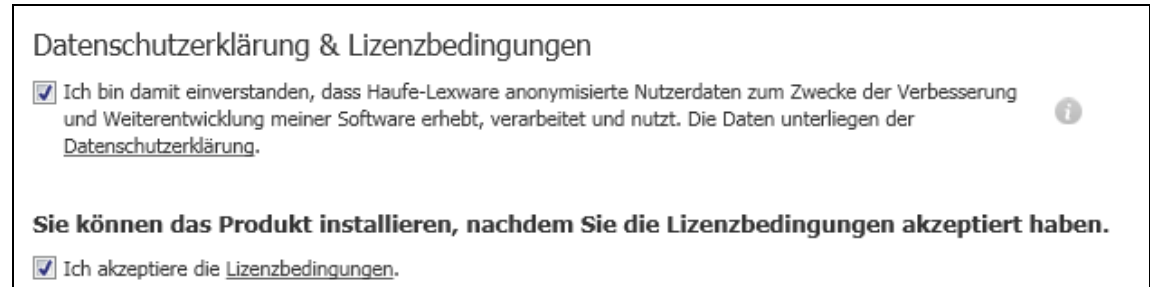

1. Wenn Sie der Teilnahme zustimmen, werden von Haufe-Lexware anonymisierte Nutzerdaten zum Zwecke der Weiterentwicklung der Software erhoben, verarbeitet und genutzt. Dazu wird in regelmäßigen Abständen eine Datei erzeugt und versendet, die eine Zusammenfassung der gesammelten Informationen enthält. Die Datei wird über das Internet übertragen.

2. Falls Sie nicht teilnehmen möchten, ist das Häkchen aus dem Kontrollkästchen zu entfernen.

Sie können Ihren Teilnahmestatus jederzeit ändern, indem Sie die Aktivierung oder Deaktivierung über das **Startmenü** → **Lexware** → **Lexware Zubehör** → **Lexware verbessern** vornehmen.

- 3. Bevor die Installation ausgeführt werden kann, müssen Sie die Lizenzbedingungen lesen und bestätigen. Klicken Sie hierzu auf den Link Lizenzbedingungen und setzen Sie anschließend ein Häkchen in das Kontrollkästchen Ich akzeptiere die Lizenzbedingungen.
- 4. Klicken Sie anschließend auf **Weiter**.

#### **Installationsart festlegen und Netzwerkfreigabe definieren**

Legen Sie auf der nächsten Seite des Assistenten die gewünschte Installationsart fest.

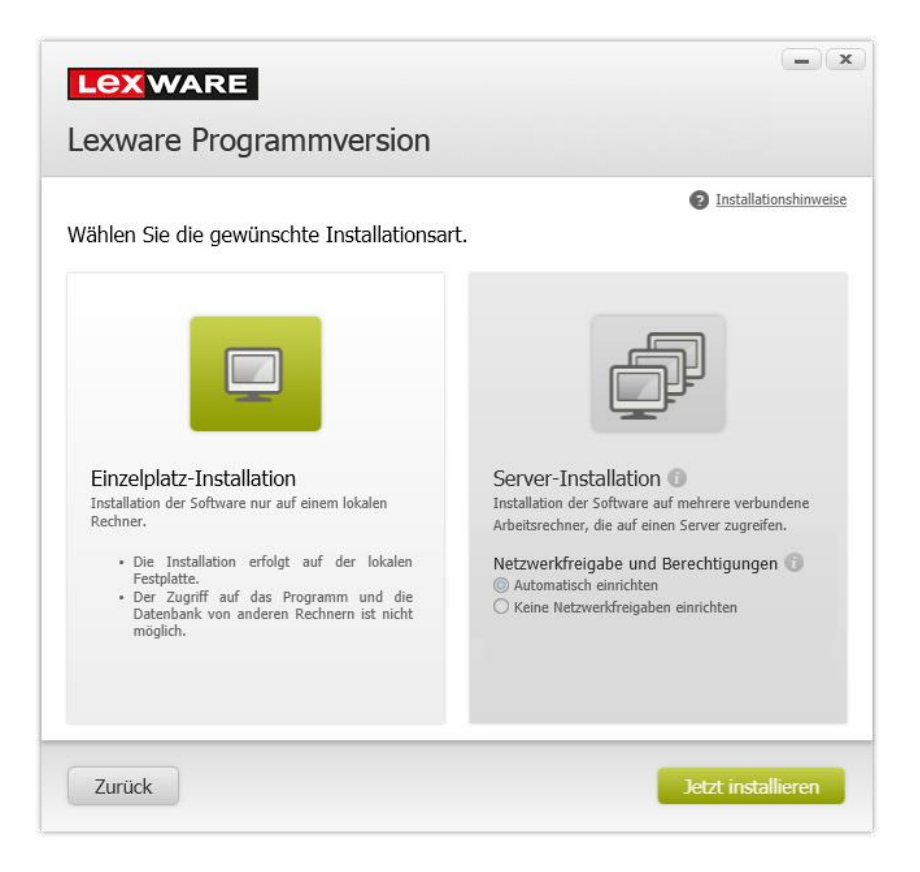

#### **Versteckte Dateien und Ordner sichtbar machen**

- 1. Es wird standardmäßig die Installationsart Server-Installation vorgeschlagen. Das entsprechende Symbol ist aktiviert.
- 2. Auf dem Server-Rechner werden nicht nur die (Datenbank-) Dateien installiert, sondern automatisch auch ein Client.

Sie können dadurch das Programm anschließend auch auf dem Server-Rechner starten.

- 3. Legen Sie im Bereich Netzwerkfreigabe und Berechtigungen fest, welche Benutzer auf den Server zugreifen dürfen.
	- ❑ Wählen Sie die Option Automatisch einrichten, werden Netzwerkfreigabe und Berechtigungen automatisch gesetzt. Das bedeutet: Alle Benutzer können auf die freigegebenen Ordner zugreifen. Freigegeben werden das Datenverzeichnis mit den Unterverzeichnissen Daten, Datenbank und Formular sowie das Verzeichnis für das Clientsetup.

❑ Wählen Sie die zweite Option Keine Netzwerkfreigabe einrichten, sind Freigabe und Berechtigungen manuell zu festzulegen.

#### **Installation durchführen**

Sind durch das Setup alle vorbereitenden Arbeiten erfolgt, kann die Serverinstallation durchgeführt werden.

Klicken Sie hierzu auf Jetzt installieren. Die Serverinstallation wird gestartet. Fortschrittsbalken informieren Sie über den aktuellen Verlauf der Installation.

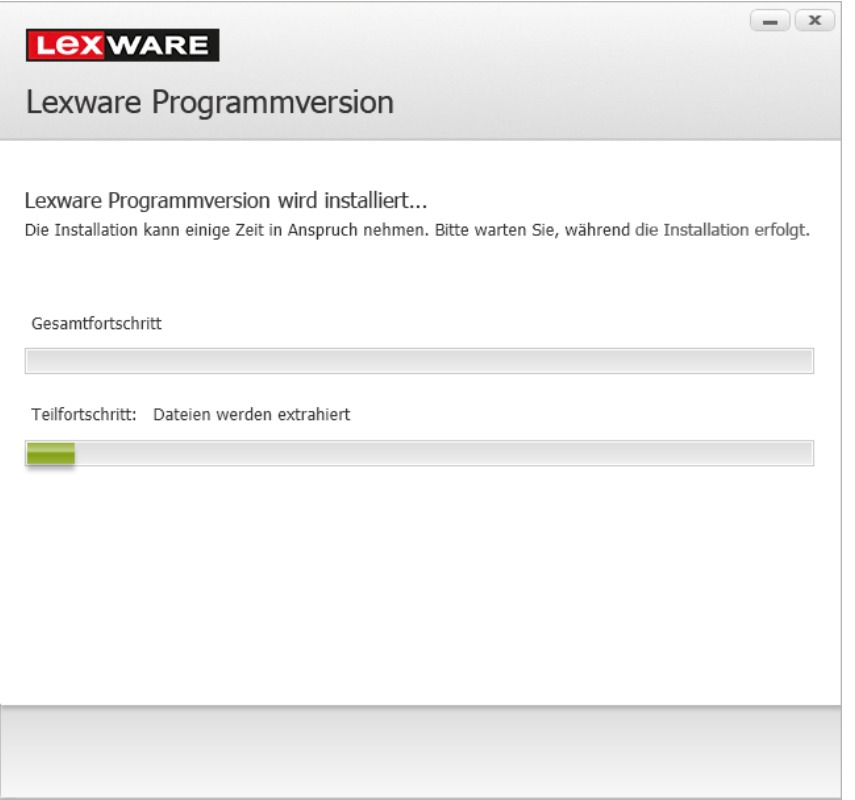

- ❑ Alle benötigten Systemkomponenten werden installiert.
- ❑ Unterhalb des Standardverzeichnisses für die Daten werden die drei Verzeichnisse Daten, Datenbank und Formulare angelegt.
- ❑ Zugleich wird das Setup für die Clientinstallation erstellt. Es wird später für die Clientinstallation vom Arbeitsplatzrechner des Clients gestartet.
- ❑ Datenbank und Datenbankserver werden installiert. Die Installation erfolgt abhängig vom Betriebssystem wie folgt:
- ❑ C:\ProgramData\Lexware\...

Die Verzeichnisse Anwendungsdaten und ProgramData sind versteckte Verzeichnisse. Sie sind im Windows Explorer nur sichtbar, wenn die Ordneroptionen entsprechend eingestellt wurden (siehe Vorbereitende Tätigkeiten).

❑ Wenn Sie die Option gesetzt haben, wird der Installationsbericht versendet. Sollten beim Versand technische Probleme auftreten, hat dies keinerlei Einfluss auf Ihre Installation.

#### **Installation beenden**

Konnten alle Komponenten erfolgreich installiert werden, gibt der Assistent eine entsprechende Meldung aus.

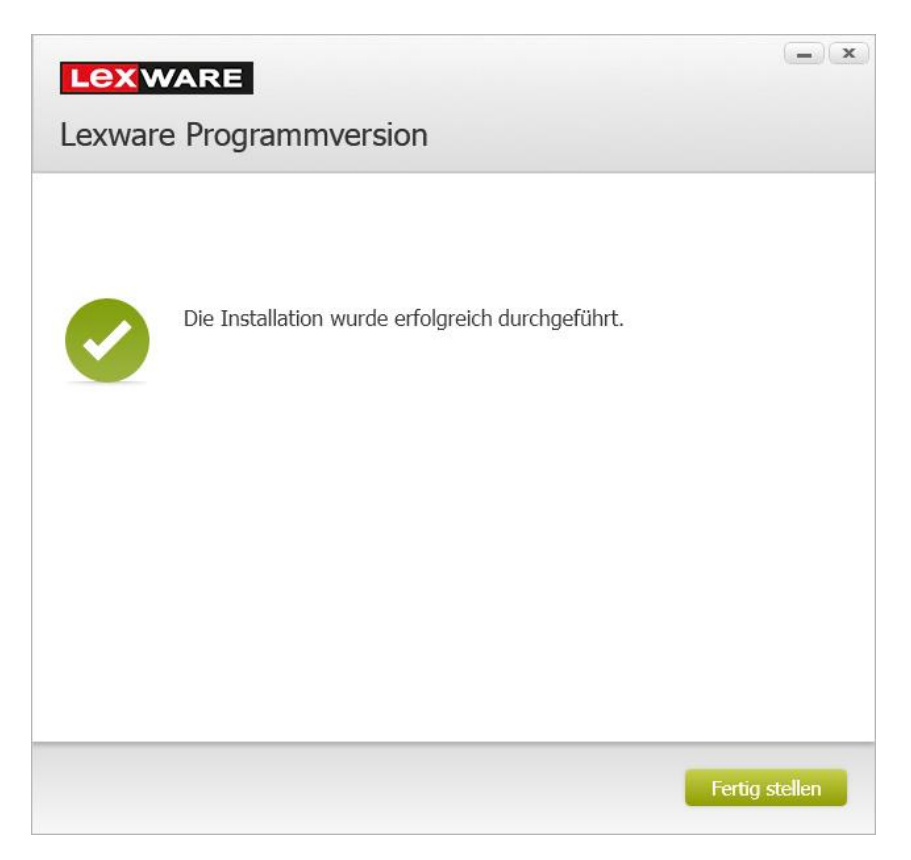

- 1. Um die Serverinstallation abzuschließen, klicken Sie auf die Schaltfläche **Fertig stellen**. Der Installations-Assistent wird geschlossen.
- 2. Nehmen Sie abschließend den Datenträger aus dem Laufwerk. Dieser wird für die Installation der Clients nicht mehr benötigt.

Alles, was Sie für die Clientinstallation brauchen, wurde im Zuge der Serverinstallation bereits mit installiert.

- ❑ Ein Programmstart ist nach der Serverinstallation (ohne Client) noch nicht möglich. Es wurden bislang nur die Serverfunktionen installiert. Erst nach der Installation eines Clients kann das Programm vom Client aus gestartet werden.
- ❑ Wurde die Freigabe der Verzeichnisse bereits im Zuge der Installation automatisch eingerichtet, brauchen Sie die folgenden Schritte nicht auszuführen.

#### **Verzeichnis freigeben**

Um in einem Netzwerk auf die Daten eines anderen Rechners zugreifen zu können, muss das entsprechende Verzeichnis zuvor freigegeben werden und einen Freigabenamen erhalten haben, unter dem es im Netzwerk gefunden werden kann.

Auf die Client-/Serverinstallation bezogen heißt das: **Auf dem Server** muss dasjenige Verzeichnis freigegeben werden, auf das die Clients später zugreifen, wenn Sie mit dem Programm arbeiten.

Hierbei ist nicht nur anzugeben, **welches** Verzeichnis freizugeben ist, sondern auch, **wer** mit **welchen Rechten** auf das Verzeichnis zugreifen darf.

- ❑ Im Regelfall werden Sie das übergeordnete Lexware-Verzeichnis mit allen darunter liegenden Verzeichnissen für alle Benutzer freigeben.
- ❑ Es besteht natürlich auch die Möglichkeit, die Unterverzeichnisse einzeln für bestimmte Benutzer mit bestimmten Rechten freizugeben.

#### **Fachlicher Hintergrund**

Das Vorgehen bei der Freigabe ist abhängig vom verwendeten Betriebssystem. Grundsätzlich unterscheidet Windows zwei Freigabe-Berechtigungen, die aufeinander bezogen sind.

- ❑ Die **Freigabe des Ordners** mit entsprechender **Freigabe-Berechtigung**.
- ❑ Die **NTFS-Freigabe-Berechtigung**. NTFS steht für New Technology File System. Es handelt sich um eine Verfahrensweise von Microsoft zur Verwaltung und zum Zugriff auf Daten, die auf Festplatten abgelegt sind. NTFS wurde mit Windows NT 3.51 eingeführt und soll nach dem Willen Microsofts die FAT-basierten (File allocation table) Dateisysteme ablösen, welche von vielen Betriebssystemen unterstützt werden.

NTFS weist ein erweitertes Berechtigungsmanagement auf, wodurch einzelnen Benutzern oder Benutzergruppen spezielle Berechtigungen für Laufwerke, Ordner und Dateien eingeräumt werden können.

Zum Bestimmen der endgültigen Zugriffsberechtigungen für einen freigegebenen Ordner wird sowohl der Freigabe-Berechtigungseintrag als auch der NTFS-Berechtigungseintrag berücksichtigt. Es werden dann die Berechtigungen mit den größten Einschränkungen angewendet.

#### **Vorbereitende Arbeiten**

Unabhängig, welches Betriebssystem Sie verwenden, ist in einem ersten Schritt das freizugebende Verzeichnis auszuwählen.

- 1. Starten Sie den Windows Explorer auf dem Server.
- 2. Wechseln Sie dort in das Datenverzeichnis. Wenn Sie den Standardpfad beibehalten haben, ist das folgende Verzeichnis freizugeben:

C:\ProgramData\Lexware\...

#### **Freigabe ab Windows 8.1**

- 1. Sie haben mit der Maus das freizugebende Verzeichnis im Windows Explorer selektiert. **ab Windows 8.1**
- 2. Öffnen Sie mit der rechten Maustaste das Kontextmenü und wählen Sie den Befehl Freigeben für → Bestimmte Personen... Das Dialogfenster Datenfreigabe wird geöffnet.

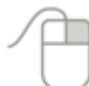

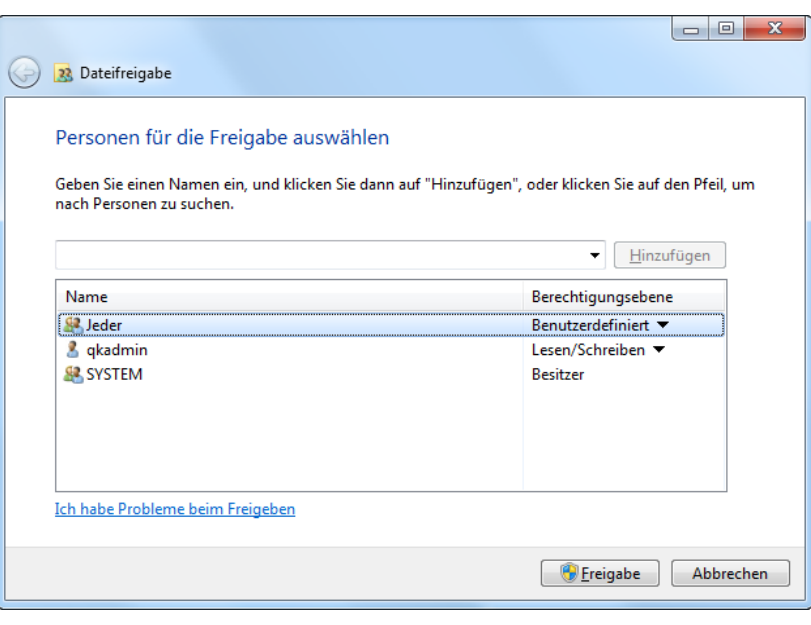

Die Liste im unteren Bereich des Dialogfensters führt die bereits definierten Benutzer bzw. Benutzergruppen mit entsprechender Berechtigung auf.

3. Markieren Sie im unteren Bereich die Benutzergruppe Jeder, klicken Sie auf die Pfeiltaste in der Spalte Berechtigungsebene und wählen Sie den Eintrag Lesen/Schreiben. Damit haben Sie im Sprachgebrauch von Windows für die Benutzergruppe den Vollzugriff, also Lese- und Schreibrechte, festgelegt.

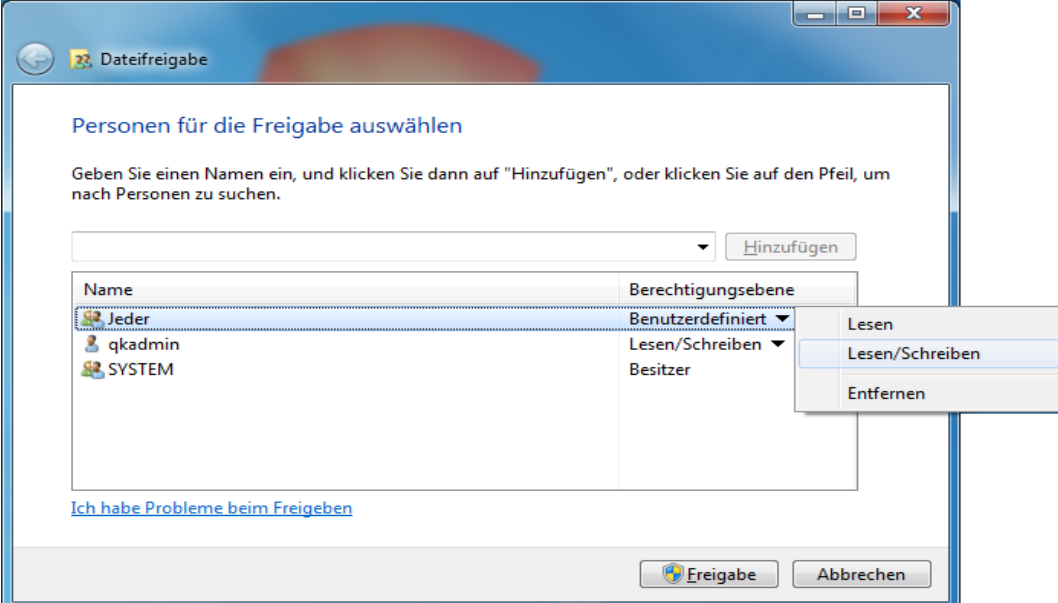

4. Führen Sie die Freigabe durch Klick auf die gleichnamige Schaltfläche aus.

#### **Clientinstallation**

#### **Allgemein**

Haben Sie die Serverkomponenten installiert und auf dem Server entsprechende Freigaberechte erteilt, kann das Programm auf den Arbeitsplatzrechnern installiert werden.

Da Sie sowohl bei der Clientinstallation als auch später beim Arbeiten mit dem Programm auf die Ressourcen des Servers im Netz zugreifen müssen, ist die Kommunikation zwischen Client und Server durch Angabe des entsprechenden Verzeichnispfads sicherzustellen.

#### **Netzwerkzugriff sicherstellen**

Sie stellen den Zugriff des Clients auf das freigegebene Datenverzeichnis auf dem Server über den entsprechenden UNC-Pfad sicher. UNC steht für Universal Naming Convention und ist eine Konvention zur Benennung und Lokalisierung von Dateien in einem Computer-Netz, die zur gemeinsamen Nutzung freigegeben sind.

- ❑ Wenn Sie mit einem UNC-Pfad arbeiten, müssen Sie sich beim Zugriff auf die Netzwerkressourcen immer wieder authentifizieren. Verfügt Ihr Server über Acitive Directory, erfolgt diese Authentifizierung automatisch. Unter Umständen kann das Kennwort nicht hinterlegt werden. Es muss dann immer wieder eine manuelle Anmeldung erfolgen.
- ❑ Sollten Sie beim Programmstart nicht auf den Server zugreifen können, erhalten Sie einen entsprechenden Hinweis, dass kein Zugriff auf das Datenverzeichnis möglich ist.

#### Fachlicher Hintergrund

- ❑ Die Benennungskonvention ermöglicht es, unter einer einheitlichen Pfad-Angabe gemeinsam auf eine freigegebene Datei zuzugreifen, gleichgültig, von welchem Computer des Netzes aus auf diese Datei zugegriffen wird.
- ❑ Ein UNC-Pfad beginnt nicht, wie andere Pfad-Angaben, mit dem Laufwerksbuchstaben (zum Beispiel C:), sondern mit zwei umgekehrten Schrägstrichen ("\"; Engl.: Backslash), darauf folgen dann der Name des Netzwerk-Rechners und die Verzeichnisnamen (bspw. \\Servername\Verzeichnis\).

#### **Client auf Arbeitsplatzrechner installieren**

Sind die Systemvoraussetzungen erfüllt und haben Sie die Verbindung zum Server sichergestellt, kann die Clientinstallation beginnen.

Sie müssen für die Clientinstallation auf dem Clientrechner Installations-Rechte besitzen.

Ist während der Installation ein Neustart erforderlich, hat anschließend die Anmeldung durch denselben Benutzer mit Installations-Rechten zu erfolgen.

#### Setup starten

Alles, was Sie für die Installation der Clients benötigen, wurde bereits durch die Serverinstallation auf dem entsprechenden Serververzeichnis bereitgestellt. Wir werden im folgenden Beispiel das Setup über den UNC-Pfad starten.

- 1. Öffnen Sie den Windows Explorer auf dem Client und wechseln Sie in den Netzwerkordner: \\Servername\Lexware professional Setup\Programmname
- 2. Dieses Verzeichnis enthält die Datei LxSetup.exe, über welche die Clientinstallation gestartet wird.

 $\mathbf{i}$ 

Vorbereitung

- 1. Doppelklicken Sie auf die Datei LxSetup.exe. Analog zur Serverinstallation überprüft Lexware scout technik, ob der Clientrechner die notwendigen Voraussetzungen für die Installation erfüllt.
- 2. Sind alle Voraussetzungen erfüllt, wird der Installations-Assistent gestartet und Sie können mit der Installation fortfahren.

Sollten Sie die Hard- oder Softwarekonfiguration des Arbeitsplatzrechners nicht ausreichend für eine Clientinstallation sein, müssen Sie das Setup abbrechen und die benötigten Voraussetzungen schaffen.

Vorbereitung

1. Auf der ersten Seite des Assistenten geben Sie an, in welchem Verzeichnis das Programm installiert werden soll. Die Angabe erfolgt im oberen Bereich des Fensters.

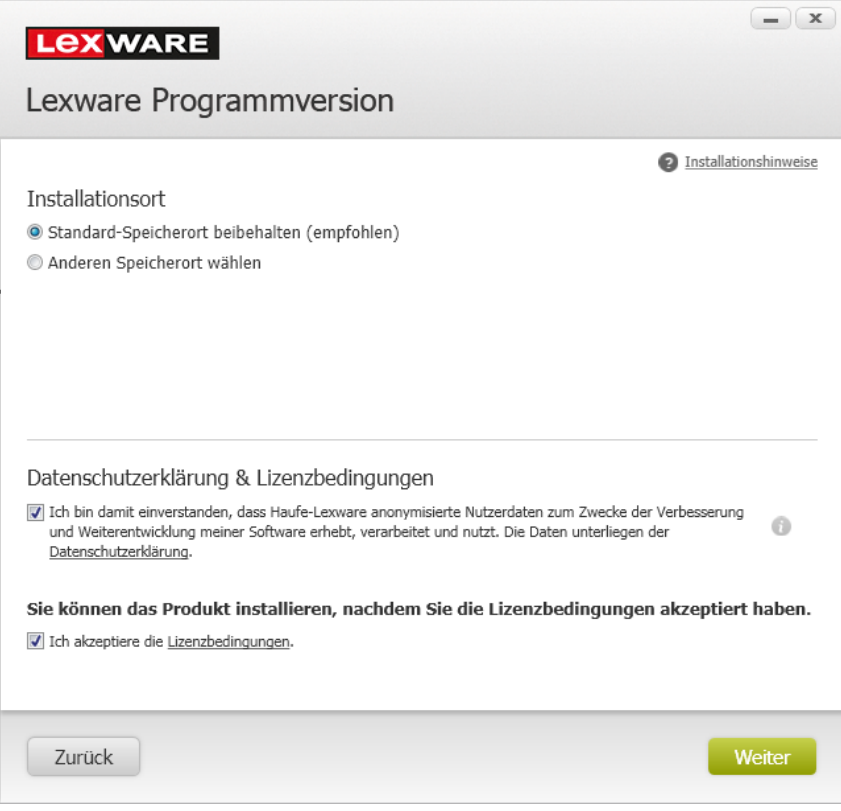

Es empfiehlt sich, die vorgeschlagene Option Standard beizubehalten. Die Installation erfolgt abhängig vom Betriebssystem in fest definierte Standardverzeichnisse.

Die Programmdateien werden lokal auf den Arbeitsplatzrechner des Clients kopiert. Die Installation erfolgt je nach Betriebssystem unter …\Programme\Lexware bzw. …\ProgramFiles\Lexware.

- 2. Über die Option Anderen Speicherort wählen können Sie analog zur Serverinstallation ein anderes Installationsverzeichnis auswählen.
- 3. Machen Sie im unteren Bereich des Fensters Ihre Angaben zu den Datenschutzbestimmungen und den Lizenzbedingungen und

#### Installation durchführen

Sind durch das Setup alle vorbereitenden Arbeiten erfolgt, kann die Clientinstallation durchgeführt werden.

Klicken Sie hierzu auf Weiter. Die Installation wird gestartet. Fortschrittsbalken informieren Sie über den aktuellen Verlauf der Installation.

Vor Abschluss der Installation werden Sie analog zur Serverinstallation gebeten, den Installationsbericht zu versenden.

#### **Installation beenden**

Konnten alle Komponenten erfolgreich installiert werden, gibt der Assistent eine entsprechende Meldung aus.

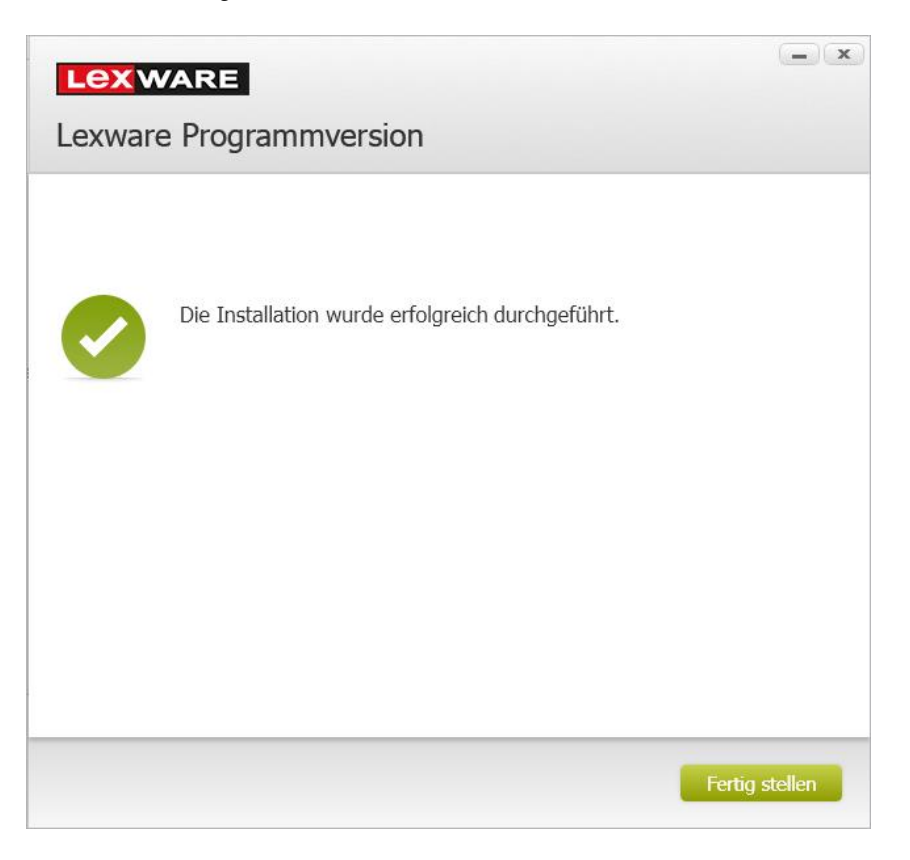

Um die Clientinstallation abzuschließen, klicken Sie auf die Schaltfläche Fertig stellen. Der Installations-Assistent wird geschlossen.

In der Standardeinstellung wird die Anwendung unmittelbar nach dem Beenden des Assistenten gestartet.

- ❑ Auf dem Desktop und im Startmenü wurde ein Icon angelegt, über das sich das das Programm starten lässt.
- ❑ Unterhalb des Programmverzeichnisses wurde der Programmordner mit Jahreszahl angelegt.

#### **Client nachträglich auf Server installieren**

Im Regelfall werden Sie keinen Client auf dem Server anlegen: Außer es handelt sich um einen Rechner, der Serverfunktion hat, aber auch als normaler Arbeitplatzrechner genutzt wird.

Sollten Sie auch auf dem Server einen Client einrichten wollen und die Serverinstallation bereits abgeschlossen haben, gehen Sie folgendermaßen vor:

- 1. Starten Sie auf dem Server C:\ProgramData\Lexware\[Programmreihe]\Daten\Netsetup\[Produktname]\LxSetup.exe.
- 2. Die weitere Installation erfolgt analog zur Clientinstallation auf dem lokalen Arbeitsplatzrechner.

Da die Installation lokal auf dem Server durchgeführt wird, also kein Zugriff von außen erfolgt, müssen Sie im Vorfeld der Clientinstallation auf dem Server keine Verzeichnisse freigeben oder zuordnen.

### <span id="page-26-0"></span>**Einzelplatzinstallation**

Bei der Einzelplatzinstallation werden alle Programmkomponenten auf den lokalen Rechner installiert, die für eine Anwendung als Einzelversion notwendig sind. Die Nutzung des Programms ist also rechnerbezogen. Das heißt: Nur Anwender, die sich auf dem lokalen Rechner angemeldet haben, können mit dem Programm arbeiten.

Bei der Einzelplatzinstallation begleitet Sie ein Assistent durch alle Arbeitsschritte. Sie brauchen nur den Anweisungen zu folgen.

#### **Einstieg**

Sie haben sich am Arbeitsplatzrechner mit Installations-Rechten angemeldet.

Ist während der Installation ein Neustart erforderlich, hat anschließend die Anmeldung durch denselben Benutzer mit Installations-Rechten zu erfolgen.

#### **Setup/WebSetup starten**

Nach Einlegen des Datenträgers bzw. beim Starten der Download-Version wird automatisch das Setup gestartet. Zunächst wird überprüft, ob online eine neuere Version Ihres Programmes vorliegt. Es wird empfohlen diese Version herunterzuladen und zu installieren. Sollte das Setup nicht starten, öffnen Sie den Windows Explorer und wechseln Sie zu Ihrem DVD-Laufwerk. Starten Sie das Setup manuell, indem Sie auf die Datei LxSetup.exe doppelklicken. Es erscheint das Lexware-Logo.

Im Hintergrund prüft Lexware scout technik, ob Ihr System die technischen Voraussetzungen für die Installation erfüllt.

#### **Seriennummer eingeben**

Wenn die geforderten technischen Voraussetzungen erfüllt sind, wird die erste Seite des Assistenten zur Eingabe der Seriennummer angezeigt.

1. Geben Sie die Seriennummer ein. Diese befindet sich auf dem mitgelieferten Seriennummernzertifikat.

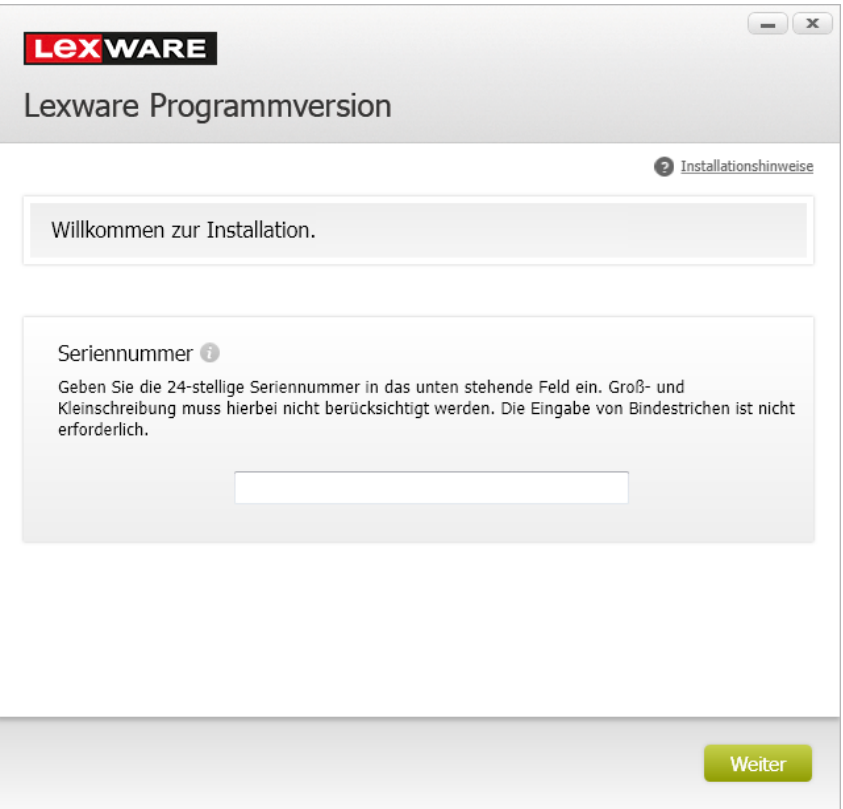

Bei der Eingabe einer ungültigen Seriennummer erhalten Sie einen entsprechenden Hinweis.

Fahren Sie mit der Maus über das Ausrufezeichen, erhalten sie einen Hinweis zur Feldeingabe in einem Popup-Fenster angezeigt.

2. Bestätigen Sie die eingegebene Seriennummer mit Weiter.

Sollte Ihr Rechner die Voraussetzungen nicht erfüllen, wird der Assistent mit einem entsprechenden Hinweis geöffnet. Es werden zwei Arten von Hinweisen unterschieden:

 $\sum_{i=1}^{n} \frac{1}{i} \sum_{j=1}^{n} \frac{1}{j} \sum_{j=1}^{n} \frac{1}{j} \sum_{j=1}^{n} \frac{1}{j} \sum_{j=1}^{n} \frac{1}{j} \sum_{j=1}^{n} \frac{1}{j} \sum_{j=1}^{n} \frac{1}{j} \sum_{j=1}^{n} \frac{1}{j} \sum_{j=1}^{n} \frac{1}{j} \sum_{j=1}^{n} \frac{1}{j} \sum_{j=1}^{n} \frac{1}{j} \sum_{j=1}^{n} \frac{1}{j} \sum_{j=1}^{n} \frac{1}{j$ 

❑ Bei der Prüfung wurde festgestellt, dass ein Wert kritisch ist. Die Installation kann dennoch fortgesetzt werden. Sie erhalten im unteren Bereich des Fensters einen entsprechenden Hinweis mit einer Erläuterung des Problems. Ein kritischer Wert ist bspw. eine zu geringe Bildschirmauflösung.

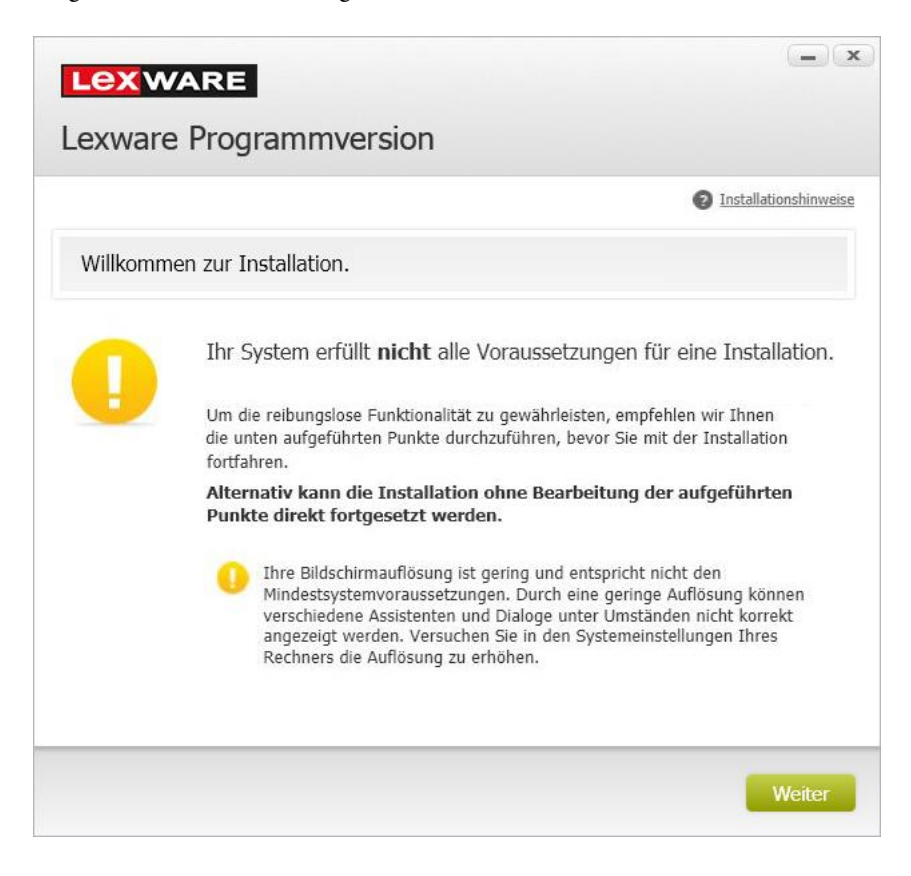

Klicken Sie auf Weiter, um die Installation fortzusetzen.

❑ Bei der Prüfung wurde festgestellt, dass die Hard- oder Softwarekonfiguration Ihres Systems nicht ausreichend ist für eine Installation von Lexware professional, und die entsprechenden Komponenten auch nicht nachinstalliert werden können. Sie erhalten im unteren Bereich des Fensters einen entsprechenden Hinweis mit einer Erläuterung des Problems. Ein unzulässiger Wert ist bspw. ein fehlendes Service Pack für das Betriebssystem oder ein unzureichender Arbeitsspeicher.

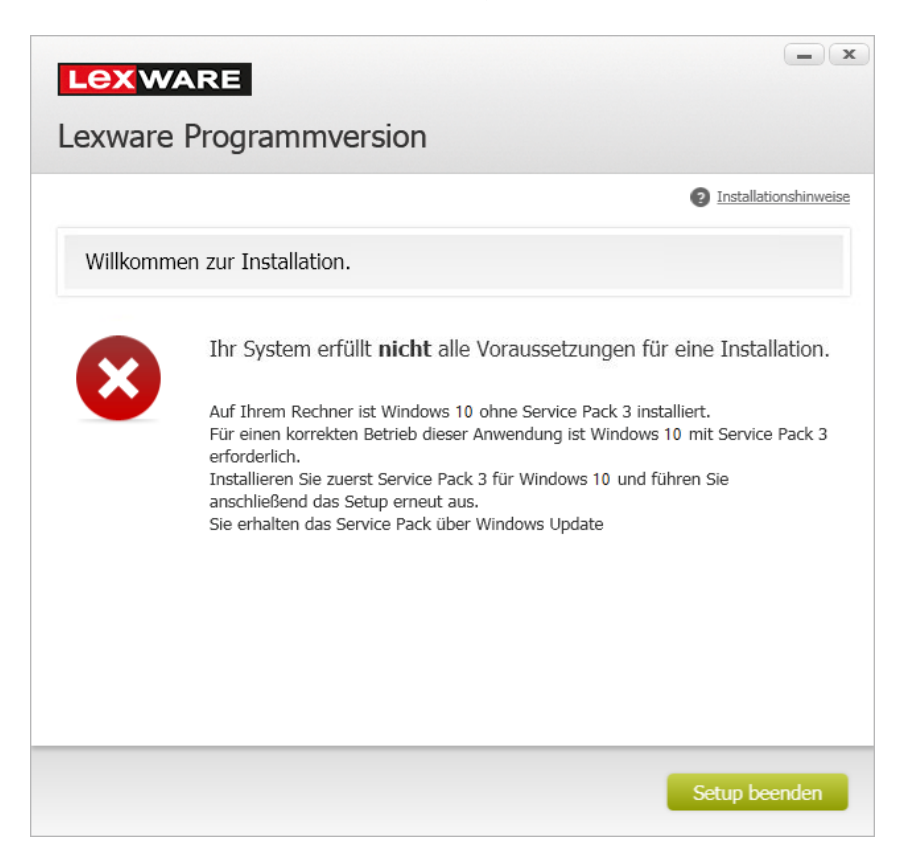

Das Setup kann in diesem Fall nur abgebrochen werden. Klicken Sie hierzu auf die Schaltfläche Setup beenden.

Bevor Sie erneut versuchen, das Programm zu installieren, müssen Sie den bei der Prüfung gefundenen Mangel selbst beheben, z.B. eine Erweiterung des Arbeitsspeichers vornehmen.

#### **Installationsort festlegen**

Auf der zweiten Seite des Assistenten geben Sie an, in welchem Verzeichnis das Programm installiert werden soll. Die Angabe erfolgt im oberen Bereich des Fensters.

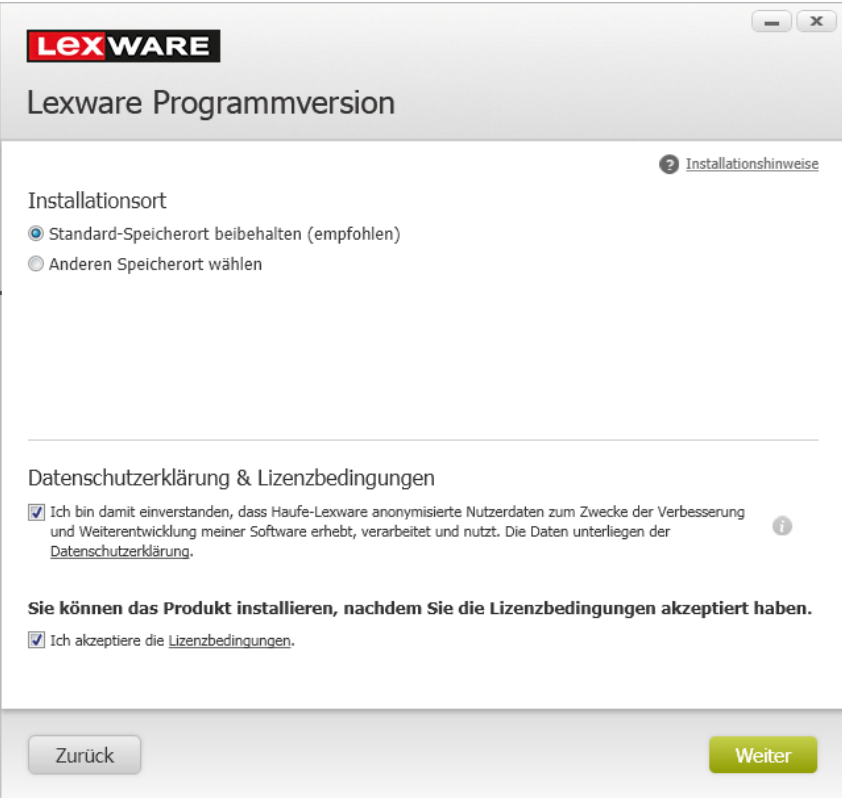

❑ Es empfiehlt sich, die vorgeschlagene Option Standard beizubehalten. Die Installation erfolgt abhängig vom Betriebssystem in fest definierte Standardverzeichnisse.

❑ Über die Option Anderen Speicherort wählen können Sie ein anderes Installationsverzeichnis auswählen.

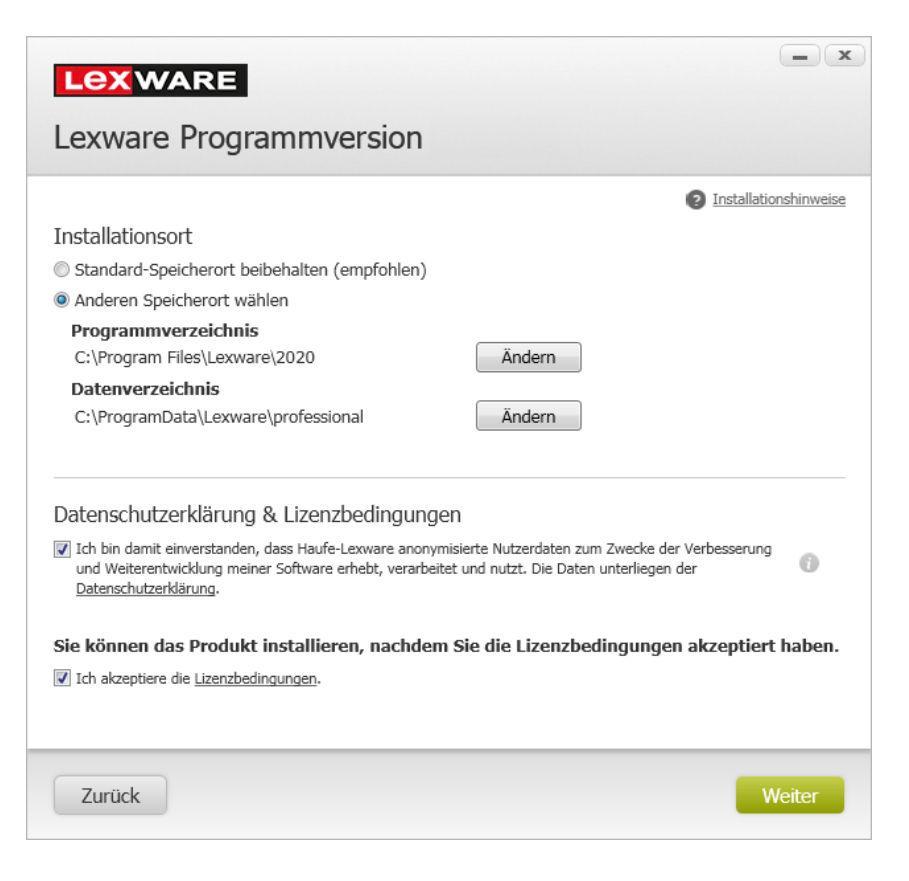

Beachten Sie, dass bei der Installation Programmverzeichnis und Datenverzeichnis unterschieden werden. Die standardmäßig definierten Verzeichnisse werden angezeigt und können über die Schaltfläche Ändern entsprechend angepasst werden.

#### **Datenschutzbestimmungen und Lizenzbedingungen akzeptieren**

Haben Sie den Installationsort bestimmt, erfolgen im unteren Bereich der Assistentenseite Angaben zu den Datenschutzbestimmungen und den Lizenzbedingungen.

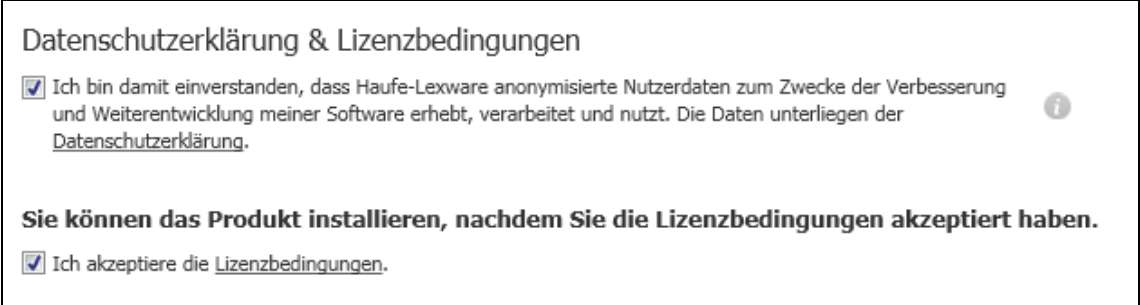

1. Wenn Sie der Teilnahme zustimmen, werden von Haufe-Lexware anonymisierte Nutzerdaten zum Zwecke der Weiterentwicklung der Software erhoben, verarbeitet und genutzt. Dazu wird in regelmäßigen Abständen eine Datei erzeugt und versendet, die eine Zusammenfassung der gesammelten Informationen enthält. Die Datei wird über das Internet übertragen.

2. Falls Sie nicht teilnehmen möchten, ist das Häkchen aus dem Kontrollkästchen zu entfernen.

Möchten Sie Ihren Teilnahmestatus nachträglich ändern, können Sie die Aktivierung oder Deaktivierung jederzeit über das **Startmenü** → **Lexware** → **Lexware Zubehör** → **Lexware verbessern** vornehmen.

- 3. Bevor die Installation ausgeführt werden kann, müssen Sie die Lizenzbedingungen lesen und bestätigen. Klicken Sie hierzu auf den Link **Lizenzbedingungen** und setzen Sie anschließend ein Häkchen in das Kontrollkästchen **Ich akzeptiere die Lizenzbedingungen**.
- 4. Klicken Sie anschließend auf **Weiter**.

#### **Installationsart festlegen und Netzwerkfreigabe definieren**

Legen Sie auf der nächsten Seite des Assistenten die gewünschte Installationsart fest. Klicken Sie hierzu auf das Logo **Einzelplatz-Installation**.

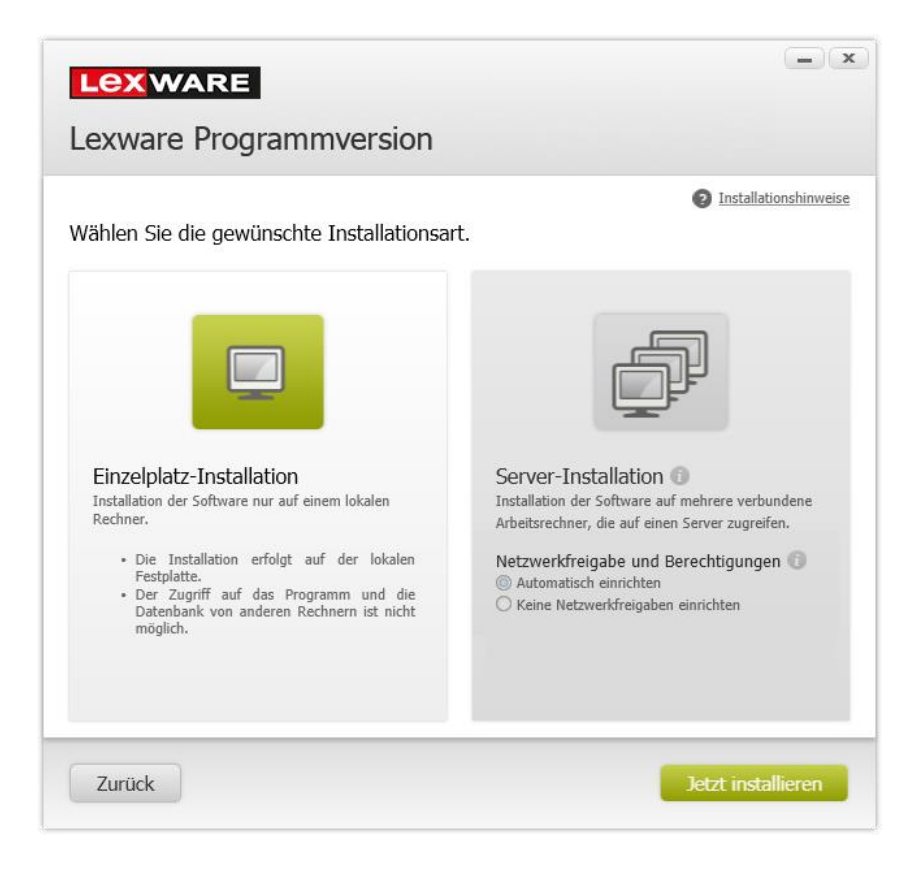

#### **Installation durchführen**

Sind durch das Setup alle vorbereitenden Arbeiten erfolgt, kann die Installation durchgeführt werden.

Klicken Sie hierzu auf **Jetzt installieren**. Die Einzelplatzinstallation wird gestartet. Fortschrittsbalken informieren Sie über den aktuellen Verlauf der Installation.

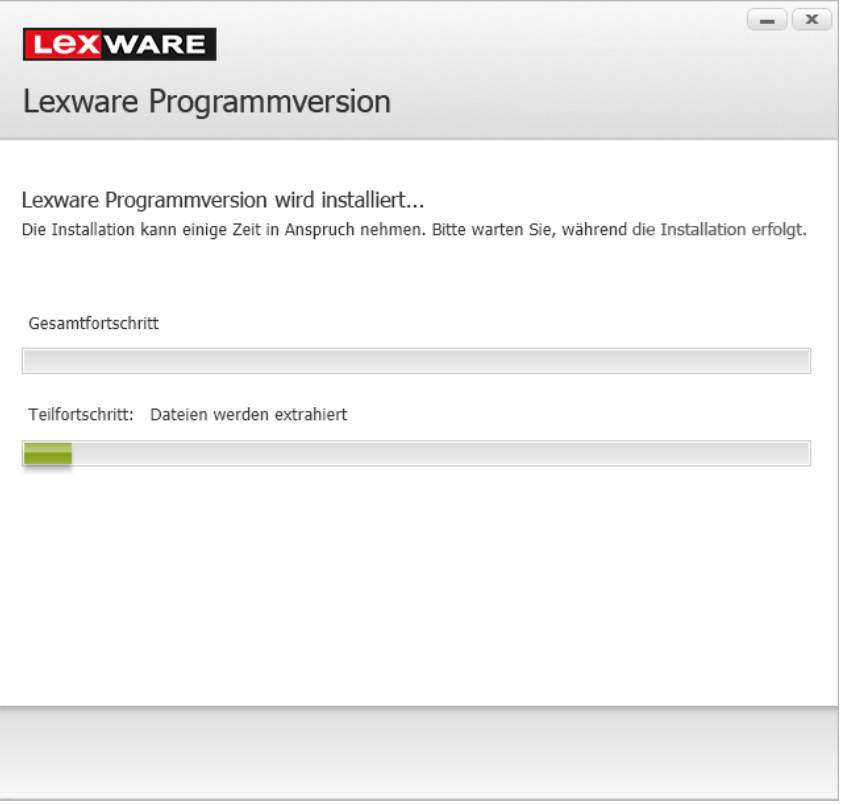

Alle benötigten Programmkomponenten werden installiert.

Wenn Sie die Option gesetzt haben, wird der Installationsbericht versendet. Sollten beim Versand technische Probleme auftreten, hat dies keinerlei Einfluss auf Ihre Installation.

 $\widehat{\mathbf{i}}$ 

#### **Installation beenden**

Konnten alle Komponenten erfolgreich installiert werden, gibt der Assistent eine entsprechende Meldung aus.

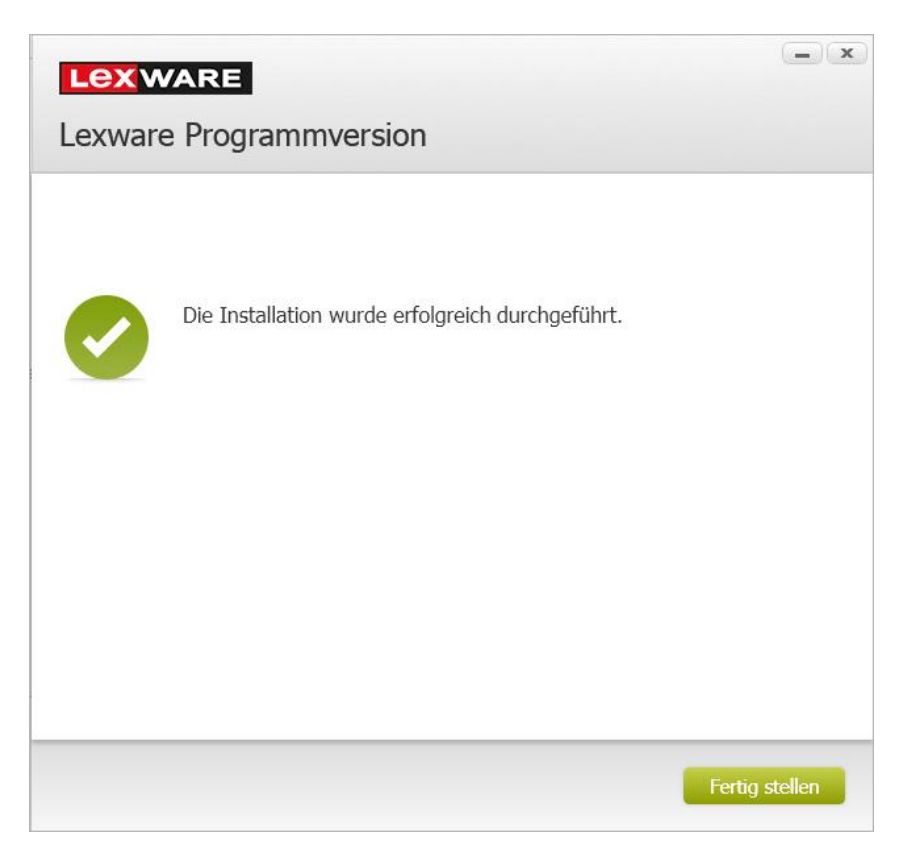

Um die Installation abzuschließen, klicken Sie auf die Schaltfläche **Fertig stellen**. Der Installations-Assistent wird geschlossen.

In der Standardeinstellung wird die Anwendung unmittelbar nach dem Beenden des Assistenten gestartet.

Auf dem Desktop und im Startmenü wurde ein Icon angelegt, über das sich das Pro-gramm starten lässt. Unter Windows 8 wird auf dem Startbildschirm eine Kachel angelegt, über die Sie das Programm starten können.

### <span id="page-35-0"></span>**Installation bearbeiten**

Das Programm bietet Ihnen ein integriertes Wartungsmenü an, über das Sie die bestehende Installation komfortabel reparieren oder deinstallieren können.

**Bearbeitung starten**

Klicken Sie im Programmverzeichnis auf die Datei **LxSetup.exe**, gelangen Sie in das Fenster zum Bearbeiten der bereits installierten Version.

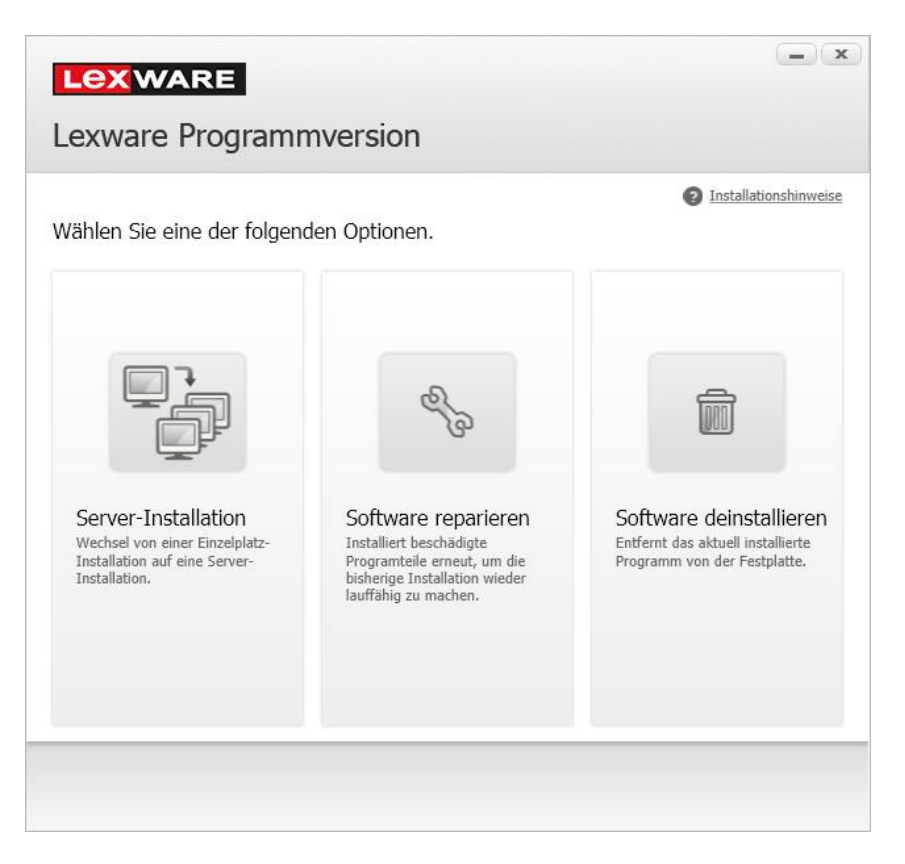

#### **Installation reparieren**

Über die Funktion **Reparieren** können Sie Ihre bisherige Installation wiederherstellen lassen. Das bedeutet, dass ein bei der ersten Installation aufgezeichnetes Protokoll gelesen wird und genau diese Einstellungen wieder verwendet werden.

Sie wählen diese Funktion, wenn Sie bspw. Teile Ihres Programms verschoben oder gelöscht haben. Damit wird der Ursprungszustand wiederhergestellt. Es werden hierbei keine Benutzerdaten oder Datenbanken ersetzt!

#### **Programm entfernen**

Über die Funktion **Entfernen** wird das Programm deinstalliert.

- ❑ Beachten Sie, dass nur die Programmdateien gelöscht werden. Die Datenverzeichnisse und die Datenbank bleiben bestehen und können bei Bedarf manuell gelöscht werden.
- ❑ Aus Sicherheitsgründen können nicht alle Registry-Einträge gelöscht werden. Löschen Sie diese gegebenenfalls mit auf dem Markt befindlichen Tools oder manuell.
# **Erster Programmstart**

## **Updates sicherstellen**

## **Automatische Updates**

Damit Sie auch sicher sein können, dass Sie mit der aktuellen Programmversion arbeiten, wird am Ende der Installation automatisch geprüft, ob Updates vorliegen und installiert werden können.

Sollten zum Zeitpunkt der Programminstallation Updates zum Programm vorliegen, werden diese automatisch gesucht, heruntergeladen und installiert.

Technisch betrachtet wird für das Update der Lexware Info Service Assistent (kurz LISA) genutzt. Der Lexware Info Service Assistent sorgt auch nach der Installation dafür, dass Ihr Programm immer auf dem neuesten Stand ist und die aktuellen gesetzlichen Anforderungen erfüllt. Deshalb ist der Lexware Info Service Assistent so eingestellt, dass Updates in der Folge automatisch gesucht und installiert werden.

## **Update manuell starten**

Sie können den Lexware Info Service jederzeit auch manuell starten und den Download sowie die Installation von Updates gezielt durchführen.

1. Starten Sie den **Lexware Info Service Assistent** über den Info-Bereich des Betriebssystems (die grau-grüne Weltkugel im Infobereich der Taskleiste rechts unten bei der Uhrzeit). Die Weltkugel wird erst sichtbar, wenn Sie auf den Pfeil im Infobereich geklickt haben. Alternativ kann der Start von Lexware Info Service Assistent auch über einen Doppelklick auf **LxUpdateManager.exe** im Verzeichnis **C:\Program Files (x86)\Lexware\Update Manager** gestartet werden.

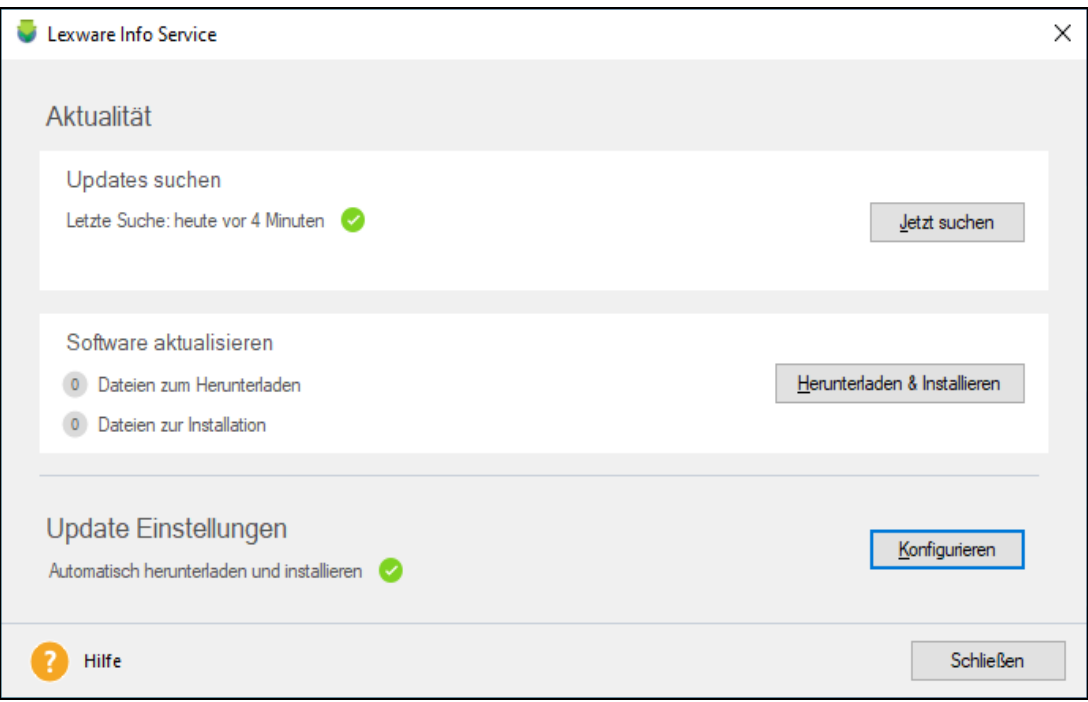

Sofern schon längere Zeit nicht nach Updates gesucht wurde, wird das runde Symbol hinter "Letzte Suche" in gelb (letzte Updatesuche mehr als 7, aber weniger als 30 Tage) oder rot (letzte Updatesuche vor mehr als 30 Tagen) angezeigt.

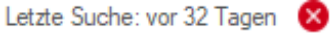

In diesem Fall wird dringend empfohlen erneut eine Suche anzustoßen.

2. Klicken Sie auf die Schaltfläche **Jetzt suchen**. Über die bestehende Internetverbindung wird die Kommunikation mit dem Lexware Aktualisierungsserver aufgebaut und es wird nach neueren Versionsständen gesucht. Alle zur Verfügung stehenden Updates werden zum Download angeboten.

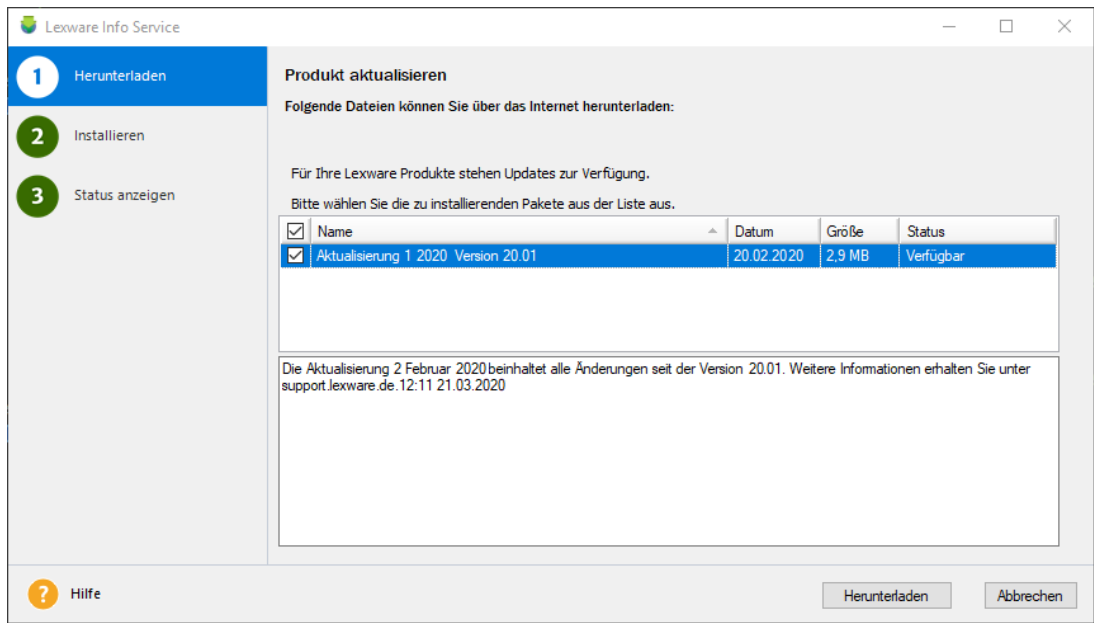

3. Sie können ein einzelnes Update herunterladen oder alle verfügbaren. Nach dem Download der Update-Dateien können Sie über die Schaltfläche **Installieren** die Updates starten. Ein Popup-Fenster informiert Sie über den erfolgreichen Abschluss des Updates.

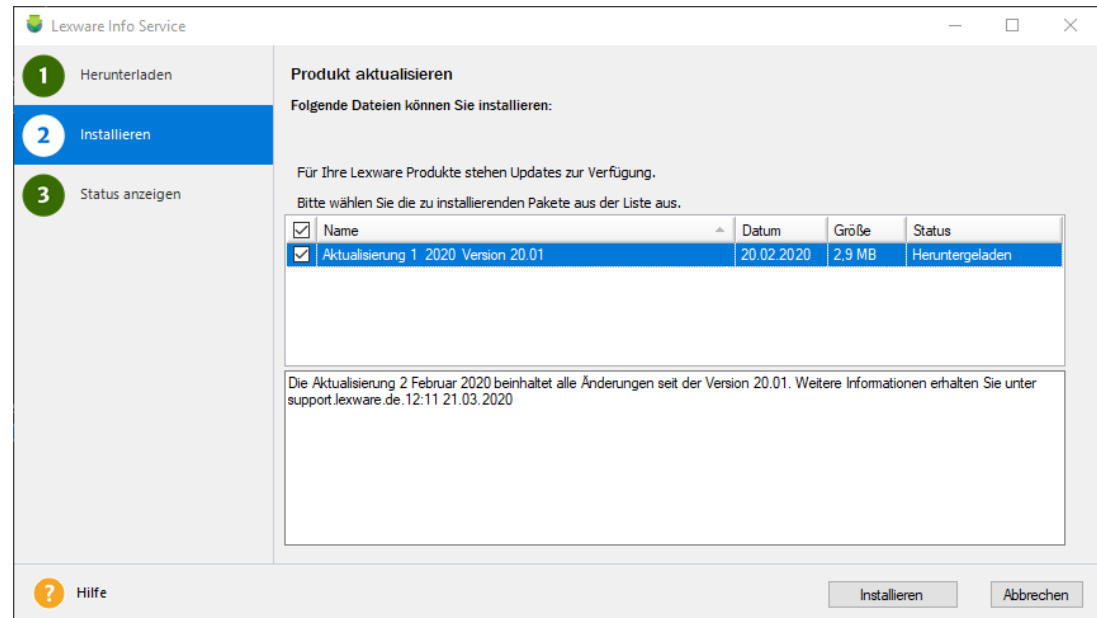

### **Fachlicher Hintergrund**

Wenn Sie auf der Lexware Info Service Assistent (LISA) Startseite keine Updates angeboten bekommen, können verschiedene Gründe die Ursache sein:

- ❑ Sie haben das Programm neu installiert und der Lexware Info Service Assistent hat noch keine Überprüfung durchgeführt.
- ❑ Es besteht keine Internetverbindung und Lexware Info Service Assistent kann daher nicht auf Updates prüfen.
- ❑ Sie haben bereits alle Updates installiert sind also top aktuell.

## **Einstellungen ändern**

Nach dem Start des Lexware Info Service Assistenten erhalten Sie eine Übersicht über Updates und Nachrichten. Zudem lassen sich über **Einstellungen** Angaben zur Aktualisierungsart vornehmen.

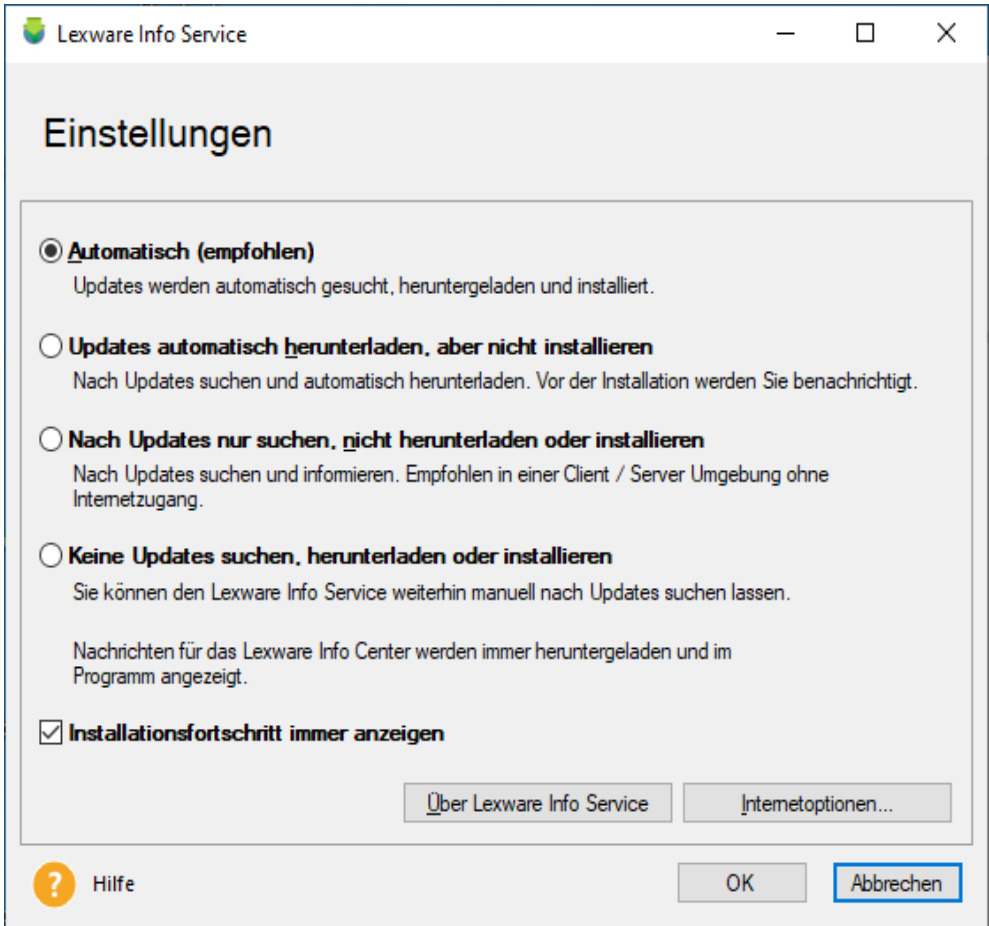

## **Automatisch (empfohlen)**

Nach der Installation ist Lexware Info Service Assistent so eingestellt, dass alle verfügbaren Updates für Ihr installiertes Lexware Programm automatisch gesucht und heruntergeladen werden. Bei Updates, die eine Aktualisierung der Datenbank erfordern, erscheint eine Abfrage, ob Sie die neuen Updates jetzt installieren möchten. Diese müssen Sie bestätigen, um die Installation zu starten. Nach erfolgreicher Installation wird Ihnen dies unten rechts auf dem Bildschirm mit einer Meldung angezeigt.

Diese Einstellung wird grundsätzlich empfohlen. So stellen Sie sicher, dass Sie immer mit der aktuellen Programmversion arbeiten.

#### **Manuell**

Sollten Sie Lexware Info Service nicht für die automatische Aktualisierung Ihres Programmes nutzen wollen, können Sie die automatische Installation auch deaktivieren. Der Lexware Info Service Assistent sucht trotzdem - bei bestehender Internetverbindung - nach neuen Updates und informiert Sie, dass Ihr Programm aktualisiert werden muss. Die benötigte Datenmenge ist sehr gering, es werden keine Installationsdateien heruntergeladen.

Sofern neue Updates gefunden wurden, wird das LISA Symbol - die Weltkugel - mit einem gelben Ausrufezeichen angezeigt. Bei dieser Einstellung müssen Sie den Assistenten manuell starten und die Installation selbst anstoßen.

Verwenden Sie diese Option, um in getakteten Verbindungen, z.B. im Fall von mobilen Daten, die Downloadmenge zu begrenzen.

Diese Einstellung birgt natürlich das Risiko, dass Sie länger mit einer nicht aktuellen Programmversion arbeiten und wird daher von uns im Allgemeinen nicht empfohlen.

#### **Admintool (nur Netzwerkinstallationen)**

Diese Option steht Ihnen nur am Server einer Netzwerkinstallation zur Verfügung. Sie haben damit die Möglichkeit, die Verteilung der Updates auf die Clients zu steuern.

Wählen Sie diese Option, wenn Sie Updates zuerst eigenen Kompatibilitätstests unterziehen oder den Zeitpunkt des Updates aktiv steuern möchten. Diese Einstellung empfehlen wir auch, um in Ihrem Windows Netzwerk mit Active Directory eine DSGVO- konforme Lexware Daten-Freigabe umzusetzen. Eine detaillierte Anleitung finden Sie in der Hilfe des Admintools.

Muss der Lexware Info Service Assistent selbst aktualisiert werden, so wird dieser zunächst als einzige Komponente im Auswahlfenster zum Herunterladen angeboten. Nach erfolgtem Update wird der neue Assistent automatisch gestartet und die vorliegenden Updates werden angezeigt.

Ť.

## **Einstellungen Firewall**

Wenn Sie auf Ihrem Rechner eine Firewall einsetzen, kann die Verbindung für den Lexware Info Service Assistent blockiert sein. Auch Antiviren- oder Anti-Spyware-Programme können je nach Einstellung der Sicherheitsstufe die Installation und den Betrieb des Programms behindern. Falls das Produkt nach der Installation nicht korrekt startet, überprüfen Sie bitte, ob die unten genannten Dienste in den Einstellungen der Firewall zugelassen sind

Eine Firewall (englisch: Brandmauer, Brandschutzwand) ist ein Sicherheitskonzept, das Netzverbindungen eines Rechners überwacht und in bestimmten Fällen blockiert oder zulässt. Oft wird ein eigenständiger Rechner für diese Aufgabe eingesetzt, der zwischen den Arbeitsrechner und die Netzanbindung geschaltet ist.

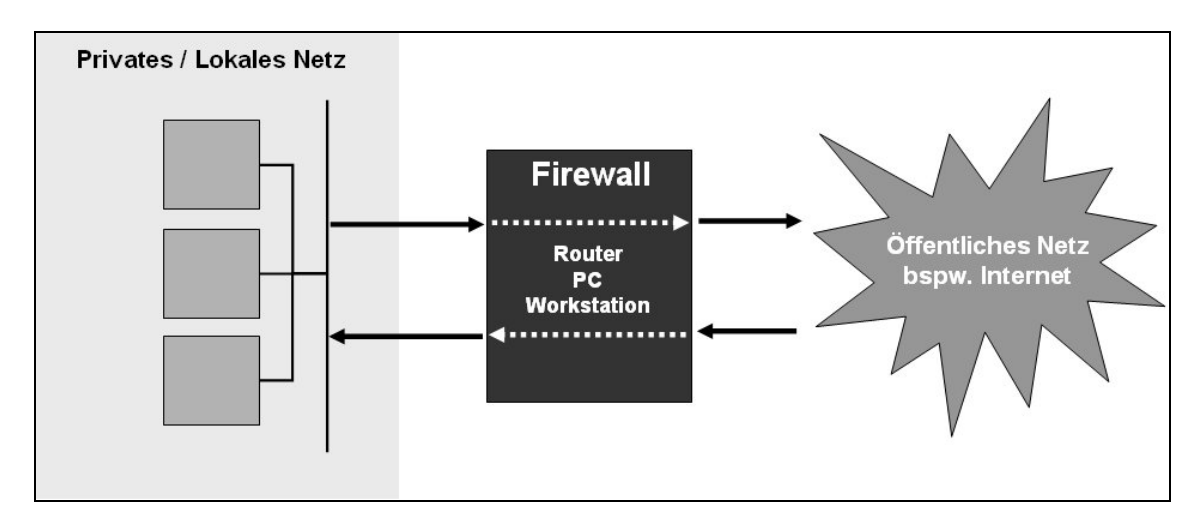

Damit die Kommunikation mit dem Lexware Aktualisierungsserver funktioniert, sind sog. Ports freizugeben. Ports sind, um im Bild zu bleiben, Öffnungen in der Firewall, die für bestimmte Informationen freigegeben sind.

Für einen korrekten Betrieb der Software dürfen folgende Dienste von Ihrer Firewall nicht blockiert werden:

❑ **Lexware Datenbank Server (Dbsrv16.exe)**

❑ **Lexware Installer Service (LxInstallerService.exe)**

Die Windows Firewall blockiert in der Standardeinstellung diese Dienste nicht.

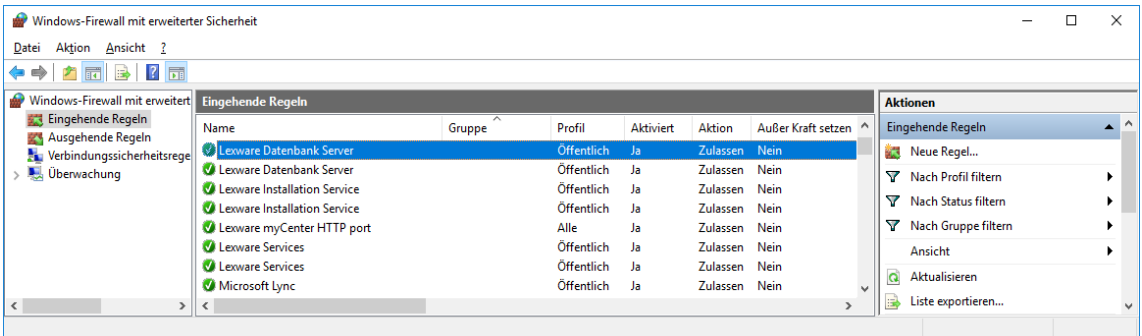

### **Lexware Info Service Assistent Einstellungen in der Firewall**

Grundsätzlich muss den beiden Lexware-Programmdateien Lexware.Lisa.LisaRunner.exe und LxWebaccess.exe der Zugriff in das Internet erlaubt sein.

Sie finden diese Dateien unter:

\Program Files\Common Files\Lexware\Update Manager

\Program Files\Common Files\Lexware\LxWebAccess

Möchten Sie den beiden Programmen nicht die Kommunikation über alle Ports erlauben oder setzen Sie eine Hardware-Firewall ein, sind die folgenden Einstellungen erforderlich:

- Arbeiten Sie in Ihrem Netzwerk mit keinem Proxy-Server (bspw. in einem Heimnetzwerk), verwendet Lexware Info Service die Ports 80 für HTTP und 443 für HTTPS.
- Kommt in Ihrem Netzwerk ein Proxy-Server zum Einsatz, wird je nach Konfiguration Port 8080 oder 3128 verwendet. Falls Sie nicht sicher sind, über welchen Port der Proxy HTTP bzw. HTTPS-Anfragen annimmt, kontaktieren Sie Ihren Systemadministrator.

## **Das Programm starten**

Der Programmstart erfolgt grundsätzlich in zwei Schritten:

- ❑ In einem ersten Schritt starten Sie das Programm.
- ❑ In einem zweiten Schritt können anschließend die installierten Programm-Module wie bspw. die Buchhaltung geöffnet werden.
- 1. Klicken Sie auf das Icon, das am Ende der Installation auf dem Desktop angelegt wurde. Das Programm wird direkt gestartet.

Alternativ kann der Programmstart auch über das Startmenü erfolgen. Wählen Sie hierzu im Startmenü den Befehl **Start** → **Alle Programme** → **Lexware** → **Lexware plus/professional/premium**.

2. Wenn Sie das Programm das erste Mal starten, werden Sie gefragt, ob Sie eine neue Firma anlegen wollen.

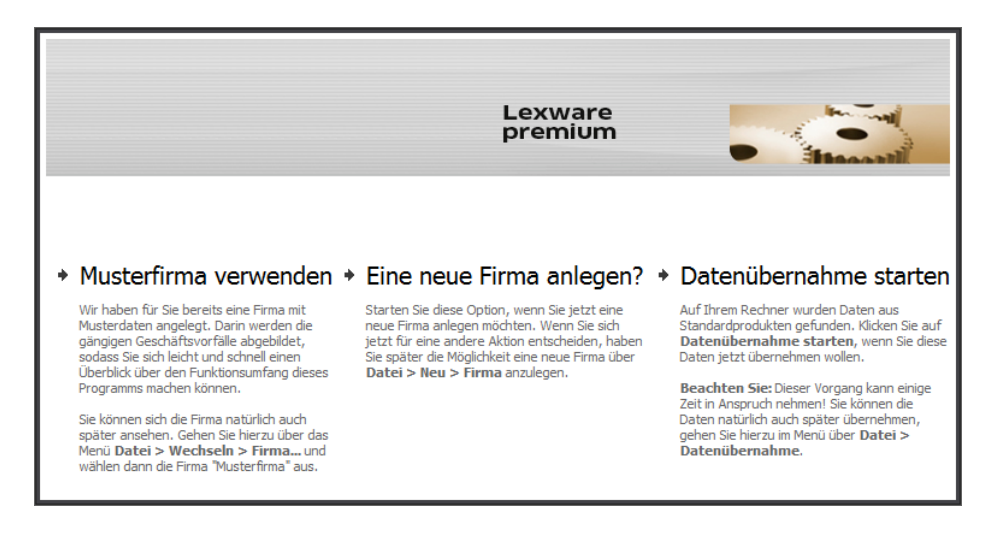

i

Klicken Sie auf die Option **Eine neue Firma anlegen?**, wird der Firmen-Assistent geöffnet. Alternativ können Sie auch zunächst die mitgelieferte **Musterfirma** öffnen.

Die Abfrage kommt so lange, bis Sie eine eigene Firma angelegt haben.

3. Nach dem Anlegen einer eigenen Firma bzw. nach dem Öffnen der Musterfirma gelangen Sie auf die Startseite.

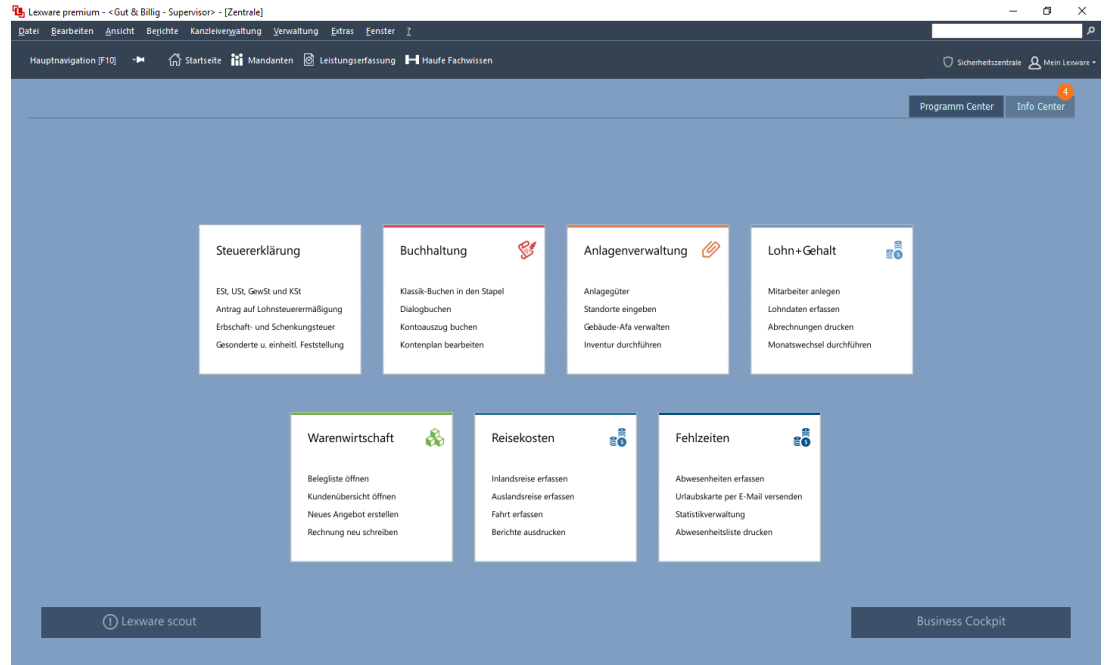

4. Von dieser Startseite aus können die einzelnen Module (hier die Buchhaltung) geöffnet werden.

Nur beim erstmaligen Programmstart von **Lexware neue Steuerkanzlei / Lexware büroservice komplett** wird nach dem Programmstart zuerst noch der Begrüßungs-Assistent gestartet, der Sie auffordert, Ihr Büro bzw. Ihre Kanzlei anzulegen.

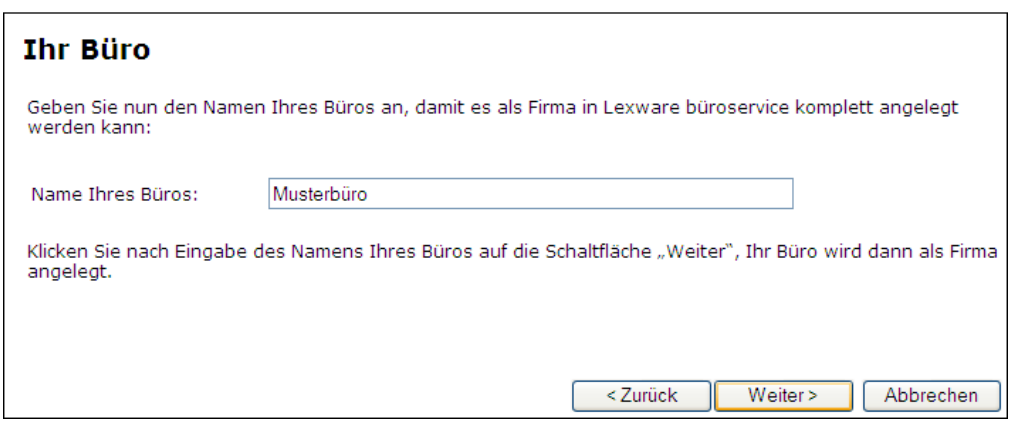

Nach dem Anlegen einer eigenen Firma wird das Programm geöffnet.

 $\mathbf{i}$ 

### **Fachlicher Hintergrund**

Um mit dem Programm arbeiten zu können, muss der Datenbankserver gestartet sein. Der Datenbankserver ermöglicht den Zugriff auf Ihre Daten. Er wurde im Zuge der Installation eingerichtet.

Bei einer Serverinstallation wird der Datenbankserver bei der Installation als Dienst eingerichtet, der nach einem Neustart des Servers automatisch gestartet wird. Sollte der Datenbankserver serverseitig nicht gestartet sein, kann der Dienst auch manuell gestartet werden. Wie Sie hierbei vorgehen, finden Sie im Kapitel **[Datenbankserver starten](#page-115-0)** beschrieben.

Der Datenbankserver wird bei einem Einzelplatzprodukt bzw. einer Einzelplatzinstallation direkt beim Öffnen eines Programm-Moduls mit gestartet.

## **Produkt aktivieren**

## **Was bedeutet Produktaktivierung?**

Die **Produktaktivierung** ist ein technisches Verfahren, das Sie und uns vor dem unrechtmäßigen Einsatz der Software schützt. Dadurch wird sichergestellt, dass die Lizenzbedingungen eingehalten werden.

Sie können die Software nach der Erstinstallation **10 Tage beliebig testen**, ohne das Programm zu aktivieren. Nach Ablauf dieser 10 Tage findet die Aktivierung des Produkts statt, die in der Regel automatisch im Hintergrund abläuft.

## **Fachlicher Hintergrund**

Die automatische Aktivierung im Hintergrund erfordert eine Internetverbindung. Falls die automatische Aktivierung **nicht** erfolgreich war, erscheint ein Fenster, das Ihnen zusätzliche Arten der Aktivierung anbietet. Sie können die Aktivierung nun manuell durchführen oder sich erneut daran erinnern lassen, Sie haben dazu bis zu 42 Tage ab Installation Zeit.

Über die Schaltfläche **Später erinnern** können Sie den Zeitraum bis zur nächsten Erinnerung festlegen. Wenn der Testzeitraum von 42 Tagen abgelaufen ist, kann die Aktivierung nicht mehr verschoben werden. Eine weitere Aktivierung wird nur dann erforderlich, wenn Sie massive Änderungen an Ihrer Hardwarekonfiguration vornehmen, das Betriebssystem Ihres Computers neu installieren oder einen neuen Computer erworben haben und das Programm fortan auf diesem nutzen wollen.

### **Aktivierungsmodi**

Sie können das Produkt auf drei verschiedene Arten aktivieren:

- ❑ über das Internet von diesem Rechner aus
- ❑ über das Internet von einem anderen Rechner aus
- ❑ über das Telefon

## **Hilfe bei Fragen zur Produktaktivierung**

Hinweise und häufige Fragen zur Aktivierung finden Sie in der Programm-Hilfe zur Produktaktivierung. Wenn Ihre Fragen dort nicht beantwortet werden, oder Sie Probleme bei der Aktivierung haben, zögern Sie nicht uns anzurufen.

Bei Problemen mit der Aktivierung wenden Sie sich an die Aktivierungs-Hotline:

**Tel.: 0800 – 10 77 10 7**

## **Aktivierung via Internet**

## **Aktivierung direkt am Rechner durchführen**

Die Aktivierung über das Internet von diesem Rechner aus ist die schnellste und einfachste Art, um Ihre Software zu aktivieren. Die Aktivierung erfolgt direkt an dem Rechner, auf dem Sie Ihr Programm installiert haben.

Voraussetzung ist, dass an diesem Rechner eine Internetverbindung möglich ist. Der Assistent erledigt für Sie die einzelnen Schritte und Sie müssen keine Nummern notieren bzw. eingeben.

### **Aktivierung von einem Fremdrechner aus durchführen**

Um die Software von einem anderen Rechner aus zu aktivieren, gehen Sie folgendermaßen vor:

- 1. Notieren Sie sich die Installationskennung, die im Aktivierungs-Assistenten angezeigt wird. Alternativ können Sie sich diese Nummer natürlich auch ausdrucken.
- 2. Stellen Sie an einem anderen Rechner eine Internetverbindung her und wählen Sie die Internet-Seite **http://act.lexware.de**. Geben Sie dort die Installationskennung ein. Daraufhin erhalten Sie einen Aktivierungscode zurück.
- 3. Gehen Sie nun wieder an den Rechner, auf dem Sie die Software aktivieren möchten, und geben dort diesen Aktivierungscode ein.
- 4. Nach Eingabe des Aktivierungscodes klicken Sie auf **Weiter**, um Ihr Produkt zu aktivieren.

## **Aktivierung über Telefon**

Die Aktivierung über das Telefon wählen Sie, wenn Sie über keine Internetverbindung verfügen. Um die Software per Telefon zu aktivieren, gehen Sie folgendermaßen vor:

- 1. Notieren Sie sich die Installationskennung, die auf dem Aktivierungsdialog angezeigt wird. Alternativ können Sie sich diese Nummer natürlich auch ausdrucken.
- 2. Halten Sie etwas zum Schreiben bereit.
- 3. Rufen Sie folgende Telefonnummer an: **0800 – 10 41 11 4**
- 4. Folgen Sie den Anweisungen und geben Sie auf Verlangen die Installationskennung über das Tastaturfeld des Telefons ein.
- 5. Daraufhin erhalten Sie einen Aktivierungscode zurück, den Sie sich notieren.
- 6. Geben Sie an dem Rechner, auf dem Sie die Software aktivieren möchten, diesen Aktivierungscode ein.
- 7. Nach Eingabe des Aktivierungscodes klicken Sie auf **Weiter**, um Ihr Produkt zu aktivieren.

## **Aktivierung einer Client-/Serverinstallation**

Auch bei einer Client-/Serverinstallation muss die Aktivierung nur einmal erfolgen. Die Aktivierung wird von einem Client durchgeführt. Haben Sie auf einem Windows-Server einen Client installiert, können Sie das Programm auch von diesem Rechner aus aktivieren.

Die Installationskennung für die Aktivierung wird bei einer Installation mit einem Windows-Server durch eine Hardware ID des Servers und der Seriennummer gebildet. Es spielt also keine Rolle, ob Sie nach der Aktivierung weitere Clients installieren oder an deren Hardware Änderungen vornehmen. Eine erneute Aktivierung kann nur dann von Ihnen verlangt werden, wenn Sie größere Änderungen an Ihrem Server vornehmen.

# **Daten übernehmen**

Bei der Konzipierung und Entwicklung der Datenverwaltung wurde darauf geachtet, dass ein möglichst einfacher und problemloser Übergang von einer Lexware Standard-Version gewährleistet ist.

Ebenso soll auch die Übernahme von Datenbeständen aus Fremdprogrammen möglich sein.

## **Welche Daten können übernommen werden?**

Es können grundsätzlich alle relevanten Stamm- und Bewegungsdaten aus den folgenden Lexware Standard-Programmen übernommen werden:

- Lexware financial office
- Lexware buchhaltung
- Lexware faktura+auftrag
- Lexware lohn+gehalt
- Lexware anlagenverwaltung

Die Produktversion des Standard-Programms darf höchstens 1 Jahr älter sein, als die des Pro-, Premium- oder Plus-Programms, in welches Sie die Daten übernehmen wollen.

Bitte beachten Sie, dass bei einer Übernahme von Lohndaten nur die Daten für das aktuelle Abrechnungsjahr und das Vorjahr aus dem Standard-Programm übernommen werden.

Vor Starten der Datenübergabe/-übernahme sollten Sie folgende Aktionen durchführen:

- Bringen Sie sowohl Ihr Standard- als auch Ihr Pro-/Premium-/Plus-Produkt auf den neuesten Stand, indem Sie den Lexware Info Service starten und die neuesten Updates für Ihr Produkt herunterladen und installieren.
- Starten Sie ihr Standard-Produkt und führen Sie anschließend alle im Lexware Scout aufgeführten Warn- und Hinweismeldungen aus. Bereinigen Sie die Meldungen, indem Sie die fehlenden oder fehlerhaften Angaben ergänzen.

## **Möglichkeiten der Datenübernahme**

Bei der Überführung der Daten lassen sich drei Übernahmeverfahren unterscheiden:

- ❑ Die **Datenübernahme**: Hierbei lassen sich alle relevanten **Stamm- und Bewegungsdaten** aus einer Standard- bzw. Plus-Version übernehmen.
- ❑ Der **Export und Import von Daten**: Hierbei werden normalerweise **Stammdaten** berücksichtigt. Mithilfe des Datenimports lassen sich auch Daten aus Fremdprogrammen übernehmen.

Welches Übernahmeverfahren Sie wann verwenden, hängt von der jeweiligen Ausgangssituation ab. Wir unterscheiden die folgenden Fälle:

#### **Voraussetzung**

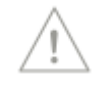

### **Fall 1: Sie wollen Daten aus einer Standard-Version übernehmen**

Nehmen wir an, Sie haben auf einem Rechner Lexware buchhaltung installiert und wollen auf ein Produkt der Professional- oder Premium-Line umsteigen, um zusätzliche Programmerweiterungen zu erhalten.

Die Datenübernahme erfolgt mithilfe einer Datenübernahme-Datei, die aus dem Standard-Programm heraus erstellt wird. Diese Datei mit den exportierten Firmendaten wird in einem zweiten Schritt in das Plus-, Professional- oder Premium-Produkt importiert. Bei diesen beiden Vorgängen werden Sie von Assistenten unterstützt.

Die Firmendaten der Standardversion können mithilfe der Datenübernahme problemlos in die Plus-, Professional- oder Premium-Version überführt werden. Im Zuge der Datenübernahme wird eine entsprechende Firma neu angelegt.

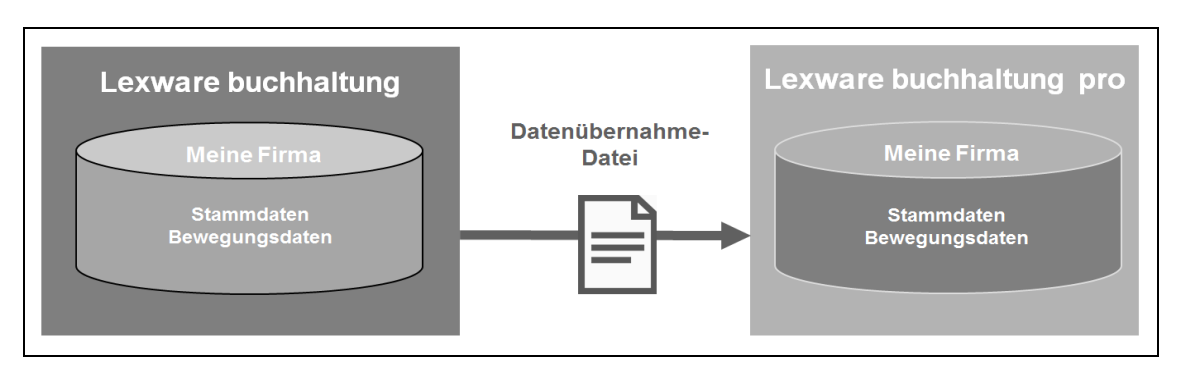

Sollten Sie im Standardprodukt mehrere Mandanten (Firmen) angelegt haben, lassen sich die Daten dieser Mandanten in **einem** Arbeitsschritt übernehmen.

Hierbei wird für jede übergebene Firma eine entsprechende Firma unter gleichem Namen angelegt.

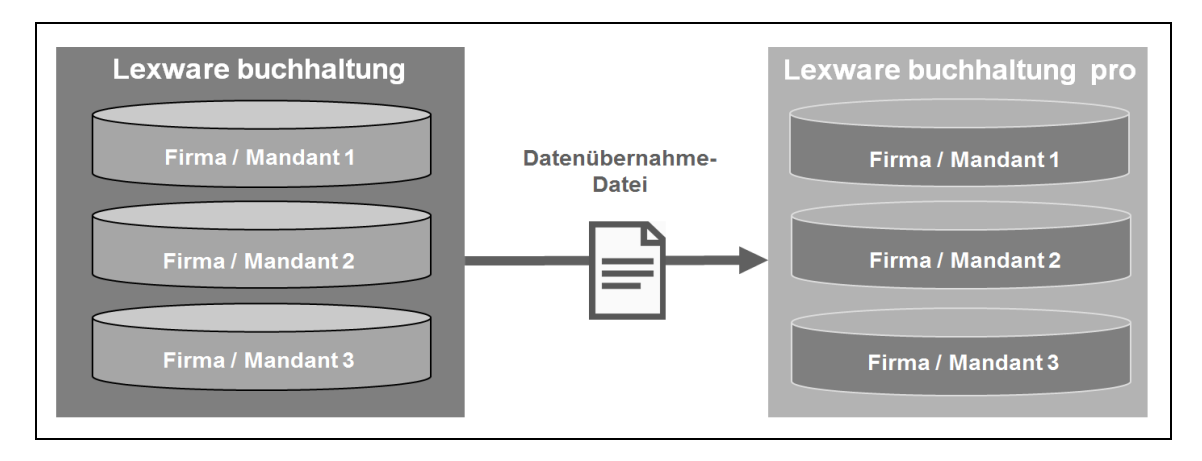

Stamm- und Bewegungsdaten können im Normalfall aus der letzten Version des entsprechenden Standardprodukts übernommen werden. Bei der Datenübernahme wird geprüft, ob die Daten den Anforderungen für eine Übernahme entsprechen. Weitere Details zur Übernahme von Stamm- und Bewegungsdaten aus Standard-Produkten können Sie der Programmhilfe entnehmen.

## **Fall 2: Sie haben Produkte aus dem LFO-Verbund im Einsatz**

Sie haben mehrere Standard-Produkte aus dem LFO-Verbund im Einsatz, bspw. Lexware buchhaltung und Lexware lohn+gehalt. Die Daten der beiden Produkte sollen in einer Firma zusammengefasst werden.

In diesem Fall ist es notwendig, dass die beiden Produkte zuvor in Lexware financial office zusammengefasst werden.

Das bedeutet: Vor der Datenübernahme muss ein Update der beiden Produkte nach Lexware financial office erfolgen. Durch dieses Update werden die getrennt voneinander verwalteten Datenbestände in einer Firma zusammengeführt. Anschließend kann aus dieser Konstellation heraus die Übergabe der Daten erfolgen.

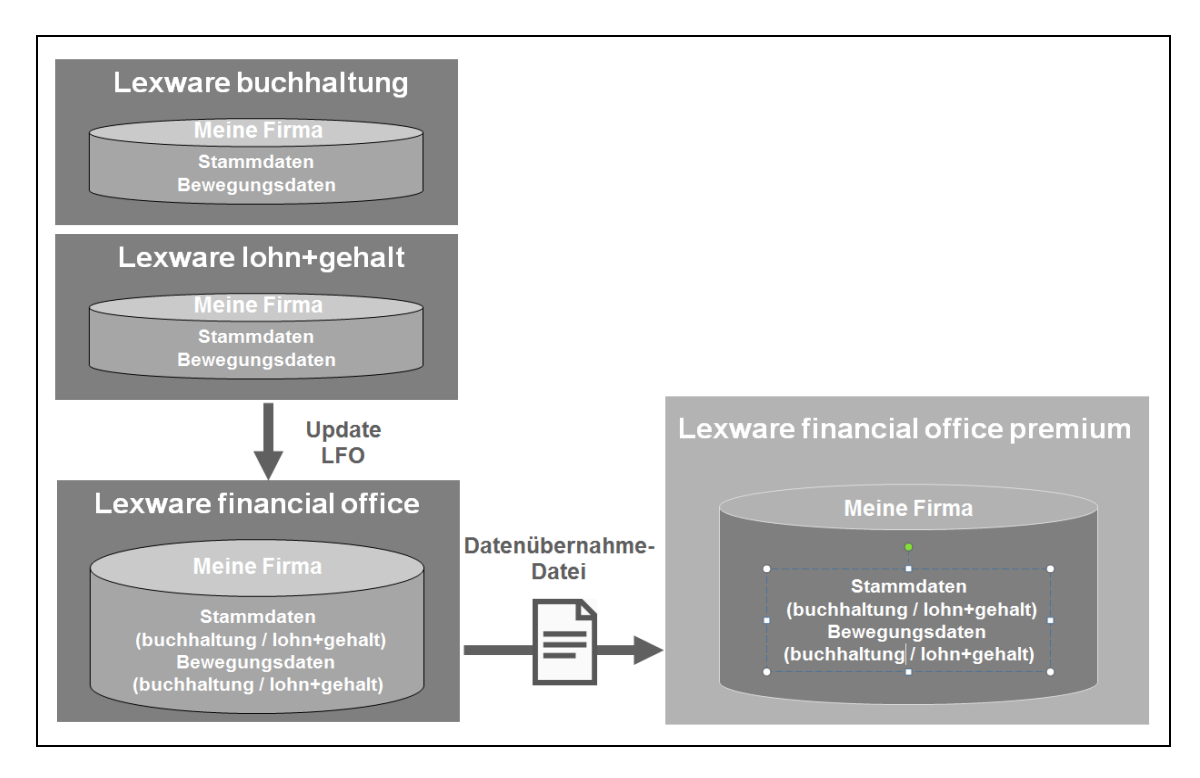

Das Zusammenführen und Übernehmen von Daten aus dem LFO-Verbund mit Lexware financial office ist eingehend im Kapitel **Daten aus Versionen [im LFO-Verbund übernehmen](#page-58-0)** beschrieben.

#### **Fall 3: Sie arbeiten mit unterschiedlichen Standard-Produkten**

Dieser Fall geht von der Situation aus, dass Sie mit Lexware buchhaltung und Lexware anlagenverwaltung arbeiten und die Daten der beiden Produkte in einer Firma zusammenführen wollen.

Sie müssen in diesem Fall mit der Datenübernahme und mit dem Export und Import von Daten arbeiten. Wir empfehlen in diesem Fall die folgende Vorgehensweise:

❑ Prüfen Sie, in welchem Produkt mehr Datensätze vorliegen bzw. solche Daten, die nur per Datenübernahme, nicht aber per Export/Import übernommen werden können (bspw. Lexware buchhaltung). Führen Sie dann für dieses Produkt die Datenübernahme durch. Dadurch werden alle relevanten Stamm- und Bewegungsdaten in ihr Produkt aus der Professional- oder Premium-Line überführt.

❑ Die Daten aus dem zweiten Lexware Standard-Produkt (bspw. Lexware anlagenverwaltung) werden über entsprechende Export- und Importfunktionen übernommen. Dazu wird eine ASCII-Datei erstellt, die sowohl Stammdaten, als auch Bewegungsdaten enthalten kann. Detaillierte Informationen zu den Möglichkeiten von Export und Import der Daten finden Sie im Handbuch Ihres jeweiligen Softwareprodukts.

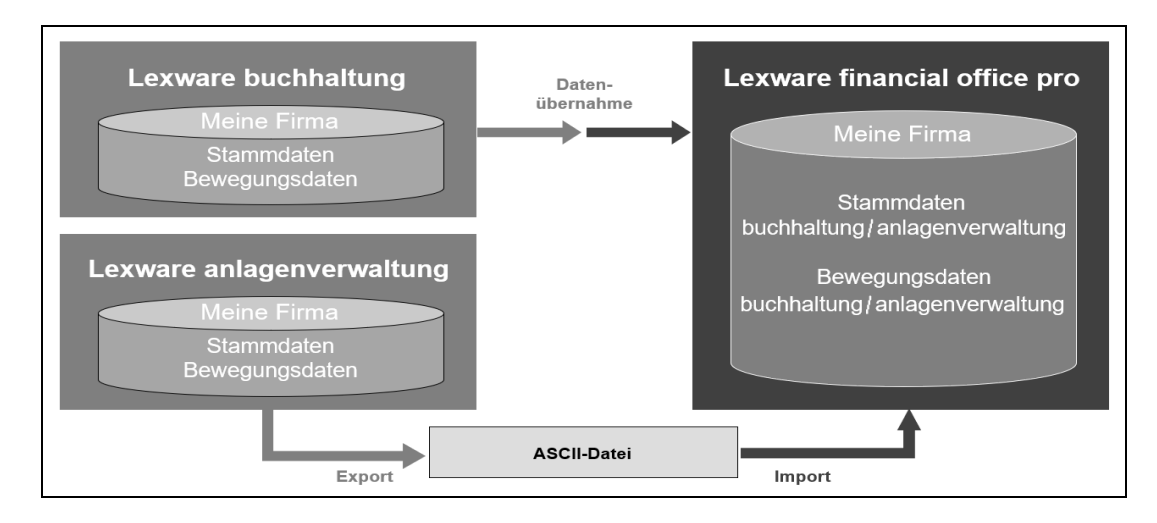

## **Fall 4: Sie wollen Daten aus einem Fremd-Programm übernehmen**

Auch Daten aus Fremdprogrammen lassen sich problemlos übernehmen, wenn sie in einem geeigneten Datenaustauschformat (wie bspw. ASCII) vorliegen.

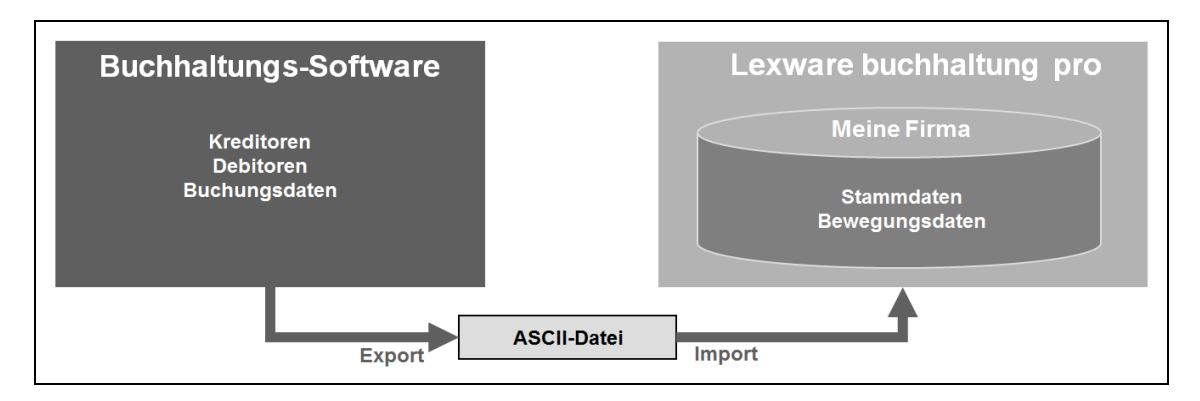

Auf diesem Wege lassen sich beispielsweise Buchungsdaten, Kreditoren und Debitoren nach Lexware buchhaltung plus / pro / premium übernehmen.

Für die Vorgehensweise beim Export der Daten konsultieren Sie bitte die Dokumentation der Fremdsoftware, der Import ist im Handbuch des jeweiligen Lexware Zielproduktes beschrieben.

## **Was Sie zur Datenübernahme wissen sollten**

Da wir uns auf den folgenden Seiten schwerpunktmäßig mit der Datenübernahme beschäftigen, möchten wir Sie kurz mit einigen technischen Hintergrundinformationen ausstatten.

## **Fachlicher Hintergrund**

Bei der Datenübernahme handelt es sich um einen sehr aufwändigen und zeitintensiven Prozess. Es müssen für jeden einzelnen Mandanten alle Daten aus der **alten Datenbank** (sie sind in verschiedenen Tabellen gespeichert) gelesen, zwischengespeichert und in die **neue Datenbank** einsortiert werden (sie werden in eine neue Tabellenarchitektur gespeichert).

Dieser Prozess verlangt bei größeren Datenmengen (bspw. Mandanten mit mehreren Buchungsjahren und mehreren Anwendungen) fast 100 % der Rechenleistung Ihres Computers.

Beachten Sie deshalb die folgenden Punkte:

- 1. Während der Übernahme ist in der Regel **kein Arbeiten an den betroffenen Rechnern** mehr möglich.
- 2. Die Übernahme kann je nach Datenmenge **mehrere Stunden dauern**.
- 3. Verwenden Sie den **stärksten Rechner** für die Datenübernahme. Er sollte mindestens 2 GB RAM (Arbeitsspeicher) haben.
- 4. Es muss **genügend freier Speicher** auf Ihrer Festplatte vorhanden sein.
- 5. Schließen Sie alle aktiven Anwendungen und lassen Sie nur die Datenübernahme laufen.
- 6. Starten Sie die Datenübernahme bspw. am Abend, wenn Sie **den Rechner nicht zum Arbeiten benötigen.**

## **Daten aus bestehender Software übernehmen**

In diesem Kapitel beschreiben wir alle Schritte, welche für die Datenübernahme aus einem Lexware-Standardprodukt durchlaufen werden müssen.

Im Folgenden gehen wir davon aus, dass das Pro-, Premium- oder Plus-Produkt bereits auf Ihrem PC installiert ist. Der Datenübernahme-Assistent wird aus dem neuen Produkt heraus gestartet.

Produkte der Standard-Line und Produkte der Pro-, Premium- und Plus-Line lassen sich parallel auf einem Rechner installieren, da sie unterschiedliche Datenbanken ansprechen. Die Installationsroutine erkennt eine eventuell auf dem Rechner vorhandene Standard-Version nicht.

## **Daten aus Standard-Produkt bereitstellen**

Damit Sie Ihre Daten übernehmen können, sind diese zunächst für die Übernahme aufzubereiten.

- ➢ Bringen Sie zuerst Ihr altes und das aktuelle Produkt auf den neusten Stand, indem Sie diese per LISA (Lexware Info Service Assistent) aktualisieren.
- ➢ Führen Sie dazu in Ihrem Standard-Produkt den Lexware Scout aus und bereinigen Sie die entsprechenden Meldungen und Hinweise.

Haben Sie alle fehlenden und fehlerhaften Angaben korrigiert, können Sie die Datenbereitstellung starten.

i

### **Fachlicher Hintergrund**

Hierbei hilft Ihnen ein Assistent, der im Wesentlichen zwei Phasen durchläuft:

- ❑ Zu Beginn werden die Daten der ausgewählten Firma bzw. der Firmen auf Korrektheit und Plausibilität hin überprüft.
- ❑ Anschließend werden die Daten komprimiert in einer ZIP-Datei für die Datenübernahme abgelegt. Diese ZIP-Datei kann die Daten von mehreren Firmen enthalten, welche in einem Standard-Produkt angelegt worden sind.

Die so erstellte Datei wird später vom Datenübernahme-Assistenten verwendet, um die Firmendaten aus dem Standard-Produkt zu übernehmen.

- 1. Sie haben das Standard-Produkt gestartet. Wählen Sie im Menü **Datei** → **Übergabe an Lexware Programme** den Befehl für die Datenübernahme aus.Der Assistent wird gestartet.
- 2. Geben Sie auf der zweiten Seite des Assistenten an, mit welchen Firmen Sie in weiterarbeiten wollen. Setzen Sie in die Kontrollkästchen der entsprechenden Firmen ein Häkchen.

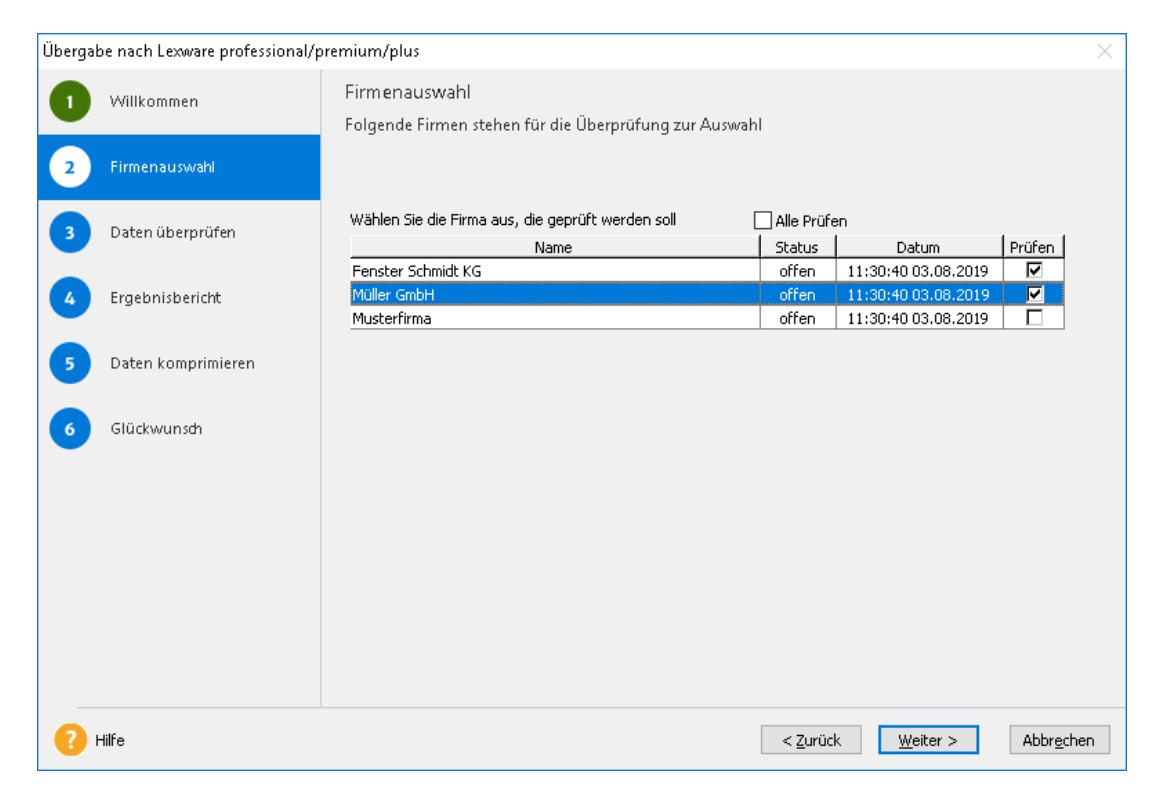

Um den späteren Rechen- und Zeitaufwand der Datenaufbereitung zu reduzieren, sollten Sie hier auf keinen Fall die Musterfirma oder von Ihnen angelegte Testfirmen auswählen.

3. Wechseln Sie auf die dritte Seite des Assistenten und starten Sie mit **Weiter** die Prüfung der Daten. Es werden nur die Daten der ausgewählten Firmen geprüft.

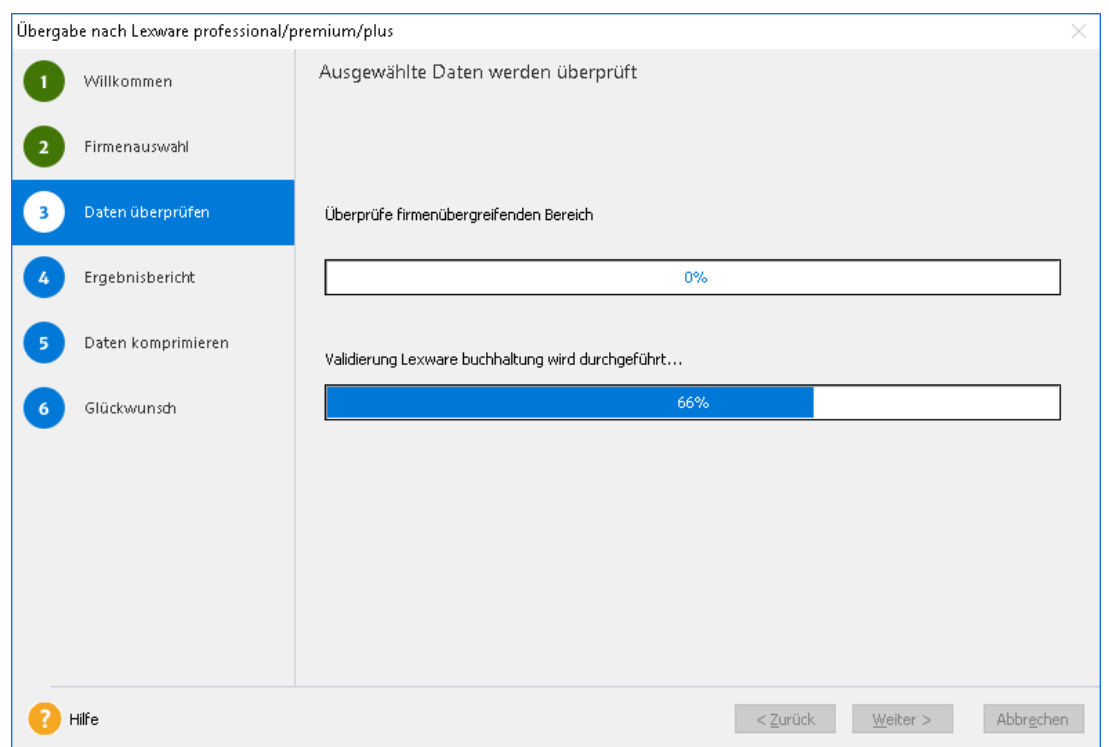

4. Nach der Überprüfung erhalten Sie auf der vierten Seite einen Ergebnisbericht. Sollten bei der Prüfung Fehler festgestellt werden, müssen Sie diese zunächst beheben und anschließend die Datenaufbereitung erneut starten.

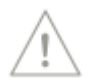

5. Auf der fünften Seite des Assistenten werden Sie aufgefordert, ein Verzeichnis anzugeben, in das die überprüften Daten in einer ZIP-Datei abgelegt werden sollen. Notieren Sie sich den Speicherort der erstellten ZIP-Datei, damit Sie diese beim Import der Daten rasch finden. Der Name dieser Datei endet stets mit **\_DUE.zip**.

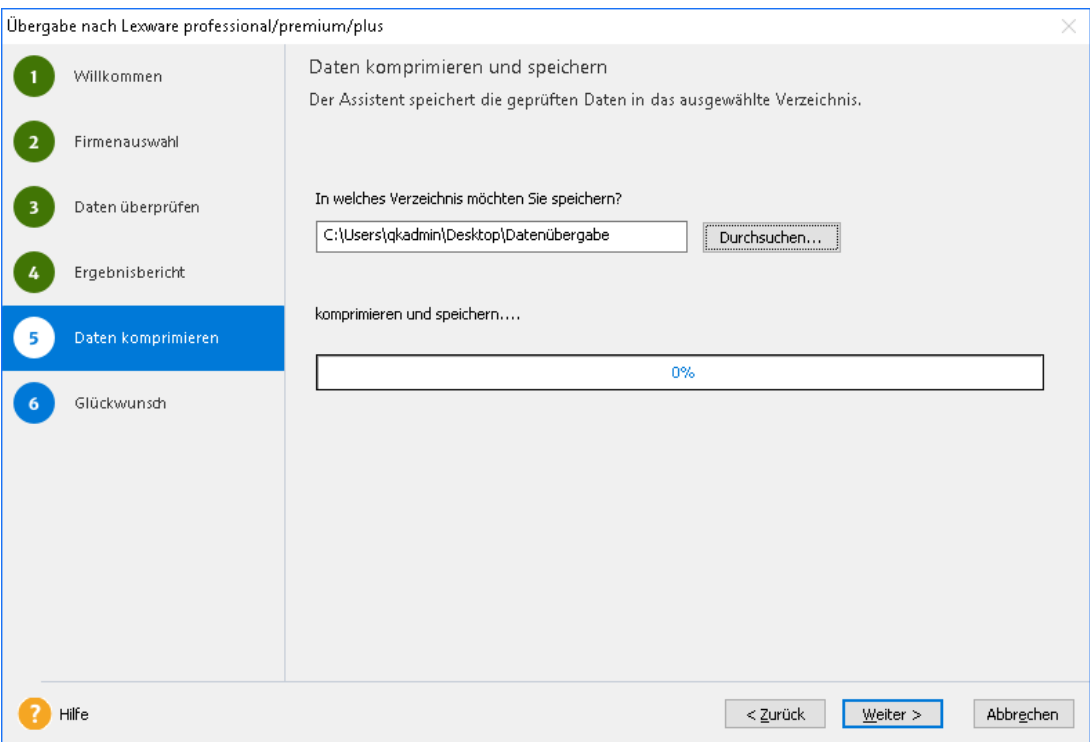

Sollte Ihr Lexware Standard-Produkt nicht auf dem gleichen Rechner sein wie das entsprechende Pro-, Premium- oder Plus-Produkt, empfiehlt sich ein Netzlaufwerk als Speicherort.

## **Datenübernahme durchführen**

Haben Sie alle Daten, die Sie übernehmen wollen, überprüft und in einer ZIP-Datei abgelegt, kann die Datenübernahme erfolgen. Auch hier werden Sie durch einen Assistenten unterstützt.

## **Fachlicher Hintergrund**

Der Assistent für die Datenübernahme führt Sie Schritt für Schritt durch den Importvorgang, wobei er die Integrität der übernommenen Daten sicherstellt. Insbesondere werden **keine bereits angelegten Daten überschrieben oder gelöscht.**

- ❑ Der Assistent prüft zunächst, ob sich Ihre installierte Version auf dem aktuellsten Stand befindet. Andernfalls wird der Assistent beendet und mit LISA ein Update auf die neueste Programmversion durchgeführt.
- ❑ Daraufhin werden Sie gebeten, den Speicherort der Übergabe-Datei anzugeben. Der Assistent prüft, welche Firmen in der ZIP-Datei enthalten sind und legt jeweils eine entsprechende Firma an. Sollte dort bereits eine Firma unter dem gleichen Namen vorhanden sein, wird der Name durch ein Zahlensuffix ergänzt. In keinem Fall werden bereits hinterlegte Daten überschrieben.
- ❑ Aus den in der Übergabe-Datei enthaltenen Firmen wählen Sie aus, welche übernommen werden sollen und starten die Datenübernahme.

i

❑ Daraufhin werden die Daten in die angelegten Firmen übernommen.

Die Datenübernahme kann nur auf der Basis von Datenübernahme-Dateien erfolgen, deren Inhalt erfolgreich validiert werden konnte!

Es können grundsätzlich keine Daten zu bereits vorhandenen Firmen hinzugefügt werden.

Sie können die Datenübernahme zu jedem Zeitpunkt abbrechen. Der Assistent gewährleistet, dass nur vollständig konsistente Daten übernommen werden.

## **Datenübernahme mit Aktualitätscheck starten**

- 1. Sie haben die Einstiegsseite geöffnet und sind mit dem Benutzer **Supervisor** angemeldet. Sie dürfen kein Programm-Modul geöffnet haben.
- 2. Wählen Sie im Menü **Datei** den Befehl **Datenübernahme**. Der Datenübernahme-Assistent wird geöffnet.

Direkt nach Aufruf des Assistenten wird zunächst eine Prüfung auf die Aktualität Ihres installierten Zielprogrammes durchgeführt, in das Sie die Daten importieren möchten. Falls erforderlich, führen Sie bitte ein Update auf die neueste Version durch und starten Sie anschließend die Datenübernahme erneut.

Wenn ein Update auf eine neuere Version zur Verfügung steht, kann die Datenübernahme erst nach der Aktualisierung durchgeführt werden.

3. Sie sehen den Willkommensbildschirm des Assistenten und fahren mit einem Klick auf **Weiter** fort.

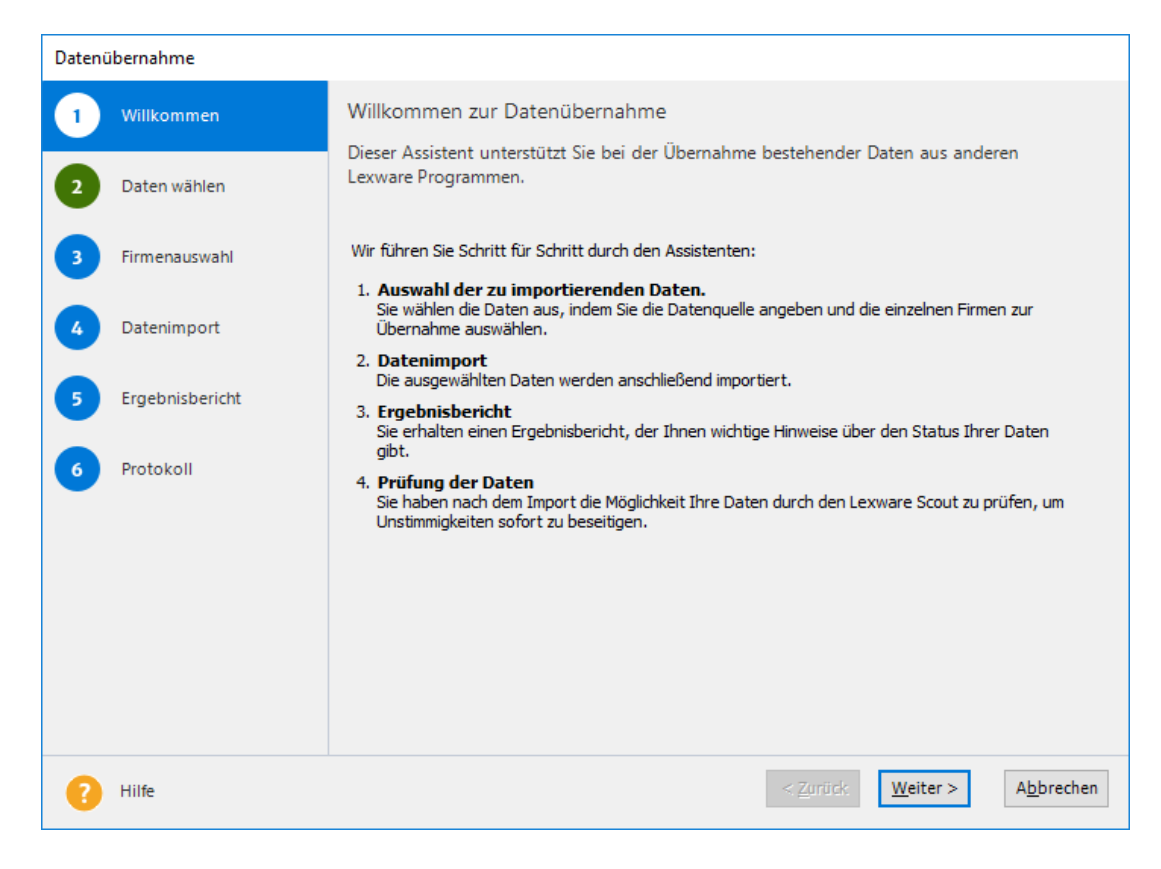

## **Datenquelle des Standard-Produkts angeben**

Auf Seite 2 des Assistenten werden Sie aufgefordert, die zuvor bereitgestellten Daten aus Ihrem Standard-Produkt auszuwählen.

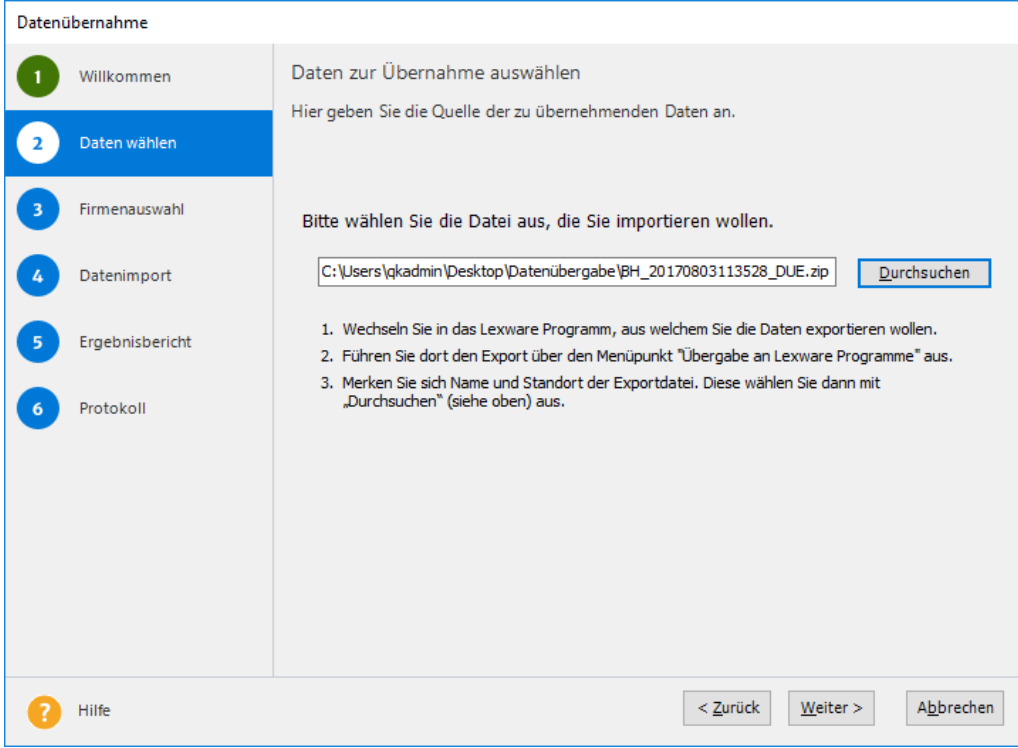

1. Klicken Sie auf Durchsuchen und navigieren Sie zum Speicherort der Datenübernahme-Datei. Der Name dieser Datei endet stets auf \_DUE.zip.

Der Assistent prüft an dieser Stelle, ob die Daten in der angegebenen Datei in Ihr aktuelles Plus-/Pro-/Premium-Produkt übernommen werden können.

Wenn Sie an dieser Stelle die Fehlermeldung erhalten, dass die gewählte Datei nicht in das aktuelle Programm importiert werden kann, liegt das möglicherweise daran, dass Sie …

- ❑ eine falsche Datei ausgewählt haben,
- ❑ die Daten aus einem Standard-Produkt stammen, für welches keine entsprechende Plus-/Pro-/Premium-Version installiert ist oder
- ❑ die zu importierende Datei defekt ist.
- 2. Wechseln Sie mit **Weiter** auf die nächste Seite des Assistenten.

## **Firmen auswählen**

Auf Seite 3 des Assistenten sehen Sie die in der Übernahme-Datei enthaltenen Firmen aufgelistet. Auf dieser Seite wählen Sie aus, welche Firmen aus der Datenübernahme-Datei importiert werden sollen.

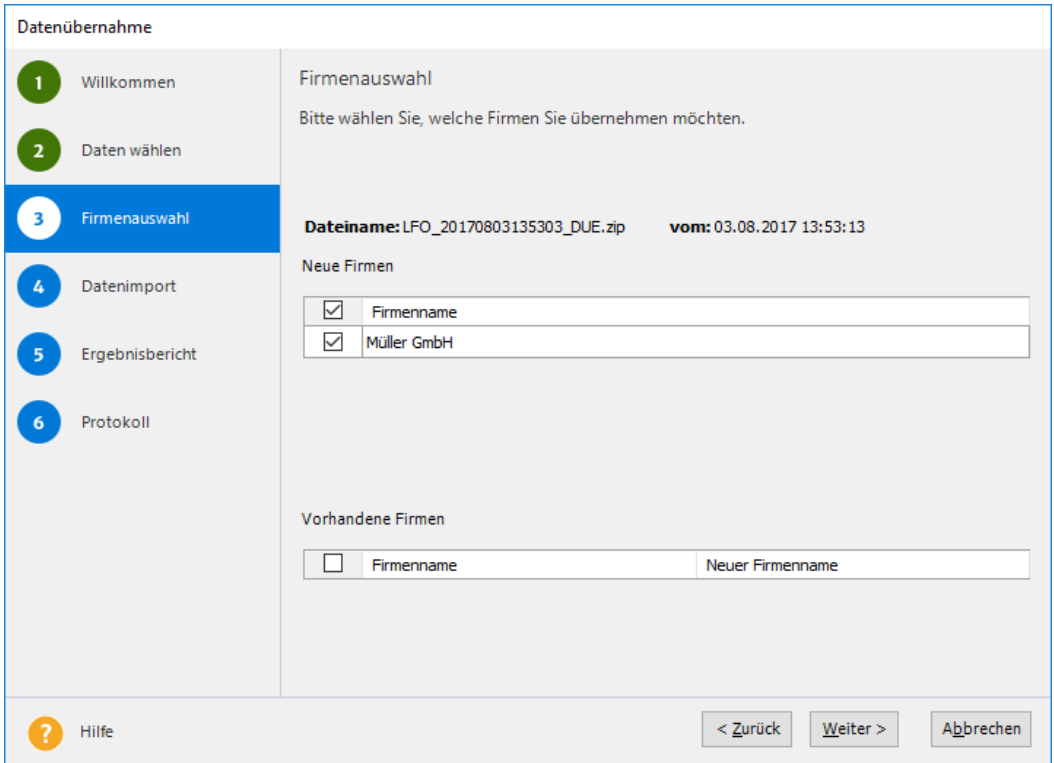

Unter bestimmten Umständen können Firmennamen aus der Datenübernahme-Datei in der aktuellen Anwendung bereits vorhanden sein, z. B., wenn Firmen unter diesem Namen manuell angelegt wurden oder wenn bereits eine Datenübernahme durchgeführt wurde.

Firmen aus der Datenübernahme-Datei, deren Name in Ihrer aktuellen Installation von bereits bekannt ist, werden in einer eigenen Tabelle **Vorhandene Firmen** angezeigt.

Sie können diese ebenfalls zum Import auswählen, sie werden allerdings mit einem Zahlensuffix als Namenszusatz neu angelegt, so dass keine bereits angelegte Firma überschrieben wird. Der neue Firmenname wird in der rechten Spalte angezeigt.

Das Zusammenführen unterschiedlicher Datensätze zu einer Firma ist an dieser Stelle nicht möglich.

1. Markieren Sie zur Übernahme jede einzelne Firma mit einem Haken, oder klicken Sie auf **Alle wählen**, um alle in einer Tabelle aufgelisteten Firmen zu übernehmen.

Doppelte Firmen können auch später noch aus dem Programm heraus gelöscht werden.

2. Klicken Sie auf **Weiter** und bestätigen Sie, dass der Übernahmevorgang mit den ausgewählten Firmen gestartet werden soll.

Dieser Vorgang kann je nach Datenvolumen, Anzahl der Mandanten und Rechnerleistung einige Zeit in Anspruch nehmen.

i

## **Übernahme der Daten**

Der Vorgang der Datenübernahme kann je nach Datenvolumen und Rechnerleistung viel Zeit in Anspruch nehmen.

Sie können den Importprozess vorzeitig beenden, indem Sie auf **Abbrechen** klicken. In diesem Fall stoppt der Prozess nicht sofort, sondern stellt die jeweils in Bearbeitung befindliche Firma fertig und bricht die Datenübernahme dann ab. Dadurch ist gewährleistet, dass keine unvollständigen Datensätze aufgenommen werden.

Wenn Sie die Datenübernahme unterbrochen haben, können Sie sie zu einem späteren Zeitpunkt fertigstellen. Starten Sie dazu den Assistenten erneut, öffnen Sie dieselbe Datenübernahme-Datei und wählen Sie nur diejenigen Firmen für die Übernahme aus, die sich nicht bereits im Programm befinden.

Klicken Sie auf **Weiter**, um auf der nächsten Seite den Ergebnisbericht anzeigen zu lassen.

## **Ergebnisbericht**

Der Ergebnisbericht stellt eine Übersicht über die übernommenen Firmen dar. Falls bei der Datenübernahme für eine oder mehrere Firmen ein neuer Name vergeben wurde, wird dieser hier ebenfalls angezeigt.

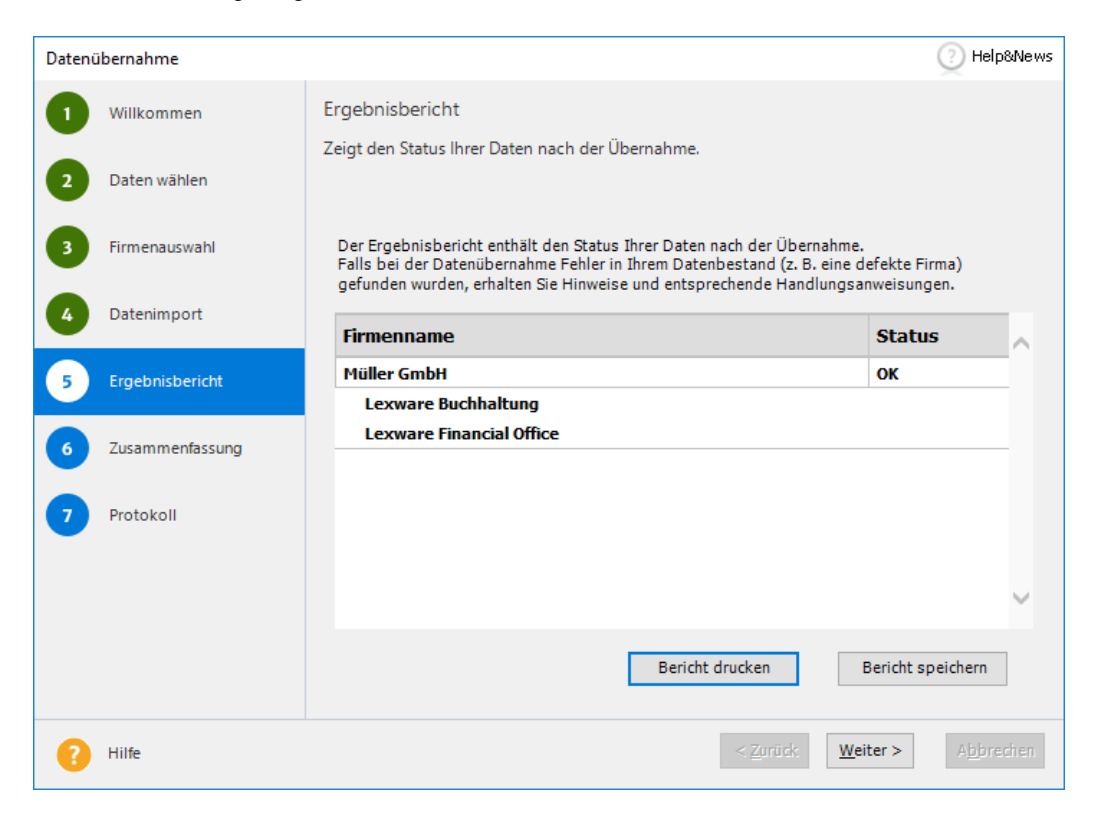

Sie können den Bericht direkt drucken oder als HTML-Datei speichern. Diese kann mit jedem Internetbrowser dargestellt werden. Anschließend können Sie den Assistenten beenden und mit den übernommenen Daten arbeiten.

**Warnung**: Wenn Sie im Ergebnisbericht eine Warnung vorfinden, überprüfen Sie diese und ergänzen Sie die Angaben in Ihrem neuen Programm.

**Fehler**: Bei Fehlern können wichtige Daten nicht übernommen werden. In diesem Fall haben Sie die Möglichkeit, die Datensicherung zur Reparatur an Lexware zu versenden.

Mit Firmen, deren Status hier mit **OK** angegeben ist, können Sie in jedem Fall arbeiten. Ist während der Datenübernahme ein Fehler aufgetreten, wurde die entsprechende Firma nicht in die aktuelle Datenbank übernommen.

## **Zusammenfassung**

Das sechste Fenster des Datenübernahme-Assistenten teilt Ihnen mit, dass die Übernahme Ihrer Daten abgeschlossen ist.

Sollten beim Importvorgang Fehler aufgetreten sein, haben Sie an dieser Stelle die Möglichkeit, die entsprechenden Datensätze an den kostenlosen **Lexware Datenservice** zur Reparatur zu senden.

Lexware behebt eventuelle Inkonsistenzen in den Daten und stellt sie Ihnen zeitnah wieder zur Verfügung. Sie erhalten eine E-Mail, wenn Sie Ihre wieder hergestellten Daten in Form einer Datensicherung vom Lexware-Server herunterladen können.

## **Protokoll**

Lexware arbeitet beständig daran, den Prozess der Datenhaltung für Sie immer weiter zu optimieren und zu vereinfachen. Dazu benötigen wir Informationen zum Verlauf der automatisierten Prozesse.

Auf der letzten Seite des Assistenten werden Sie daher um Ihr Einverständnis gebeten, einmalig und anonym ein Protokoll über den Ablauf der Datenübernahme an Lexware zu senden. Die Protokollinformationen werden ausschließlich zu internen Zwecken verwendet und nicht an Dritte weitergegeben.

Wenn Sie der Übermittlung des Protokolls widersprechen, hat dies für Sie keine weiteren Auswirkungen.

Mit einem Klick auf **Beenden** wird der Assistent geschlossen.

## <span id="page-58-0"></span>**Daten aus Versionen im LFO-Verbund übernehmen**

Wollen Sie die Daten aus mehreren Standard-Produkten in einer Firma zusammenfassen, müssen die Produkte zuvor in Lexware financial office zusammengefasst werden.

Dieses Verfahren funktioniert demnach nur für Produkte, die im LFO-Verbund arbeiten: Hierzu zählen Lexware buchhaltung, Lexware faktura+auftrag sowie Lexware lohn+gehalt.

Wir gehen im folgenden Beispiel davon aus, dass zwei Standard-Produkte auf unterschiedlichen Rechnern installiert wurden. Die Daten dieser Produkte sollen in einer Firma zusammengefasst werden.

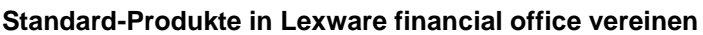

Damit eine Integration der Datenbestände durch das Einspielen von Lexware financial office ermöglicht wird, müssen Sie zuerst sicherstellen, dass beide Standard-Produkte auf einem Rechner installiert sind.

1. Ergänzen Sie einen der beiden Rechner um das auf ihm nicht installierte Standard-Produkt. Nehmen Sie hierzu die Installations-DVD zur Hand und folgen Sie den Anweisungen des Installations-Assistenten.

Es können ohne Probleme unterschiedliche Standard-Produkte parallel auf einem Rechner installiert werden.

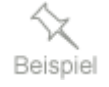

i

2. Führen Sie auf dem Rechner, der jetzt beide Standard-Produkte enthält, eine Updateinstallation mit Lexware financial office durch.

### **Fachlicher Hintergrund**

Im Zuge dieses Updates werden die beiden getrennt voneinander gepflegten Datenbestände der beiden Standard-Produkte in einer Firma vereint.

#### **Datenübernahme durchführen**

Die Datenübernahme aus Lexware financial office erfolgt analog zu der beschriebenen Übernahme aus einem einzelnen Standard-Produkt. Es müssen die folgenden Arbeitsschritte durchlaufen werden:

- 1. Sie haben Lexware financial office geöffnet und befinden sich auf der Einstiegsseite. Starten Sie den Übergabe-Assistenten über den Befehl **Datei** → **Übergabe an Lexware Programme**. Als Ergebnis werden ein oder mehrere ZIP-Dateien erzeugt und für die Datenübernahme bereitgestellt.
- 2. Installieren Sie das Programm auf dem Server und die entsprechenden Clients. Wie Sie hierbei vorgehen, finden Sie im Kapitel **Installation im Netz** ausführlich beschrieben.
- 3. Nachdem Sie über Lexware Info Service sichergestellt haben, dass die aktuellste Programmversion installiert ist, können Sie die Datenübernahme über **Datei** → **Datenübernahme** starten.

Achten Sie darauf, dass Sie sich beim Befehlsaufruf nicht in einem Modul befinden.

# **Administrative Tätigkeiten**

# **Benutzer verwalten**

Mit der Benutzerverwaltung sind Sie in der Lage, Zuständigkeiten innerhalb eines Unternehmens gezielt abzubilden und den Zugang zu sensiblen Daten auf wenige Personen zu beschränken. Durch die Zuordnung von einzelnen Rechten lässt sich gezielt festlegen, welcher Mitarbeiter Zugriff auf bestimmte Funktionen bzw. Daten erhalten soll und welcher nicht.

## **Benutzerverwaltung aktivieren**

Die Benutzerverwaltung ist beim Erstaufruf des Programms ausgeschaltet. Sie können dann keine unterschiedlichen Benutzer einrichten. Jeder, der das Programm startet, besitzt uneingeschränkte Rechte. Ein Anmeldedialog erscheint nicht.

Wenn Sie mit der Benutzerverwaltung arbeiten wollen, müssen Sie diese zuvor aktivieren. Anschließend können Sie in die Benutzerverwaltung wechseln und dort Benutzer anlegen und ihnen Rechte zuweisen.

Beim Programmstart erscheint dann der Anmeldedialog für die Auswahl des Benutzernamens und für die Eingabe des Kennworts.

- 1. Wechseln Sie auf die **Startseite** in den Programmbereich **Zentrale**. 2. Wählen Sie den Befehl **Extras** → **Optionen** und wechseln Sie in den Bereich **Benutzerverwaltung**. **Aktivierung durchführen**
- 3. Nehmen Sie das Häkchen aus dem Kontrollkästchen **Benutzerverwaltung abschalten**. Die Benutzerverwaltung ist nun aktiviert.

Die Benutzerverwaltung von **Lexware neue Steuerkanzlei / Lexware büroservice komplett** wird im wird im Handbuch des jeweiligen Produktes näher beschrieben.

<sup>i</sup>

## **Was Sie vorab wissen sollten**

Bevor Sie beginnen, die Benutzer einzurichten, sollten Sie sich im Vorfeld mit ein paar Begrifflichkeiten vertraut machen.

### **Benutzer und Benutzergruppen**

Das Programm verfügt über zwei Arten von Benutzern: die sogenannten **Freien Benutzer** und solche Benutzer, die einer Gruppe zugeordnet sind.

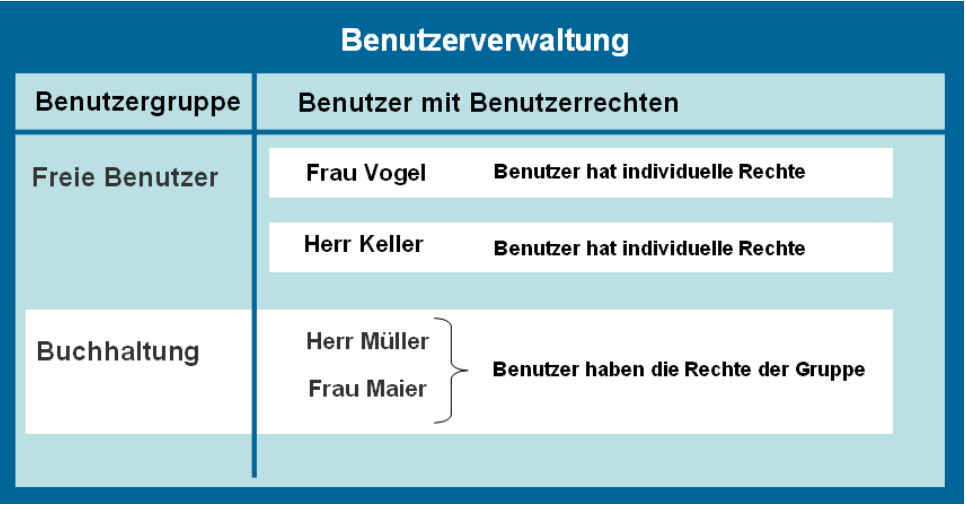

Als **Benutzer** wird jeder Mitarbeiter bezeichnet, der mit dem Programm arbeitet beziehungsweise arbeiten möchte. Das bedeutet, dass bei aktivierter Benutzerverwaltung nur angelegten Benutzern die Möglichkeit gewährt wird, das Programm zu starten. **Benutzer**

> Bei jedem Programmaufruf wird automatisch der Benutzername und ggf. das zugehörende Kennwort abgefragt.

Möchte man für mehrere Benutzer gleichermaßen eingeschränkte Rechte hinterlegen, zum Beispiel in Hinsicht auf den Zugriff auf bestimmte Firmen, können hierfür **Benutzergruppen** angelegt werden. Hier lassen sich bereits Voreinstellungen zu den Rechtebeschränkungen treffen, die dann für alle Benutzer dieser Gruppe gelten. **Benutzergruppen**

> Ändern Sie bei einem Benutzer dieser Gruppe die Rechte, so werden automatisch auch die Gruppenrechte entsprechend geändert.

#### **Fachlicher Hintergrund**

- ❑ Jeder Benutzer kann nur in genau einer Gruppe Mitglied sein.
- ❑ Alle Benutzer innerhalb einer Gruppe haben immer die gleichen Rechte.

#### **Profile**

Die einzelnen Rechte eines Benutzers bzw. einer Benutzergruppe werden in einem Profil zusammengefasst. Ein Profil kann individuell nur für einen einzigen Benutzer gelten oder für eine ganze Gruppe von Benutzern.

In beiden Fällen setzt sich ein Profil aus zwei unterschiedlichen Rechte-Typen zusammen:

- ❑ Die **Firmenrechte** legen fest, für welche der angelegten Firmen ein Benutzer Rechte erhält.
- ❑ Über die **Programmrechte** wird definiert, in welchen Programmen bzw. Programmteilen der Benutzer mit welchen Funktionalitäten arbeiten darf.

In der folgenden Abbildung darf der Benutzer bzw. die Benutzergruppe für die Firmen **Firma 1** und **Firma 2** allgemeine Einstellungen treffen und in der Buchhaltung arbeiten, nicht aber in der Warenwirtschaft bzw. Auftragsbearbeitung. Das Arbeiten in der Buchhaltung wurde eingeschränkt, indem dort nur Buchungen ausgeführt, nicht aber ausgewertet werden dürfen.

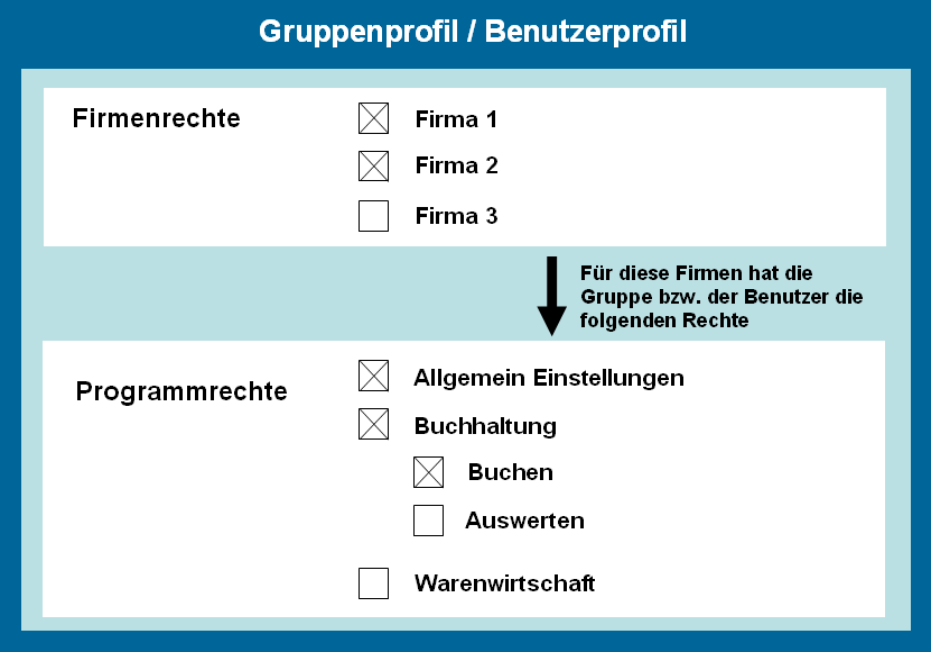

Die Programmrechte, die Sie für einen Benutzer bzw. für eine Benutzergruppe festlegen, gelten damit immer für die vorher ausgewählten Firmen. Das heißt: Ein Benutzer hat in allen ihm zugewiesenen Firmen die gleichen Rechte.

#### **Ein besonderer Benutzer: Der Supervisor**

Bei Auslieferung besteht die Benutzerverwaltung aus wenigen Freien Benutzern, unter anderem aus dem **Supervisor**. Der Supervisor ist ein von Lexware angelegter Benutzer mit Sonderrechten (vergleichbar mit einem Administrator).

- ❑ Der Supervisor ist der Einzige, der neue Benutzer oder neue Benutzergruppen anlegen sowie Rechte vergeben darf. Um also überhaupt Zugang zur Benutzerverwaltung zu haben, müssen Sie als Supervisor angemeldet sein.
- ❑ Der Supervisor kann nicht gelöscht werden.
- ❑ Der Supervisor hat das Sonderrecht der Datenübernahme.

Damit die besonderen Privilegien des Supervisors nicht durch andere unterlaufen werden, empfiehlt es sich, gleich ein Kennwort für den Supervisor zu vergeben (standardmäßig erfolgt die Anmeldung des Supervisors ohne Kennwort). Wie Sie hierbei vorgehen, finden Sie unter **Rechteprofil ändern** beschrieben.

### **Weitere vordefinierte Benutzer**

Neben dem Supervisor werden noch zwei weitere, vordefinierte Benutzer ausgeliefert. Diese Benutzer können Sie verwenden, wenn die Betriebsprüfung vor Ort Einsicht in Ihre Daten haben möchte.

- ❑ Als Benutzer **Prüfer ReWe** kann sich ein Betriebsprüfer anmelden, der den Bereich Rechnungswesen prüfen möchte.
- ❑ Ein Lohnsteuerprüfer meldet sich als **Prüfer Lohn** an.

Die beiden Benutzer verfügen über vordefinierte Rechte, die Sie aber individuell abändern können. Die Vorgehensweise finden Sie unter **Rechteprofil ändern** beschrieben.

## **Die Benutzerverwaltung im Überblick**

Werfen Sie einen ersten Blick auf die Benutzerverwaltung und lernen Sie deren Aufbau kennen.

## **Einstieg**

- 1. Sie haben sich als Supervisor angemeldet.
- 2. Starten Sie die Benutzerverwaltung über **Extras** → **Benutzerverwaltung**.

### **Aufbau und Struktur**

Die folgende Abbildung zeigt Ihnen die wichtigsten Elemente der Benutzerverwaltung.

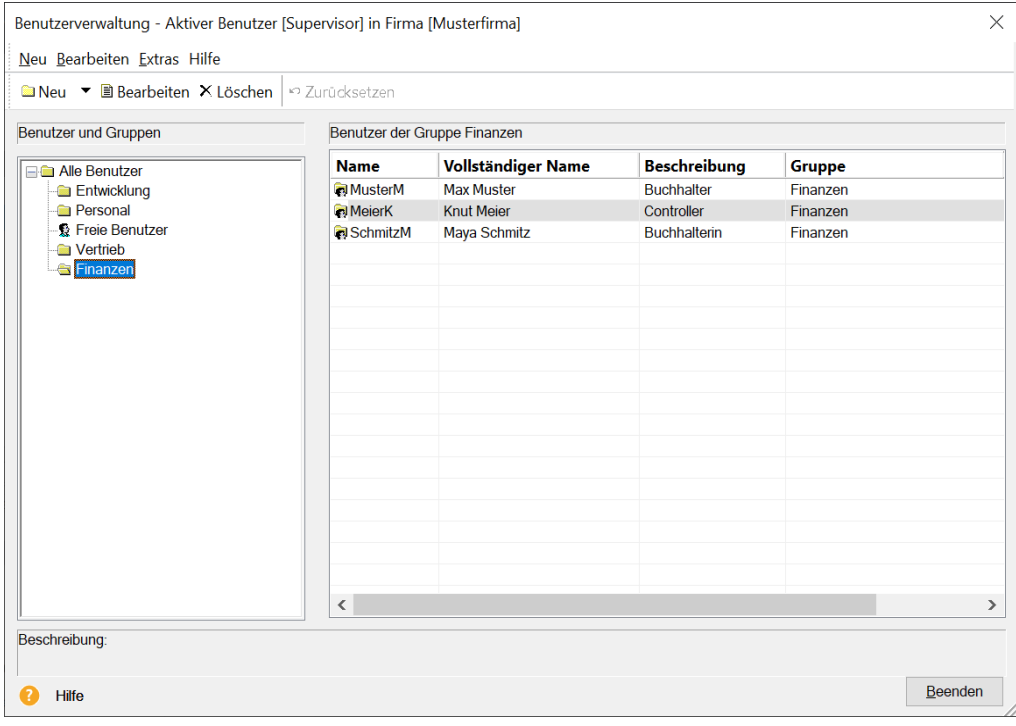

Die Benutzerverwaltung ist funktional zweigeteilt.

- ❑ Auf der linken Seite werden die **Benutzergruppen** dargestellt und verwaltet. Sie können hier neue Benutzergruppen anlegen, löschen und bearbeiten.
- ❑ Auf der rechten Seite werden alle Mitglieder einer ausgewählten Benutzergruppe, also die einzelnen **Benutzer** angezeigt. Sie können die Gruppenzuordnung durch Ziehen mit der Maus auf eine Benutzergruppe im linken Fenster ändern oder weitere Benutzer für die aktuell markierte Benutzergruppe anlegen bzw. bearbeiten.

In der Gruppe **Freie Benutzer** können dagegen jedem Benutzer individuell Rechte zugeteilt werden, Rechtebeschränkungen für alle Benutzer dieser Gruppe sind hier nicht möglich.

### **Einstellungen**

Im Menü **Extras** → **Optionen** → **Benutzerverwaltung** können Sie verschiedene Einstellungen zur Benutzerverwaltung vornehmen:

- ❑ Wenn Sie ganz auf eine Benutzer- und Rechteverwaltung verzichten möchten, lässt sich darin die Benutzerverwaltung einfach abschalten. Dann hat jeder, der das Programm startet, uneingeschränkte Rechte. Auch bei abgeschalteter Benutzerverwaltung können Sie ein Kennwort vergeben und somit Ihr Programm vor unbefugtem Zugang schützen.
- ❑ Wenn Sie einen Schnellstart bevorzugen, aktivieren Sie die Option **Anmeldung mit letzter Kennung**. Dann wird beim Programmstart der zuletzt angemeldete Benutzer ausgelesen. Ist für diesen Benutzer kein Kennwort hinterlegt, startet das Programm direkt.

## <span id="page-65-0"></span>**Benutzer einrichten**

Ein Benutzer kann ein individuelles Benutzerprofil erhalten oder das Profil einer angelegten Benutzergruppe übernehmen.

Im ersten Beispiel zeigen wir Ihnen, wie Sie mithilfe des Assistenten einen Benutzer mit individuellen Rechten anlegen. Dieser Benutzer soll keiner Benutzergruppe angehören.

### **Benutzerstammdaten anlegen**

- 1. Sie haben die Benutzerverwaltung als Supervisor geöffnet. Selektieren Sie in der Liste auf der linken Seite die Benutzergruppe **Freier Benutzer**.
- 2. Klicken Sie auf der rechten Seite mit der rechten Maustaste in die Tabelle und wählen Sie im Kontextmenü den Befehl **Benutzer anlegen**. Der Assistent zum Anlegen von Benutzern wird geöffnet.

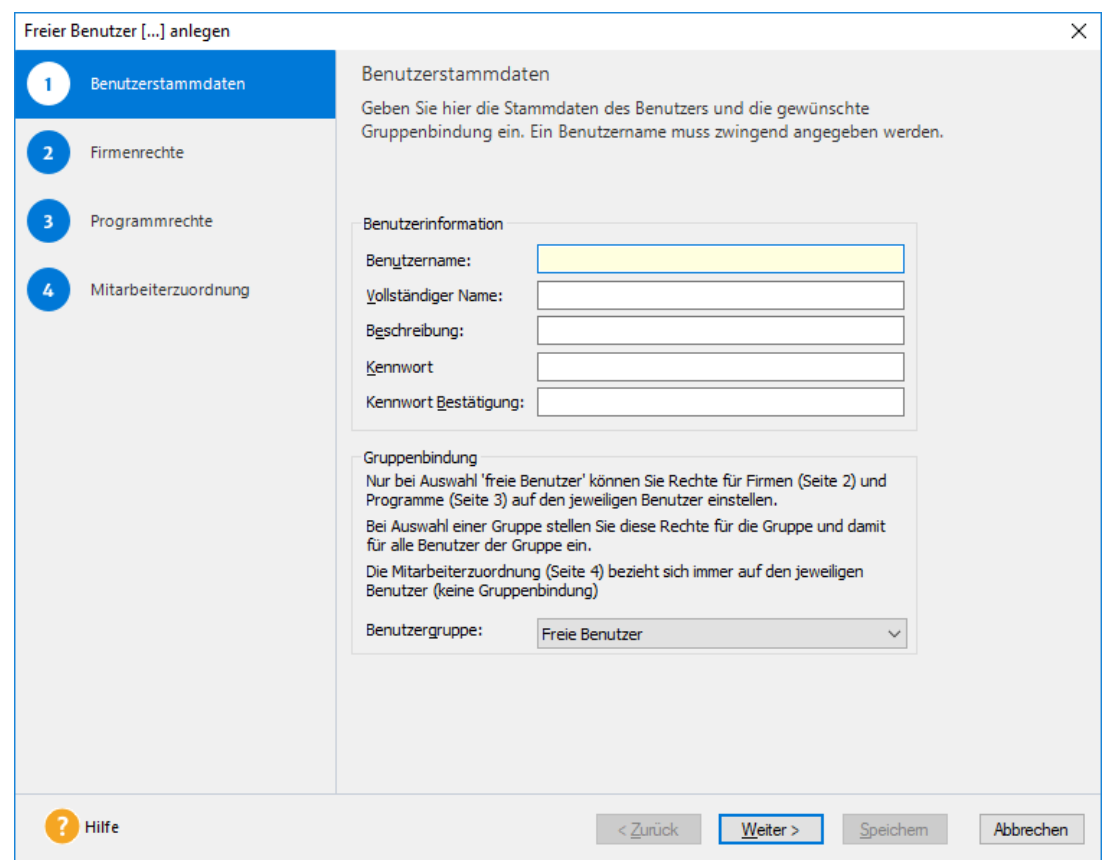

- 3. Auf der ersten Seite des Assistenten geben Sie die Benutzerstammdaten ein. Der Benutzername ist zwingend erforderlich und muss eindeutig sein; die weiteren Felder sind optional. Das Kennwort kann später vom aktiven Benutzer geändert werden.
- 4. Ordnen Sie dem neu angelegten Benutzer über das Listenfeld **Benutzergruppe** eine bereits bestehende Benutzergruppe zu. In unserem Beispiel soll der Benutzer der Gruppe **Freie Benutzer** angehören. Freie Benutzer sind keiner Benutzergruppe zugeordnet.
- 5. Wechseln Sie mit **Weiter** auf die zweite Seite des Assistenten.

## **Firmenrechte definieren**

1. Auf der Seite **Firmenrechte** wählen Sie aus, für welche Firmen der Benutzer Rechte erhalten soll.

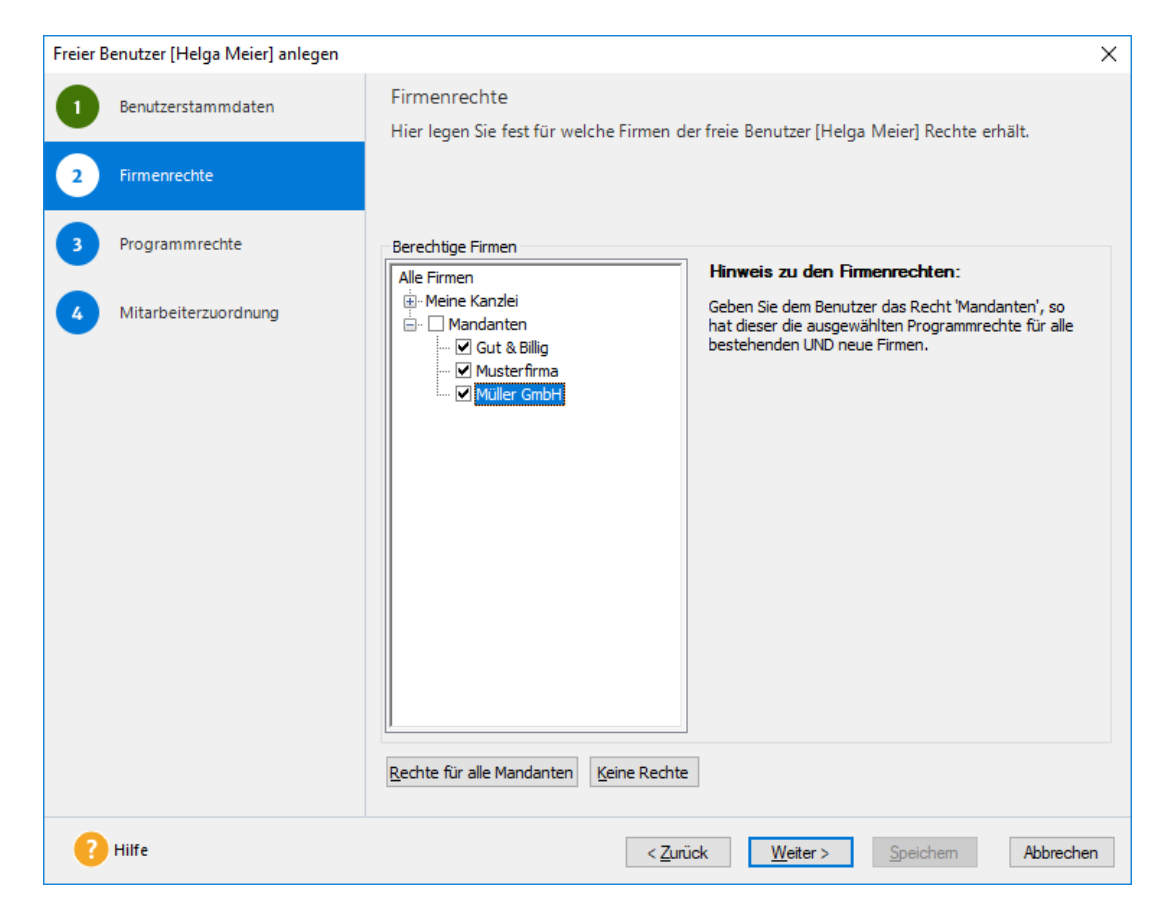

Vergeben Sie das Recht **Alle Firmen**, hat der Benutzer die nachfolgend ausgewählten Rechte nicht nur für alle bestehenden, sondern auch für alle neu hinzukommenden Firmen.

2. Wechseln Sie mit **Weiter** auf die dritte Seite des Assistenten.

i.

#### **Programmrechte vergeben**

1. Auf der Seite **Programmrechte** werden dem Benutzer Rechte für die zuvor ausgewählten Firmen eingeräumt.

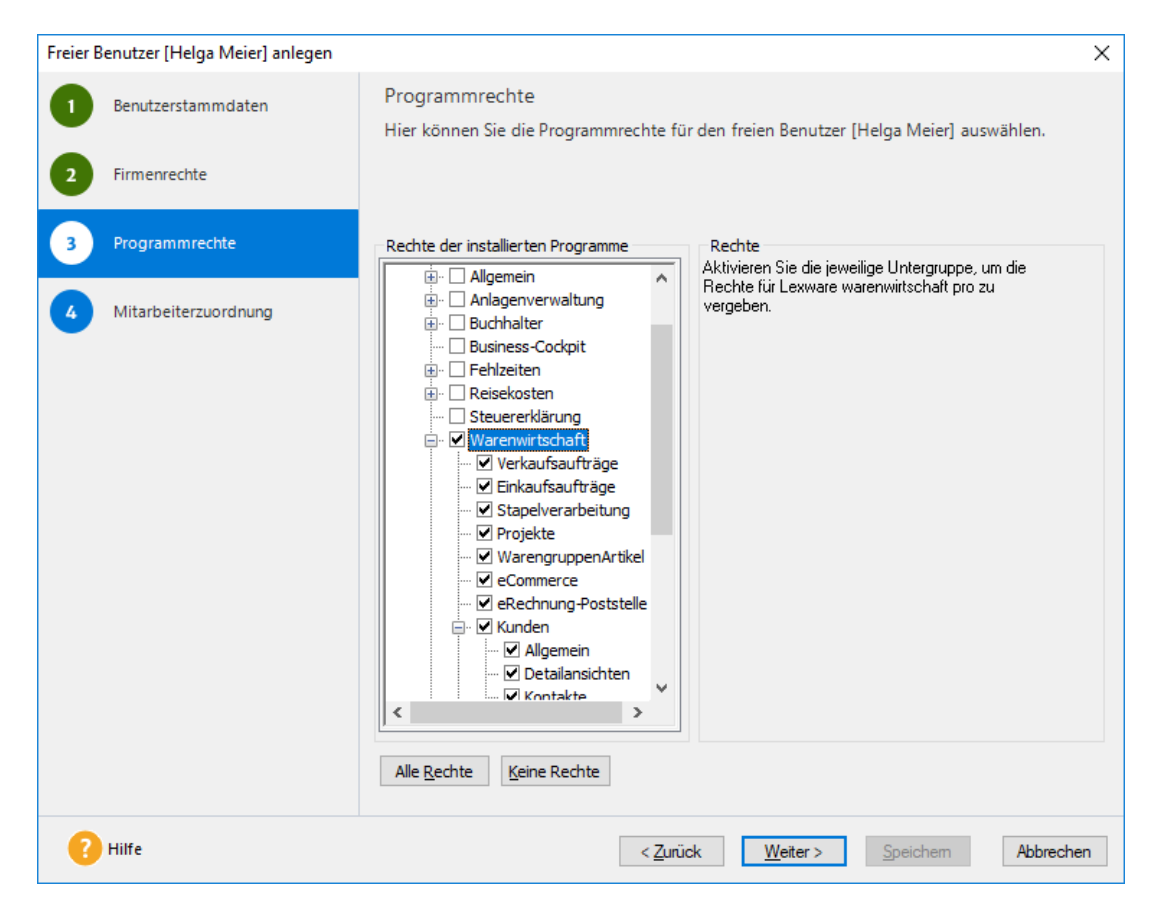

Im linken Fenster werden Ihnen in einer Baum-Darstellung neben allgemeinen Rechten alle installierten Programme und deren Rechtegruppen angezeigt. Im rechten Fenster werden die spezifischen Rechte der im linken Fenster ausgewählten Rechtegruppen festgelegt.

- 2. Legen Sie zunächst die Rechtegruppen innerhalb der einzelnen Programme fest. Im Beispiel erhält der Benutzer Rechte für die Warenwirtschaft.
- 3. Setzen Sie anschließend für jede gewählte Rechtegruppe durch ein einfaches Klicken mit der Maus ein Häkchen vor die gewünschten Rechte. Da in unserem Beispiel keine Einschränkungen vorgenommen werden, können die automatisch gesetzten Häkchen beibehalten werden.

4. Beenden Sie die Anlage des neuen Benutzers mit **Speichern**. Der Benutzer wird jetzt in der Benutzerverwaltung in der Liste der freien Benutzer aufgeführt.

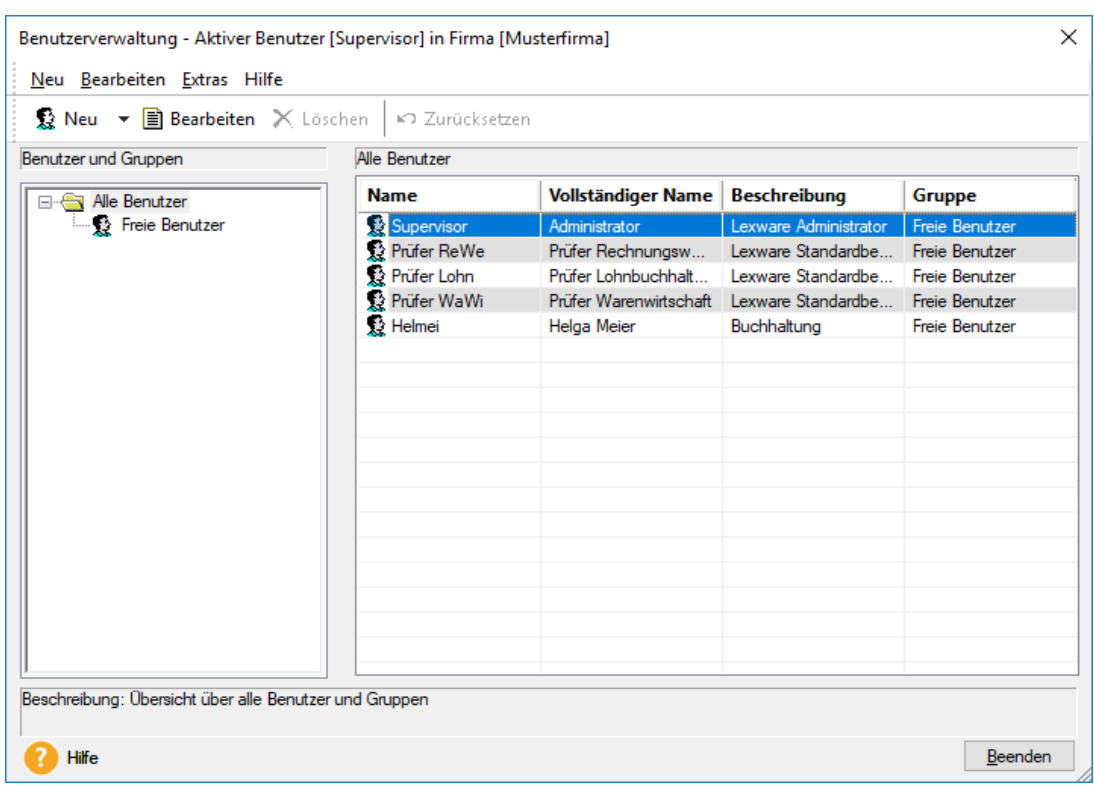

## **Mit Benutzergruppen arbeiten**

Wenn mehrere Mitarbeiter Ihres Unternehmens dieselben Rechte haben, legen Sie am besten eine Benutzergruppe mit einem entsprechenden Rechteprofil an (zum Beispiel eine Benutzergruppe **Warenwirtschaft** für alle Mitarbeiter, die diese Programmkomponente aufrufen und nutzen dürfen).

Die Vergabe der Firmen- und Programmrechte erfolgt analog zum Einrichten eines einzelnen Benutzers.

## **Benutzergruppe einrichten**

1. Klicken Sie auf die Pfeiltaste des Symbols **Neu** und wählen Sie den Eintrag **Neue Gruppe anlegen**. Alternativ können Sie auch auf das Symbol **Neu** klicken. Der Assistent zum Anlegen von Benutzergruppen wird aufgerufen.

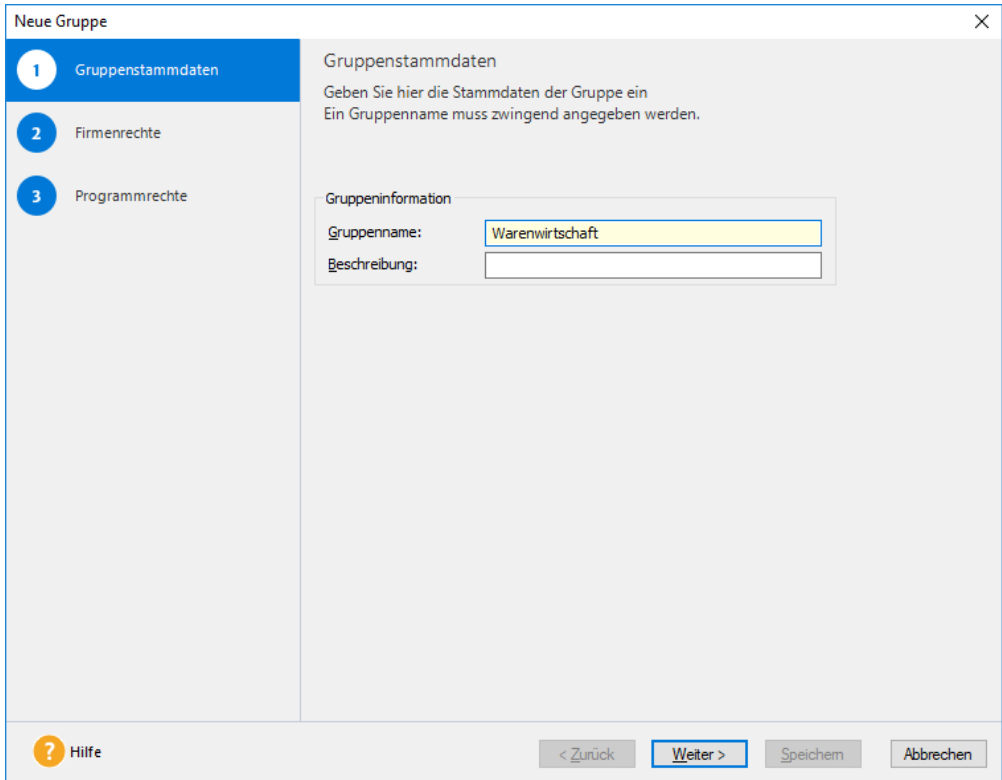

2. Für die neue Benutzergruppe vergeben Sie nun analog zum Benutzer alle Rechte, die später für jedes künftige Mitglied dieser Gruppe verbindlich sein sollen.

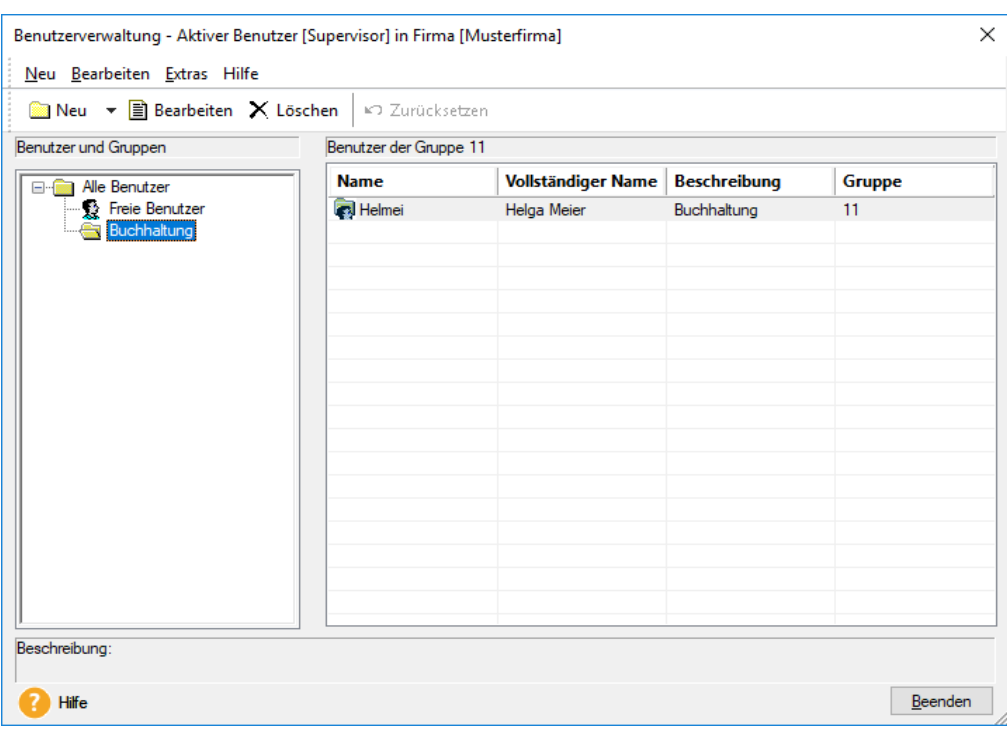

#### **Benutzer zuordnen**

Jedem Benutzer, den Sie anlegen, kann im Assistenten eine bestehende Benutzergruppe zugewiesen werden. Wie Sie hierbei vorgehen, haben wir im Kapitel **[Benutzer einrichten](#page-65-0)** beschrieben.

Sollten Sie einer Benutzergruppe nachträglich bereits bestehende Benutzer zuordnen wollen, kann dies direkt in der Benutzerverwaltung per Drag & Drop geschehen.

- 1. Sie haben die Benutzerverwaltung geöffnet und den Eintrag **Alle Benutzer** markiert.
- 2. Klicken Sie in der Liste der freien Benutzer auf einen freien Benutzer und ziehen Sie diesen mit gedrückter Maustaste in die gewünschte Gruppe. Sie erhalten einen Hinweis darauf, dass der Benutzer alle Firmen- und Programmrechte der entsprechenden Benutzergruppe annehmen wird.

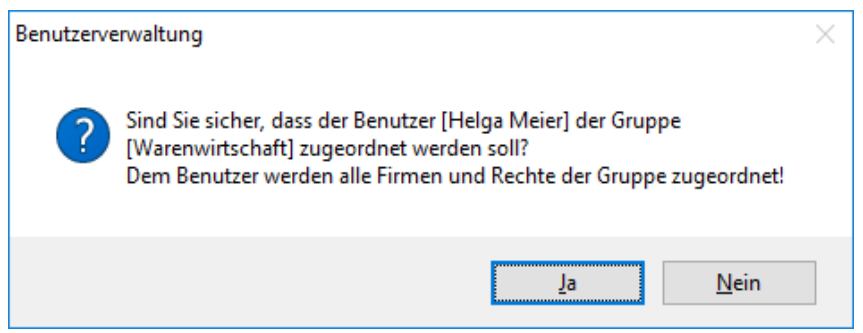

Soll ein Benutzer, der einer Gruppe angehört, zu einem freien Benutzer werden, ist der Benutzer in die Gruppe **Freie Benutzer** zu ziehen. **Benutzer zu freiem Benutzer machen**

Der Benutzer kann hierbei die Rechte aus der Gruppe mitnehmen oder zunächst ohne Rechte geführt werden.

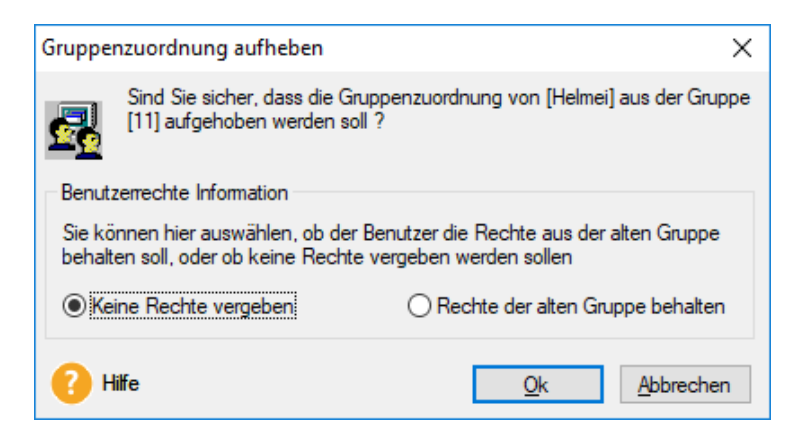

In beiden Fällen können Sie die Rechte des Benutzers nach dem Verschieben entsprechend anpassen.

## **Rechteprofile ändern**

Gruppen- und Benutzerprofile können zu jedem Zeitpunkt je nach Erfordernis geändert werden. Es werden die folgenden Fälle unterschieden:

### **Rechte eines freien Benutzers bearbeiten**

- 1. Markieren Sie den freien Benutzer in der Benutzerliste.
- 2. Klicken Sie in der Symbolleiste auf das Symbol **Bearbeiten**. Alternativ hierzu können Sie mit der rechten Maustaste das Kontextmenü öffnen und dort den Befehl **Benutzer bearbeiten** wählen. Der Assistent wird mit dem individuellen Profil des gewählten freien Benutzers geöffnet.
- 3. Ändern Sie die Einstellungen und speichern Sie diese. Die Änderungen wirken sich nur auf den einen freien Benutzer aus.

### **Recht der Gruppe ändern**

Analog zum Benutzerprofil kann auch das Profil einer Benutzergruppe geändert werden.

- 1. Markieren Sie die Gruppe in der Benutzerliste.
- 2. Klicken Sie in der Symbolleiste auf das Symbol **Bearbeiten**. Der Assistent wird mit dem Profil der gewählten Benutzergruppe geöffnet.
- 3. Ändern Sie die Einstellungen und speichern Sie diese. Die Änderungen wirken sich auf alle Benutzer aus, die dieser Gruppe zugeordnet worden sind.

Die Gruppe **Freie Benutzer** kann nicht bearbeitet werden, da sie im eigentlichen Sinne keine Gruppe darstellt.

### **Recht eines Benutzers ändern, der einer Gruppe angehört**

Sollten Sie das Profil eines Benutzers ändern, der einer Gruppe angehört, wird diese Änderung für die gesamte Benutzergruppe und damit für alle Mitglieder dieser Gruppe wirksam.

Sie werden in einer entsprechenden Meldung darauf hingewiesen.

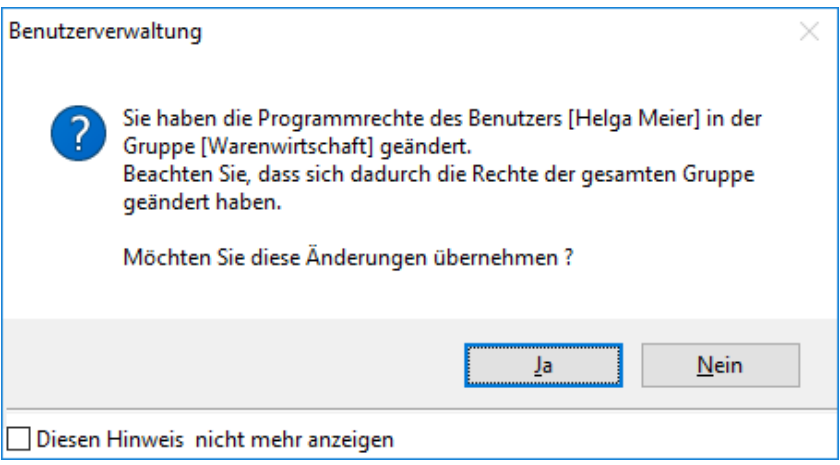

 $\mathbf{i}$
Ť.

i

#### **Kennwort für Supervisor ändern**

Für den Supervisor sollten Sie auf jeden Fall ein Kennwort vergeben, um einen Missbrauch seiner umfassenden Rechte zu verhindern.

- 1. Melden Sie sich im Programm als Supervisor an.
- 2. Wählen Sie den Befehl **Extras** → **Kennwort ändern**. Das Dialogfenster **Benutzer Kennwort ändern** wird angezeigt.
- 2. Das Feld **Benutzername** enthält immer den Namen des angemeldeten Benutzers, hier der **Supervisor**. Es kann kein anderer Benutzer ausgewählt werden.
- 3. Geben Sie das gewünschte Passwort direkt im Feld **Neues Kennwort** ein.
- 4. Bestätigen Sie das Passwort im Feld **Kennwort Bestätigung**.
- 5. Klicken Sie auf **OK**.

Wenn Sie später das Kennwort des Supervisors ändern wollen, müssen Sie zusätzlich zum neuen Kennwort im Feld **Altes Kennwort** das bisherige Kennwort eingeben.

#### **Rechte für Profil Betriebsprüfer ändern**

Sollten Sie an den beiden vorinstallierten Benutzern **Prüfer ReWe** bzw. **Prüfer Lohn** Änderungen vorgenommen haben, lassen sich diese leicht wieder rückgängig machen.

- 1. Markieren Sie den Benutzer in der Liste.
- 2. Wählen Sie im Kontextmenü den Befehl **Rechte auf Standard zurücksetzen**.

Der Befehl **Rechte auf Standard zurücksetzen** ist ausschließlich bei diesen beiden Benutzern vorhanden.

## **Benutzer mit unterschiedlichen Profilen einrichten**

Die Benutzerverwaltung sieht vor, dass die Programmrechte firmenbezogen vergeben werden. Das heißt: Ein Benutzer hat in den ihm zugeordneten Firmen immer die gleichen Rechte.

Soll ein Benutzer in unterschiedlichen Firmen unterschiedliche Programmrechte erhalten (bspw. darf Herr Muster in Firma A nur buchen, in Firma B jedoch Buchungen und Auswertungen durchführen), muss der Benutzer doppelt angelegt werden.

Es ist hierbei zu beachten, dass der betreffende Benutzer unter einem anderen Namen angemeldet werden muss. Beispielsweise kann der Benutzer sowohl als **MaxM** als auch als **MaxMu** angemeldet werden.

Danach kann er die gewünschten Rechte zugeteilt bekommen.

## **Benutzergruppe/Benutzer löschen**

Benutzergruppen sowie Benutzer können, wenn erforderlich, gelöscht werden.

#### **Benutzer löschen**

- 1. Markieren Sie den Benutzer, den Sie löschen möchten, in der Benutzerliste.
- 2. Klicken Sie auf das Symbol **Löschen** oder drücken Sie die Taste **Entf**.

#### **Benutzergruppe löschen**

- 1. Markieren Sie die zu löschende Benutzergruppe und klicken Sie auf das Symbol **Löschen** oder drücken Sie die Taste **Entf**.
- 2. Bevor die Benutzergruppe gelöscht werden kann, müssen Sie den Vorgang nochmals bestätigen.

Sollten sich in der zu löschenden Benutzergruppe noch Mitglieder befinden, so werden diese anschließend als **Freie Benutzer** geführt und verlieren dabei alle Rechte.

 $\mathbf{i}$ 

# <span id="page-74-0"></span>**Datensicherung**

## **Daten sichern**

Eine Datensicherung sollte nur von **bestimmten Personen** durchgeführt werden, die dazu autorisiert wurden. Auch sollte der Zeitpunkt der Datensicherung abgestimmt sein, da während der Datensicherung kein Zugriff auf die Datenbank möglich ist und ggf. größere Datenmengen über das Netz fließen.

Die im Folgenden beschriebene Vorgehensweise gilt für die "normale" Datensicherung, sowie für die Datensicherung im Falle eines Rechnerwechsels gleichermaßen.

Beachten Sie bitte die Lizenzbedingungen, denn die Weitergabe einer Datensicherung an Dritte ist unter Beachtung datenschutz- und lizenzrechtlicher Regelungen nur in Ausnahmefällen zulässig.

#### **Warum eine Datensicherung?**

Informationen sind das wichtigste Gut Ihrer Arbeit und ein wesentlicher Produktionsfaktor jedes Unternehmens. Diese Informationen sollten Sie schützen, denn das Risiko eines Datenverlustes ist größer als Sie denken.

Die regelmäßige Datensicherung ist die grundlegende Voraussetzung, Ihre Daten vor Beschädigung oder Verlust zu schützen. Eine **Datensicherung** bezeichnet das teilweise oder gesamte Kopieren der in einem Computersystem vorhandenen Daten auf ein alternatives (häufig transportables) Speichermedium.

Die Datensicherung dient dem Schutz vor

- ❑ Hardware-Schäden (bspw. durch Überspannung, Materialermüdung, Verschleiß oder Naturgewalten wie Feuer, Wasser etc.),
- ❑ Diebstahl oder absichtliches Löschen der Daten,
- ❑ Computerviren, -würmer und Trojanische Pferde,
- ❑ versehentliches Überschreiben oder Löschen der Daten,
- ❑ logische Fehler innerhalb der Daten.

#### **Fachlicher Hintergrund**

Die auf dem Speichermedium gesicherten Daten werden als **Sicherungskopie**, oft auch kurz als **Backup**, bezeichnet. Die Wiederherstellung der Originaldaten aus einer Sicherungskopie bezeichnet man als **Datenwiederherstellung**, **Datenrücksicherung** oder **Restore**. Durch die Rücksicherung können Sie also einen Ursprungszustand des Datenbestands wiederherstellen.

- ❑ Die Sicherungskopie des Datenbestands, die durch die Datensicherung erzeugt wird, sollte unbedingt an einem anderen Ort als das Original abgelegt werden.
- ❑ Wir empfehlen, ein anderes Speichermedium, zum Beispiel eine andere Festplatte (Server) zu verwenden.

Lexware bietet Ihnen außerdem im Rahmen eines kostenpflichtigen Onlinedienstes die Möglichkeit, Ihre Daten auf den Hochsicherheits-Servern eines Rechenzentrums zu speichern. Wählen Sie hierzu bei der Datensicherung die Option **Daten online speichern** und melden Sie sich für den Service an. Weitere Informationen finden Sie in diesem Handbuch im Kapitel **[Lexware datensicherung online](#page-88-0)**.

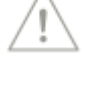

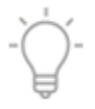

#### **Wie werden Ihre Daten gesichert?**

Beim Sichern des Datenbestands wird zwischen einer **Gesamtsicherung** und einer **Firmensicherung** unterschieden.

**Gesamtsicherung** ❑ Eine **Gesamtsicherung** enthält immer den gesamten Datenbestand, das heißt die Daten aller Firmen aus allen verwendeten Modulen. Es wird also alles gesichert.

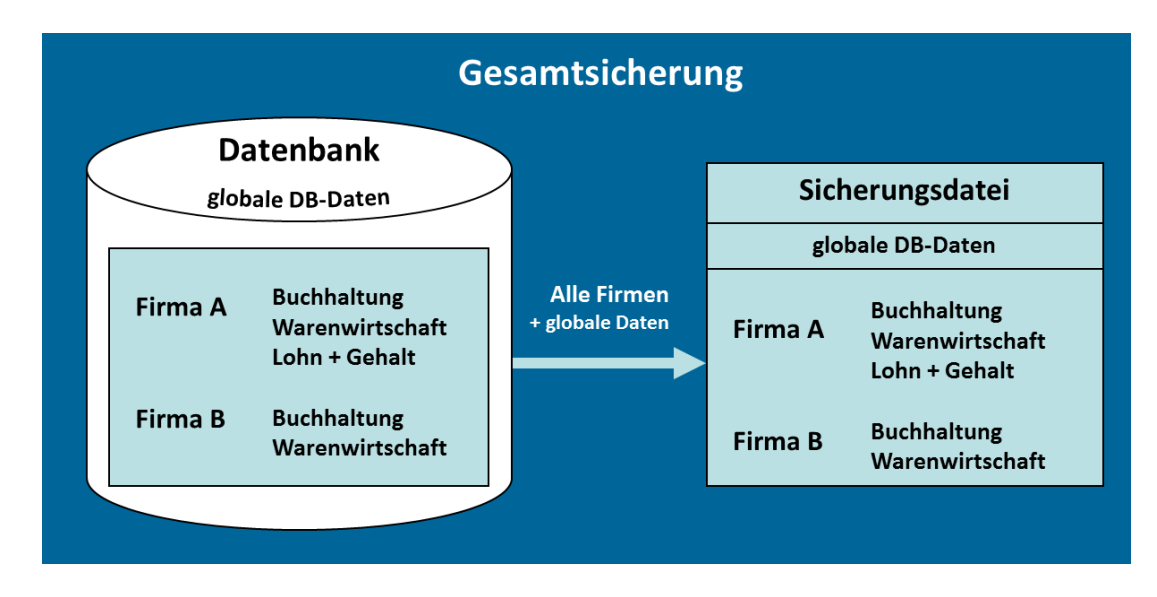

#### **Firmensicherung**

❑ Bei einer **Firmensicherung** wählen Sie eine oder mehrere Firmen aus, die Sie sichern wollen. Hierbei werden nur firmenspezifische Informationen gespeichert.

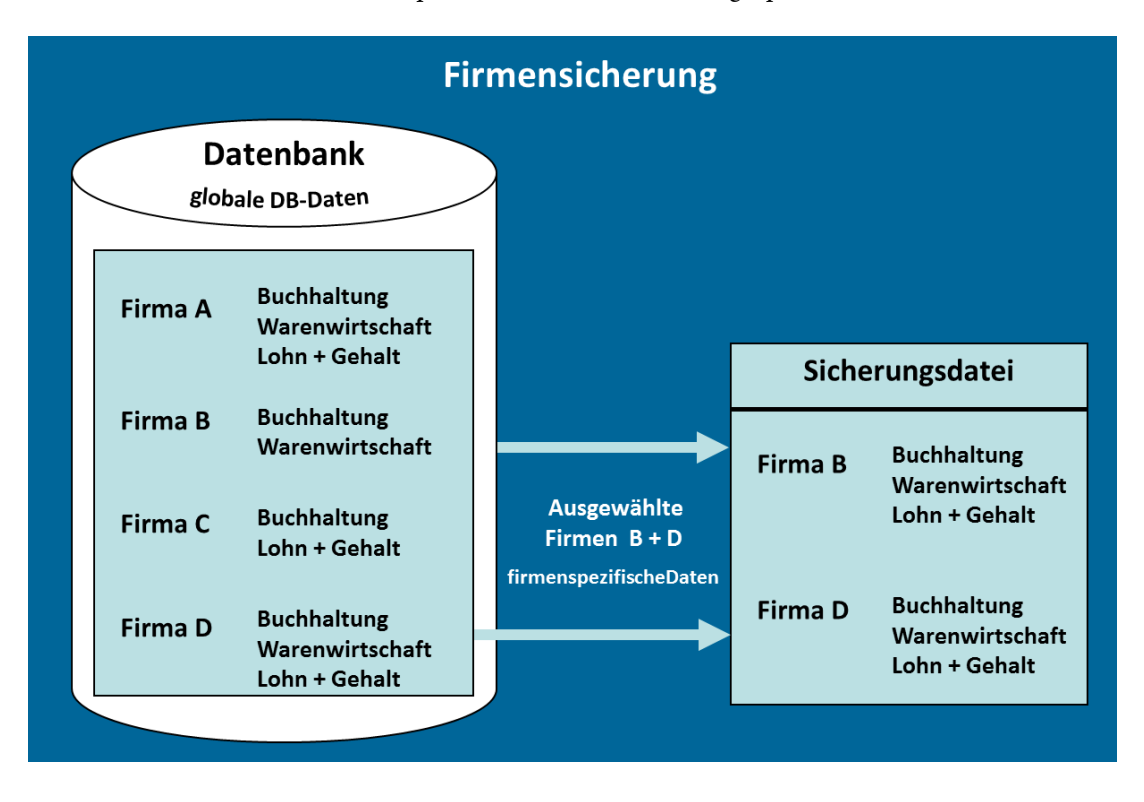

Eine Firmensicherung enthält folglich nur die Daten der gewählten Firmen und kann nur in den Datenbestand zurückgesichert werden, aus dem heraus sie erstellt wurde. Ein indirektes Exportieren und Importieren einer einzelnen Firma in einen anderen Datenbestand ist auf diesem Weg also nicht möglich.

Erstellen Sie deshalb in regelmäßigen Abständen auch eine Gesamtsicherung!

#### **Wie werden gesicherte Daten zurückgespielt?**

Analog zur Datensicherung wird auch beim Wiedereinspielen der Sicherungsdatei zwischen dem **Rücksichern einer Gesamtsicherung** und dem **Rücksichern einer Firmensicherung** unterschieden.

❑ Beim **Rücksichern einer Gesamtsicherung** werden demnach alle Firmen des Datenbestands in allen Modulen auf den zurückgesicherten Datenstand zurückgesetzt! Auch die Daten der globalen Datenbank, z. B. Krankenkassen-Datenbanken, werden dabei durch die Datensicherung überschrieben.

Ihre aktuelle Datenbank wird mit anderen Worten bei einer Gesamtrücksicherung durch die gesicherte Datenbank **ersetzt**.

Daten, die nach einer Gesamtsicherung eingegeben wurden, gehen durch das Rücksichern der Gesamtsicherung verloren.

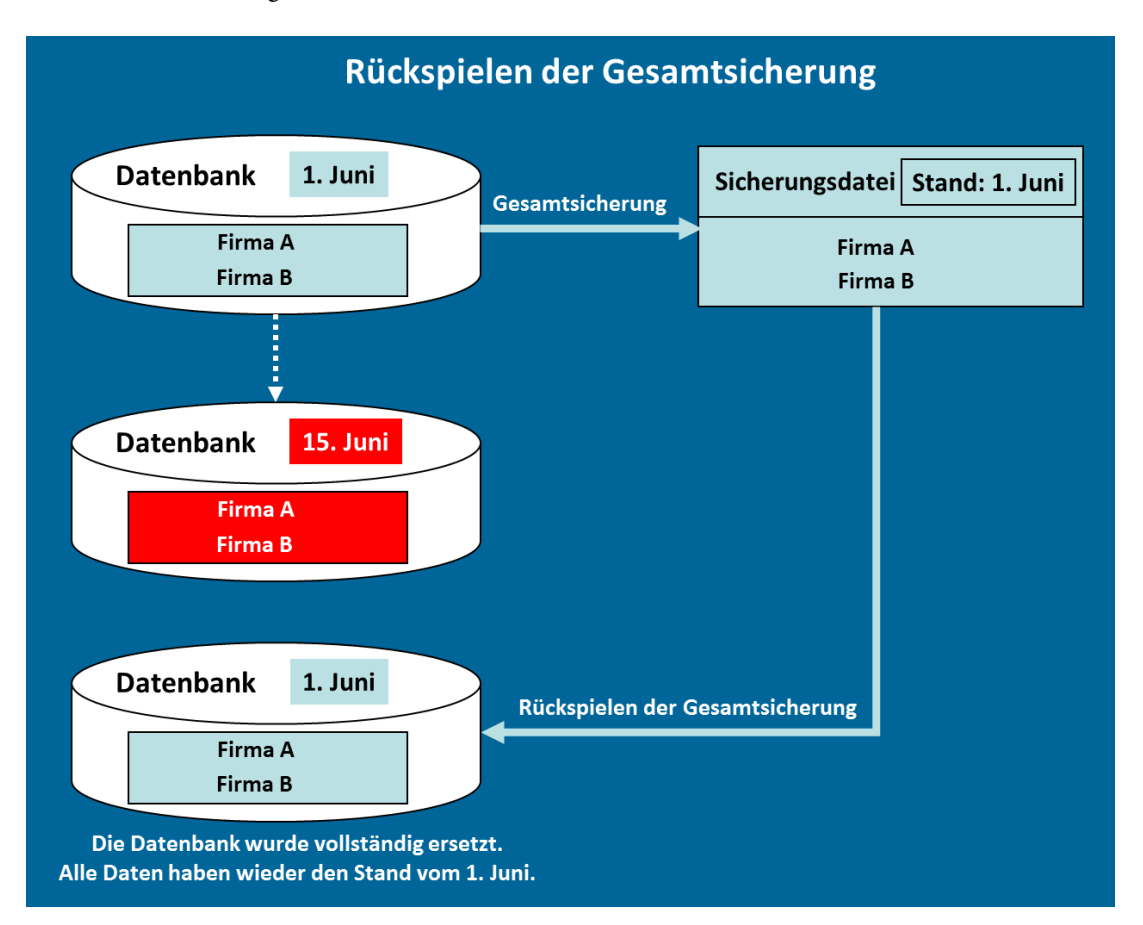

Es besteht grundsätzlich auch die Möglichkeit, aus einer Gesamtsicherung eine einzelne darin enthaltene Firmensicherung rückzusichern.

❑ Bei der **Rücksicherung einer Firmensicherung** werden nur die betreffenden Firmen auf den alten Stand zurückgesetzt, die übrigen Firmen bleiben davon unberührt. **Firmensicherung rücksichern**

**Gesamtsicherung rücksichern** Daten der **ausgewählten Firmen**, die nach der Firmensicherung eingegeben wurden, gehen durch das Rücksichern der Firmensicherung verloren. Alle Daten der **anderen Firmen** bleiben weiterhin auf dem aktuellen Stand.

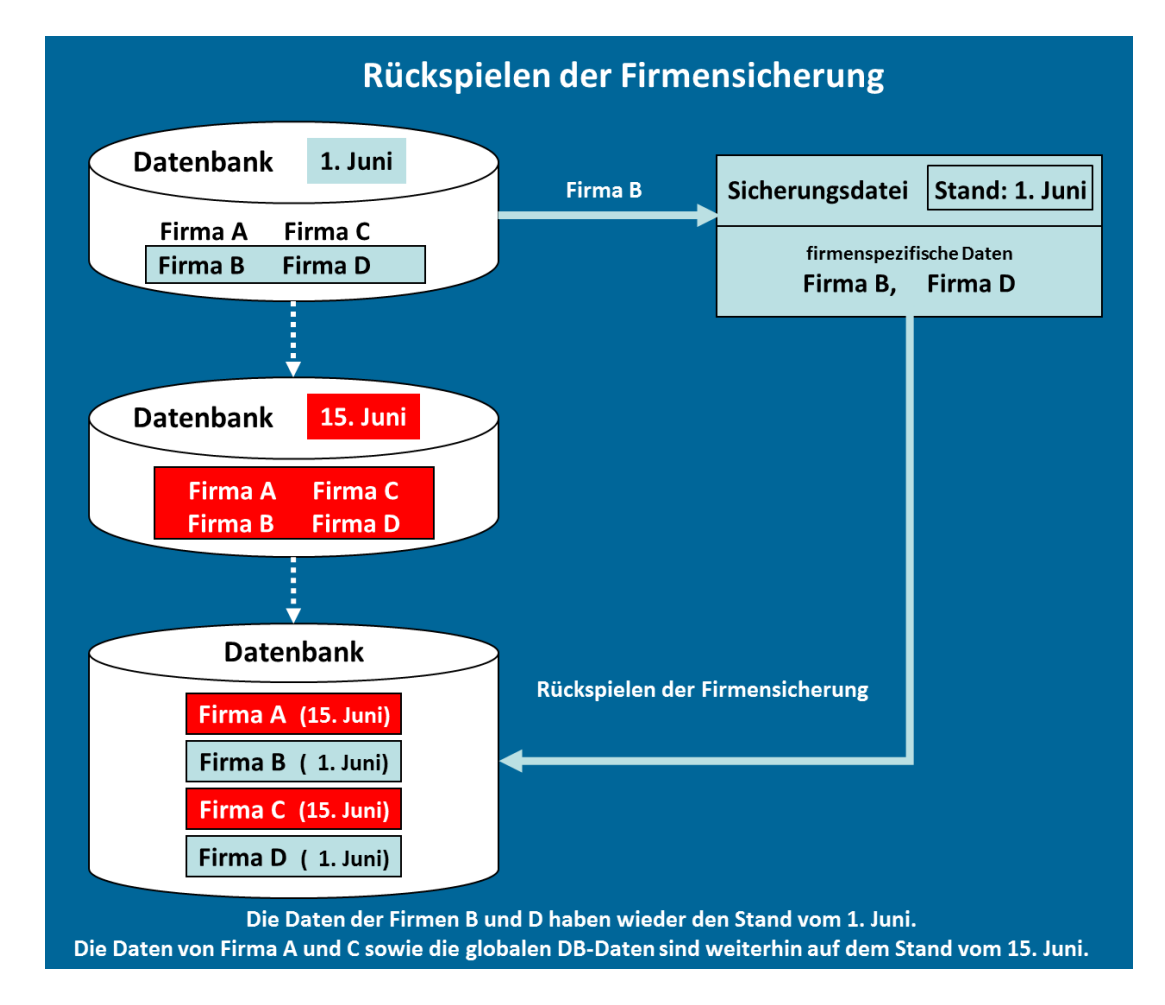

#### **Was passiert bei einer Datensicherung technisch?**

Das Programm komprimiert Ihre Daten und sichert diese an einen von Ihnen bestimmten Ort. Bei einer Gesamtsicherung lassen sich zusätzlich die **Formulare der Warenwirtschaft** bzw. **Auftragsbearbeitung** mit sichern.

#### **Fachlicher Hintergrund**

Beachten Sie, dass es sich beim Sicherungsvorgang zunächst um einen Kopiervorgang handelt. Das bedeutet: Daten und ggf. Formulare werden zusammen in einem temporären Verzeichnis gespeichert und danach automatisch komprimiert. Ihr Rechner muss deshalb **genügend Speicherplatz** zur Verfügung stellen.

Im Zuge der Komprimierung wird eine ZIP-Datei erstellt und auf ihre Gültigkeit hin überprüft. Liegt eine korrekte ZIP-Datei vor, werden die in das temporäre Verzeichnis kopierten Dateien wieder gelöscht.

#### **Wie sollten Sie mit Datensicherungen umgehen?**

Ein vernünftiger Umgang mit Datensicherungen sollte die Unversehrtheit der Daten gewährleisten und eine effiziente Möglichkeit zur Wiederherstellung der Daten bieten. Berücksichtigen Sie bei Ihrem Sicherungskonzept die folgenden drei Fragen:

- ❑ Wie oft soll gesichert werden?
- ❑ Wo soll die Sicherungskopie gespeichert werden?
- ❑ Wer führt die Sicherung aus?

Die **Häufigkeit** der Sicherung richtet sich nach Ihren persönlichen Ansprüchen bzw. den Sicherheits-Anforderungen Ihres Unternehmens.

#### **Wohin soll gesichert werden?**

Eine Sicherung muss auf einem Speichermedium erfolgen. Dabei stellt sich natürlich die Frage auf welches: Interne oder externe Festplatte, USB Stick, Speicherkarte, Netzlaufwerk usw.

Diese Entscheidung richtet sich nach den Bedürfnissen des Anwenders. Allgemein gilt, dass eine räumliche Trennung zwischen der aktiven Datenbank und der Datensicherung die Sicherheit vor einem Datenverlust deutlich erhöht. Räumliche Trennung bedeutet, Sie sollten nicht auf dem gleichen Speichermedium (bspw. auf einer Festplatte) sichern, in dem sich Ihre aktive Datenbank befindet.

- ❑ Als **Ort** für die Datensicherung empfehlen wir, ein separates Verzeichnis auf einem anderen Server bzw. einer anderen Festplatte zu verwenden, welches nur für die Sicherungsdateien besteht (bei Bedarf kann die Datensicherung anschließend auf CD/DVD gebrannt werden).
- ❑ Jede Sicherung erhält einen eindeutigen Dateinamen und kann somit unterschieden werden.
- ❑ Achten Sie auch darauf, dass Sie mindestens zwei zeitlich unterschiedliche Datensicherungen besitzen.

#### **Voraussetzungen**

Bevor Sie mit der Datensicherung beginnen, müssen die folgenden Voraussetzungen erfüllt sein:

- ❑ Alle Benutzer müssen sich von der Datenbank abgemeldet haben!
- ❑ Während der Datensicherung ist kein Zugriff auf die gemeinsame Datenbank möglich. Es darf sich in dieser Zeit kein Benutzer an der Datenbank anmelden.

#### **Datensicherung starten**

- 1. Sie befinden sich in einem Programm-Modul. Starten Sie die Datensicherung über **Datei**  → **Datensicherung** → **Sicherung**. Der Datensicherungs-Assistent wird geöffnet.
- 2. Entnehmen Sie der Willkommensseite die wichtigsten Informationen zur Datensicherung. Wenn Sie bereits eine Datensicherung durchgeführt haben, wird Ihnen hier der Zeitpunkt der letzten Gesamtsicherung angezeigt.
- 3. Wechseln Sie mit **Weiter** auf die nächste Seite des Assistenten.

### **Auswahl Sicherungsart**

1. Legen Sie auf der zweiten Seite des Assistenten fest, welche Art von Sicherung Sie durchführen möchten. Beim Rechnerwechsel wird hier ausschließlich **Rechnerwechsel Sicherung** zur Auswahl angeboten.

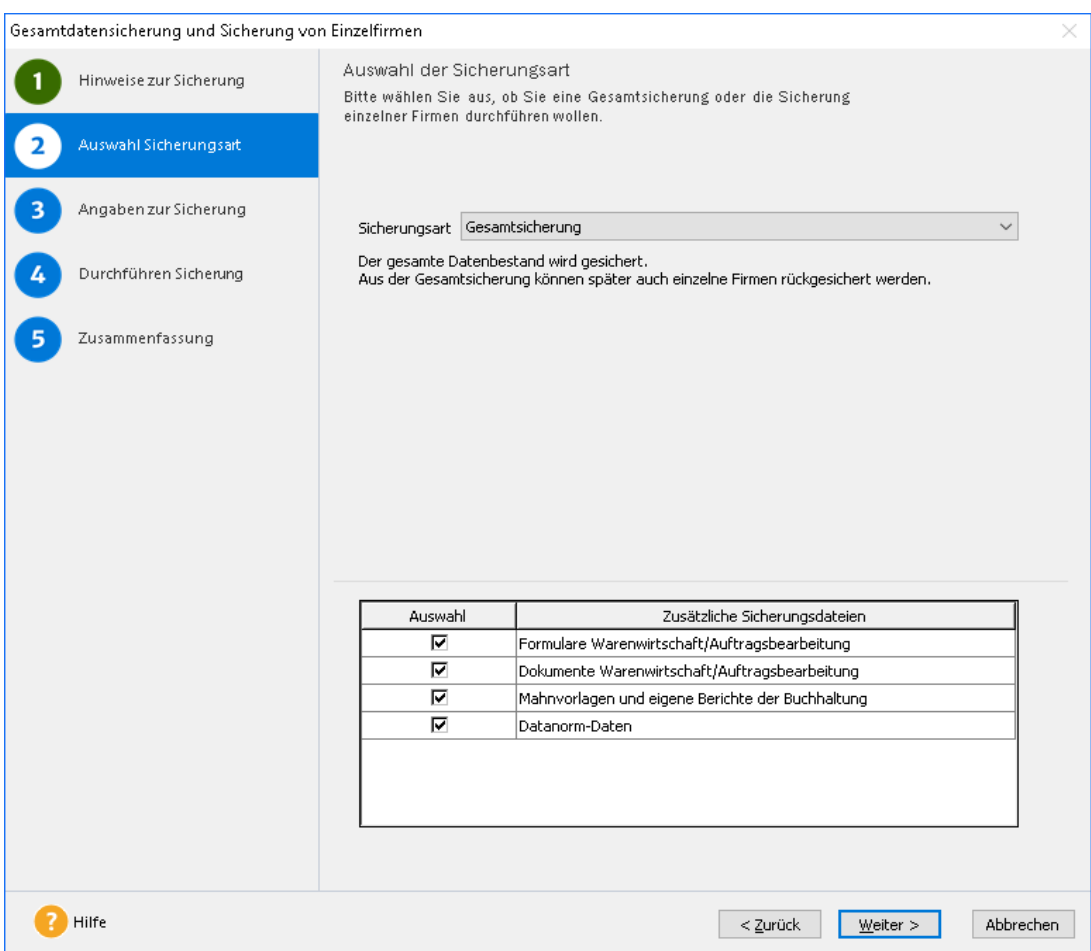

Bei einer **Gesamtsicherung** wird der komplette Datenbestand mit allen Firmen und den Daten aus allen Programm-Modulen gesichert.

Aktivieren Sie die Option **Firmensicherung**, können Sie aus der erscheinenden Auswahlliste diejenigen Mandanten auswählen, die Sie sichern wollen.

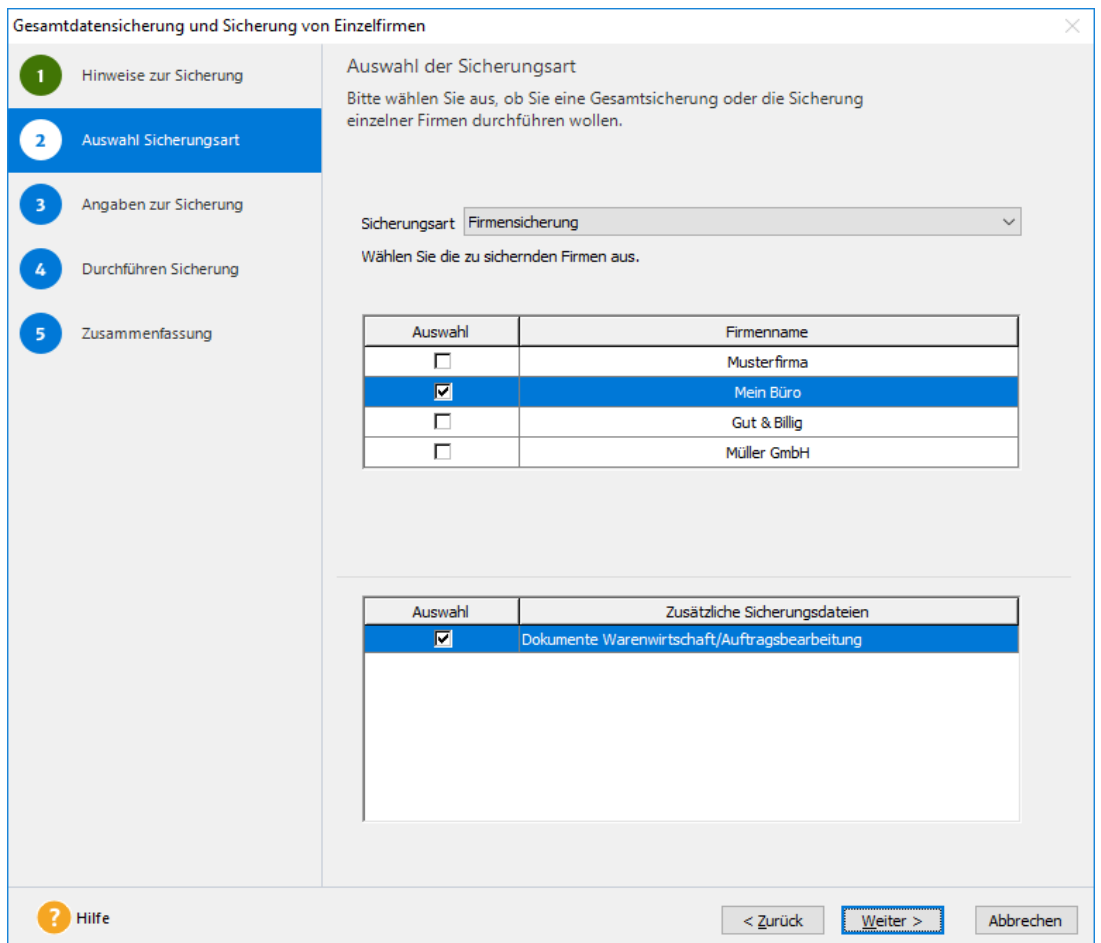

Wenn Sie eine Firmensicherung erstellen, beachten Sie bitte, dass später eine Firmensicherung **nur** in die Datenbank zurückgesichert werden kann, aus der sie erstellt wurde!

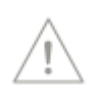

Falls Sie einen **Rechnerwechsel** durchführen, wählen Sie als Sicherungsart **Rechnerwechsel Sicherung**. Bei einem Rechnerwechsel wird der komplette Datenbestand mit allen Firmen und Daten aus allen Programm-Modulen gesichert.

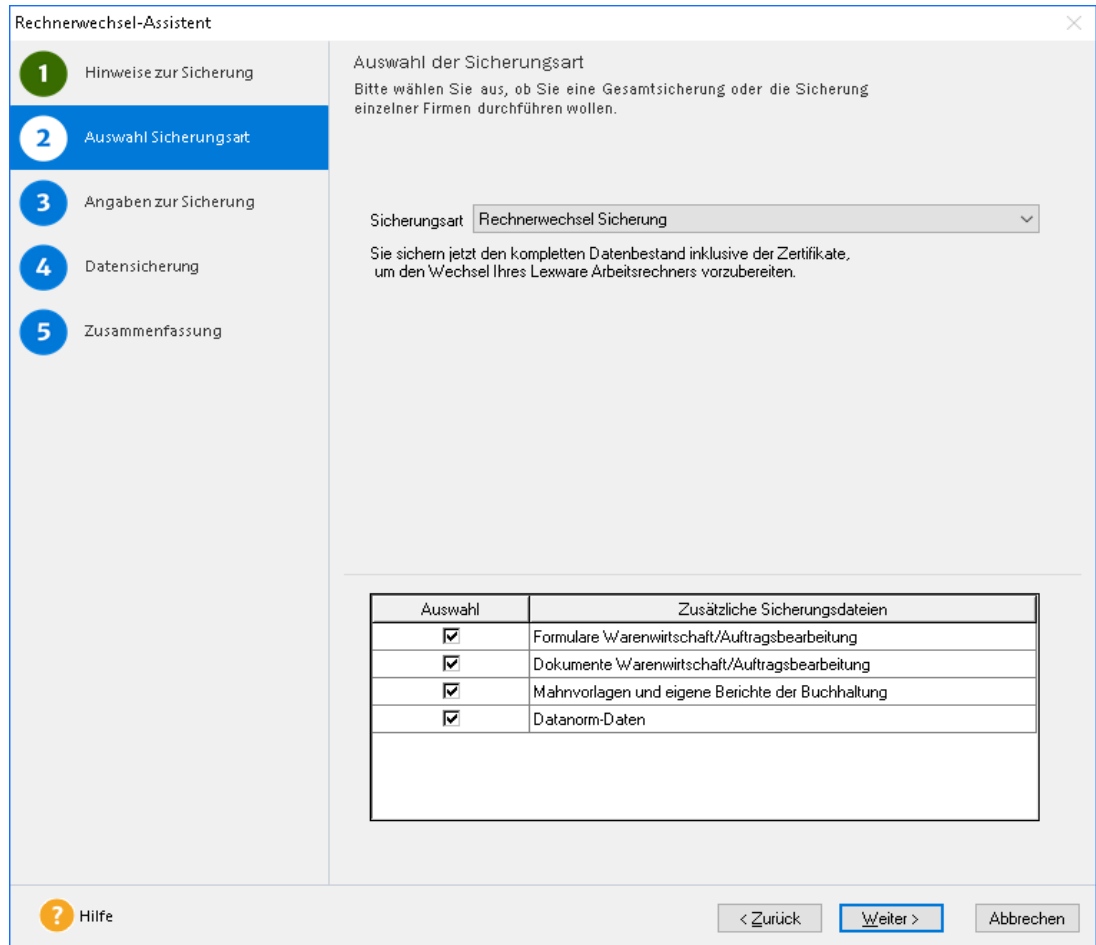

- 2. Wir wählen im Beispiel die Option **Gesamtsicherung**.
- 3. Wechseln Sie mit **Weiter** auf die nächste Seite des Assistenten.

#### **Umgang mit Formularen der Warenwirtschaft** bzw. **Auftragsbearbeitung**

Bei einer Gesamtsicherung lassen sich über das entsprechende Kontrollkästchen zusätzlich die **Formulare der Warenwirtschaft** bzw. **Auftragsbearbeitung** mit sichern. Wird eines Ihrer Formulare versehentlich gelöscht oder wird ein neuer PC eingesetzt, dann können Sie die Formulare bei der Datenrücksicherung wiederherstellen.

Dadurch stellen Sie bspw. bei einem Rechnerwechsel sicher, dass Sie Ihre angepassten Rechnungsformulare auch auf dem neuen Rechner wieder zur Verfügung haben. Die Formulare können sich von Programmversion zu Programmversion ändern. Sichern Sie deshalb möglichst nur Formulare aus der **gleichen Programmversion** zurück. Sollten die Formulare in der Sicherung älter sein als die Formulare der installierten Version, dann müssen Sie nach der Rücksicherung die Formulare, die Sie nicht durch eigene Anpassungen verändert haben, kopieren, und zwar

#### von: **Formulare\faktura pro\Standard** nach: **Formulare\faktura pro\**

So stellen Sie sicher, dass Sie sowohl über die aktuellen Formulare verfügen als auch über Ihre Anpassungen.

### **Angaben zur Datensicherung**

1. Auf der dritten Seite des Assistenten geben Sie an, wo die Sicherungskopie gesichert werden soll. Wir empfehlen Ihnen, auf ein externes Laufwerk zu sichern oder eine Festplatte zu wählen, auf der sich nicht schon Ihre Datenbank befindet.

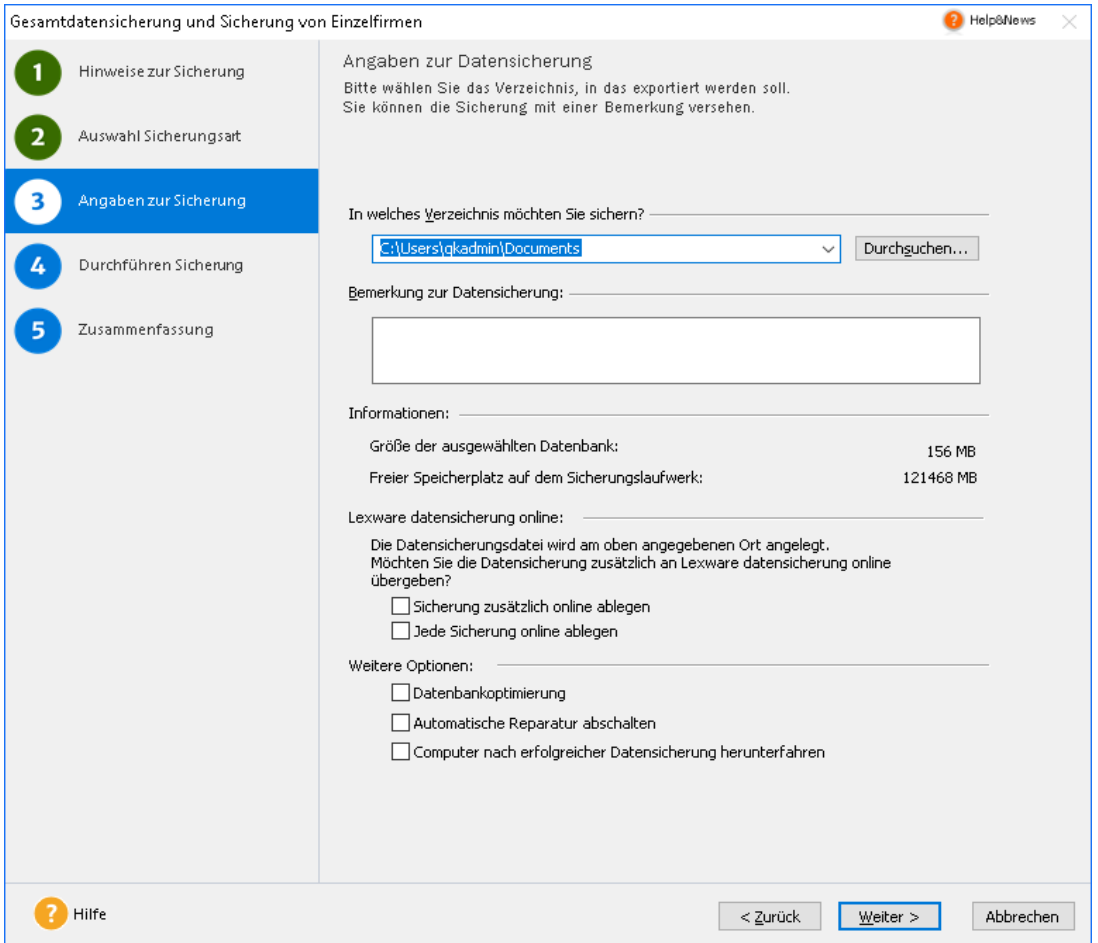

2. Optional können Sie eine Bemerkung hinterlegen, um die Sicherung später leichter identifizieren zu können.

Es empfiehlt sich, einmal im Jahr eine **Datenbankoptimierung** durchzuführen. Dabei wird u.a. die Datenbank neu aufgebaut und optimiert. Das führt zu einer verbesserten Lesegeschwindigkeit und somit zu einem schnelleren Datenzugriff.

Setzen Sie ein Häkchen bei **Automatische Reparatur abschalten**, falls die Datensicherung, aufgrund von Fehlern bei der Validierung der Datenbank nicht erfolgreich durchgeführt werden konnte. Dadurch ist es möglich, eine Sicherungsdatei zu erzeugen, die zur Reparatur an den Support gesendet werden kann.

3. Wechseln Sie mit **Weiter** auf die nächste Seite des Assistenten.

**Bitte beachten Sie:** Die Optionen Lexware datensicherung online und Weitere Optionen stehen Ihnen im Rechnerwechsel-Assistenten nicht zur Verfügung

#### **Gut zu wissen**

Berücksichtigen Sie bei der Angabe des Speicherorts die folgenden Hinweise:

- ❑ Sichern Sie nicht in ein temporäres Verzeichnis (bspw. C:\TEMP)!
- ❑ Das Zielverzeichnis sollte keine Dateien mit dem Dateityp **\*.db** oder **\*.log** enthalten.
- ❑ Sollten Sie auf eine CD/DVD sichern wollen, muss die Datensicherung zuerst auf eine Festplatte erfolgen und anschließend von dort auf CD/DVD gebrannt werden.

## **Sicherung/Rücksicherung ausführen**

#### **Datensicherung ausführen**

Auf der vierten Seite des Assistenten wird die Datensicherung ausgeführt. Der Assistent wird in der Folge die einzelnen Datensicherungsschritte erledigen und die Datensicherung erstellen.

Konnte die Datenbanksicherung erfolgreich durchgeführt werden, erhalten Sie eine entsprechende Meldung.

#### **Rücksicherung ausführen**

Auf der vierten Seite des Assistenten wird die Rücksicherung ausgeführt. Der Assistent wird in der Folge die einzelnen Schritte der Rücksicherung erledigen und die Daten zurückspielen.

Konnte die Datenrücksicherung erfolgreich durchgeführt werden, erhalten Sie eine entsprechende Meldung.

### **Daten zurücksichern**

Die Wiederherstellung der Originaldaten aus einer Sicherungskopie wird als Rücksicherung bezeichnet. Was genau in Ihr System zurückgespielt wird, hängt davon ab, ob Sie eine Gesamtsicherung oder eine Firmensicherung auswählen. Bei der Rückführung ist auch ein Zusammenspiel von Gesamt- und Firmensicherung möglich. Das hängt davon ab, ob die Sicherung von der bestehenden Datenbank oder einer anderen Datenbank stammt.

#### **Fachlicher Hintergrund**

Sie wählen eine **Gesamtsicherung** aus, die von der **bestehenden Datenbank** erstellt wurde:

- ❑ Spielen Sie die Gesamtsicherung zurück, wird der komplette Datenbestand wiederhergestellt. Alle bestehenden Daten werden durch die Daten der Sicherung ersetzt.
- ❑ Sie können auch eine einzelne Firma aus der Gesamtsicherung wiederherstellen.

Sie wählen eine **Gesamtsicherung** aus, die von einer **anderen Datenbank** (bspw. Neuinstallation, fremder Rechner) erstellt wurde:

- ❑ Es kann mit einer Gesamtsicherung nur der gesamte Datenbestand zurückgesichert und wiederhergestellt werden.
- ❑ Eine einzelne Firmenrücksicherung ist dann nicht möglich.

#### Sie wählen eine **Firmensicherung** aus:

- ❑ Der aktuelle Datenbestand der Firma wird durch die Daten der Sicherungskopie ersetzt.
- ❑ Eine Firmensicherung kann nur in die Datenbank zurückgesichert werden, aus der sie erstellt wurde.

Wir werden im folgenden Beispiel eine Gesamtrücksicherung durchführen. Die Datensicherung stammt aus der bestehenden Datenbank.

### **Hinweise Rücksicherung**

Bevor Sie mit der Rücksicherung beginnen, müssen die folgenden Voraussetzungen erfüllt sein:

- ❑ Alle Benutzer müssen sich von der Datenbank abgemeldet haben!
- ❑ Während der Datensicherung ist kein Zugriff auf die gemeinsame Datenbank möglich. Es darf sich in dieser Zeit kein Benutzer an der Datenbank anmelden.

#### **Rücksicherung starten**

- 1. Sie befinden sich in einem Programm-Modul. Starten Sie die Datenrücksicherung über **Datei** → **Datensicherung** → **Rücksicherung**. Der Rücksicherungs-Assistent wird gestartet.
- 2. Entnehmen Sie der Willkommensseite die wichtigsten Informationen zur Datenrücksicherung und wechseln Sie mit **Weiter** auf die nächste Seite des Assistenten.

### **Hinweise Rücksicherung Rechnerwechsel**

Bevor Sie mit der Rücksicherung beginnen, müssen die folgenden Voraussetzungen erfüllt sein:

- ❑ Alle Benutzer müssen sich von der Datenbank abgemeldet haben!
- ❑ Während der Datensicherung ist kein Zugriff auf die gemeinsame Datenbank möglich. Es darf sich in dieser Zeit kein Benutzer an der Datenbank anmelden.

Beachten Sie bitte die Lizenzbedingungen, denn die Weitergabe einer Datensicherung an Dritte ist unter Beachtung datenschutz- und lizenzrechtlicher Regelungen nur in Ausnahmefällen zulässig.

#### **Rücksicherung starten**

- 1. Sie befinden sich in einem Programm-Modul. Starten Sie die Datenrücksicherung über **Datei** → **Datensicherung** → **Datenbestand einspielen**. Der Rechnerwechsel-Assistent wird gestartet.
- 2. Entnehmen Sie der Willkommensseite die wichtigsten Informationen zur Datenrücksicherung und wechseln Sie mit **Weiter** auf die nächste Seite des Assistenten.

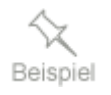

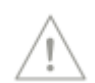

### **Sicherung auswählen**

1. Auf der zweiten Seite des Assistenten geben Sie an, welche Sicherungsdatei zurückgespielt werden soll.

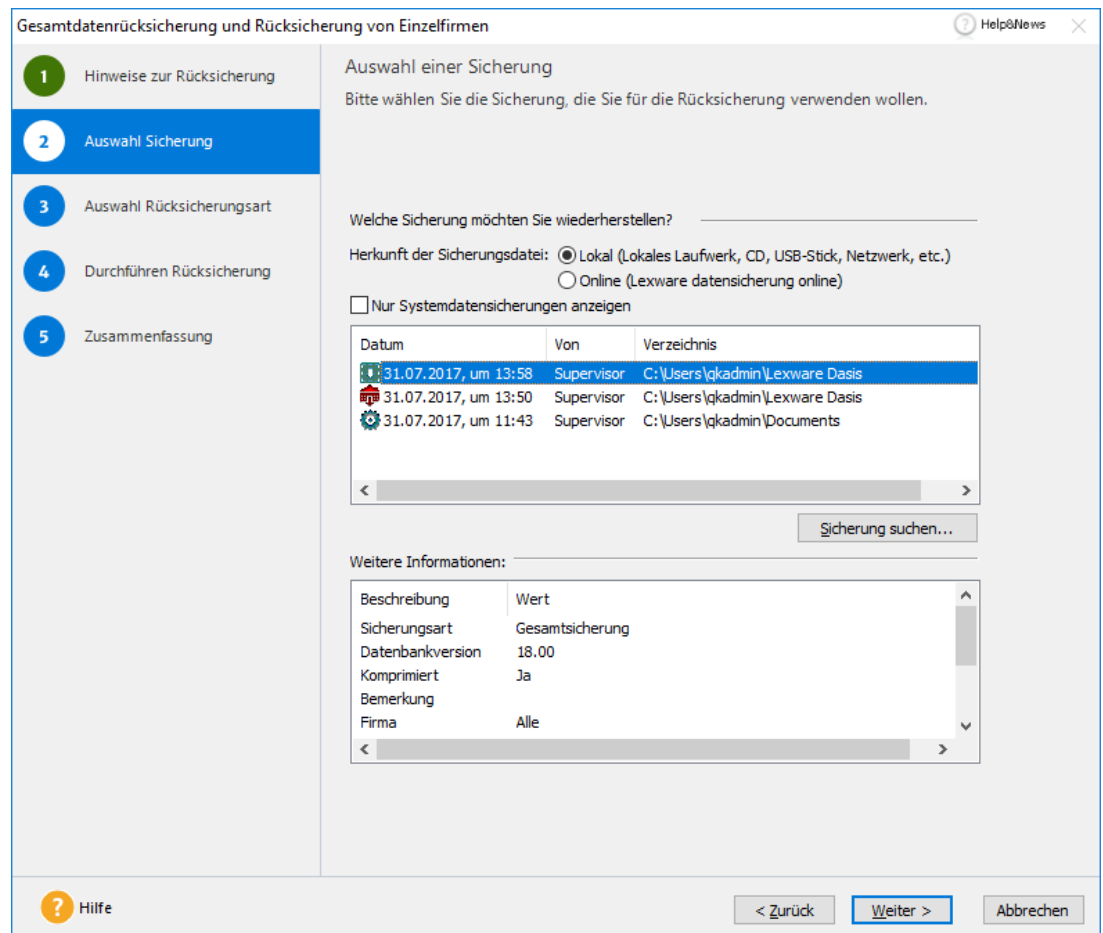

In der Liste werden sowohl Gesamt- als auch Firmensicherungen angezeigt. Firmensicherungen sind durch das Symbol eines Hauses gekennzeichnet, Gesamtsicherungen durch das Symbol einer Datenbank. Markieren Sie eine Sicherung in der Liste, werden hierzu im unteren Bereich weitere Informationen eingeblendet.

Sollte die gewünschte Sicherung nicht in der Liste aufgeführt sein, kann diese über die Schaltfläche **Sicherung suchen** ausgewählt werden. Dies kann nach einer Neuinstallation oder bei Sicherungen aus alten Programmversionen der Fall sein.

**Hinweis**: Im Rechnerwechsel-Assistent sind die Optionen **Herkunft der Sicherungsdatei** und **Nur Systemdateien anzeigen** nicht verfügbar.

2. Bei der "normalen" Datensicherung haben Sie die Wahl zwischen Gesamtsicherung und **Firmensicherung**.

#### Beim **Rechnerwechsel** stehen generell nur **Gesamtsicherungen** zur Auswahl.

In unserem Beispiel wählen wir eine **Gesamtsicherung** aus, da wir alle bestehenden Daten durch die Daten der Sicherung ersetzen wollen.

3. Wechseln Sie mit **Weiter** auf die nächste Seite des Assistenten.

### **Auswahl Rücksicherungsart**

1. Abhängig davon, welche Sicherung Sie auf der vorherigen Seite gewählt haben und ob diese aus der bestehenden Datenbank stammt, können Sie die Art der Rücksicherung differenzieren.

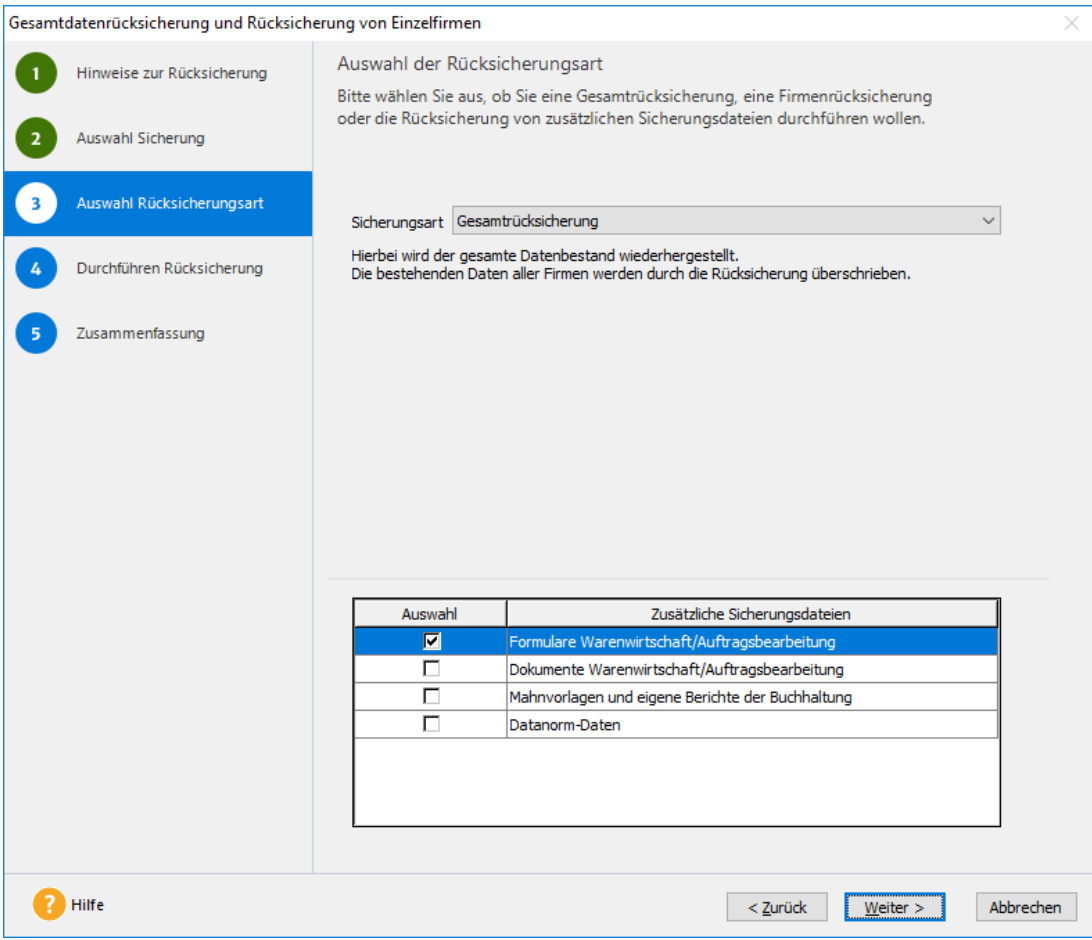

Da im Beispiel eine Gesamtsicherung aus der bestehenden Datenbank ausgewählt wurde, hätten Sie jetzt die Möglichkeit, den kompletten Datenbestand rückzusichern oder eine einzelne Firma aus diesem Datenbestand wiederherzustellen.

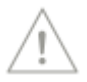

Falls Sie eine Rücksicherung nach einem Rechnerwechsel durchführen, wählen Sie als Rücksicherungsart **Rechnerwechsel Rücksicherung**.

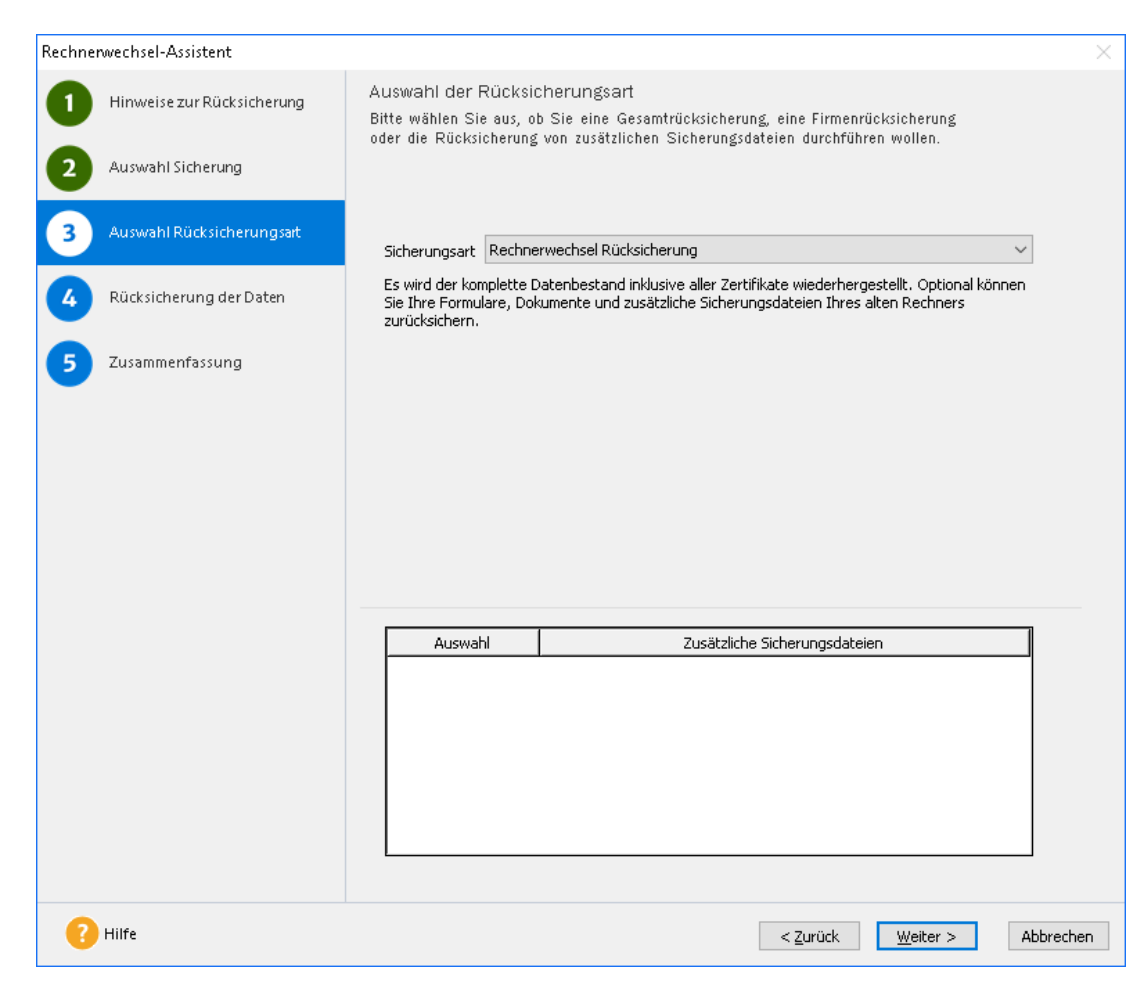

- 2. Wir wählen im Beispiel die Option **Gesamtrücksicherung**.
- 3. Mit **Weiter** kommen Sie auf die nächste Seite des Assistenten.

#### **Umgang mit Formularen der Warenwirtschaft bzw. Auftragsbearbeitung**

Wurden bei der Datensicherung die Formulare aus der Warenwirtschaft bzw. der Auftragsbearbeitung mit gesichert, können auch diese zurückgespielt werden. Dabei werden die aktuell vorhandenen Formulare durch die in der Sicherungsdatei enthaltenen Formulare überschrieben.

Wählen Sie die Rücksicherung, welche die Formulare enthält, und anschließend die Option **Formulare der Warenwirtschaft** bzw. **Auftragsbearbeitung rücksichern**.

Sie können die Option **zusätzliche Sicherungsdateien verwenden** auch nutzen, wenn Sie bspw. **nur** die Formulare, nicht aber den Datenbestand rücksichern wollen.

## **Zusammenfassung**

Diese Seite informiert Sie nach der erfolgreich durchgeführten **Datensicherung** bzw. **Rücksicherung** in einer unter anderem über die Art der Sicherung, das Datum, wer die Datenbank gesichert hat und wohin sie gesichert wurde. Diese Informationen stehen Ihnen bei einer späteren Rücksicherung zur Verfügung und vereinfachen somit die Auswahl der richtigen Datensicherung.

Klicken Sie auf die Schaltfläche **Fertig stellen**, um den Assistenten zu beenden.

#### **Gut zu wissen**

Im Supportfall können Sie die Option **Datensicherung** nach Fertigstellung für den Lexware Support bereitstellen aktivieren. Ist diese Option aktiviert, wird im Anschluss an die Datensicherung ein Dialog geöffnet. Geben Sie dort Ihre Ticketnummer ein. Die Sicherung wird dann über eine Internetverbindung an den Support gesendet.

## <span id="page-88-0"></span>**Lexware datensicherung online**

Sie wollen Ihre Daten regelmäßig und unkompliziert online sichern? Eine verschlüsselte und schnelle Übertragung ist für Sie Voraussetzung? Und die Datensicherung in Hochsicherheits-Rechenzentren ist unverzichtbar? Dann ist **Lexware datensicherung online** genau das Richtige für Sie.

Lexware datensicherung online zeichnet sich durch folgende Vorteile aus:

- ❑ Schnelle und einfache Einrichtung.
- ❑ Schutz Ihrer Daten vor unvorhergesehenen Vorfällen (Computerschaden, Diebstahl, Brand etc.).
- ❑ Datensicherung in zertifizierten hochsicheren Rechenzentren.
- ❑ Keine zusätzliche Hardware oder Software notwendig.
- ❑ Sicherung und Rücksicherung der Daten ist schnell und einfach von jedem Ort der Welt möglich.
- ❑ Sicherung immer nach höchstem technischem Standard bei permanenter Überprüfung.

Alle erforderlichen Informationen rund um den Service **Lexware datensicherung online** – insbesondere zu den Leistungsmerkmalen und Preisen – finden Sie im **Lexware service center**. Dort erhalten Sie auch hilfreiche Unterstützung zur Registrierung und Aktivierung des Services.

Um Ihre Datensicherungen online zu verwalten, sind folgende Arbeitsschritte erforderlich:

- ❑ Aktivierung des Services
- ❑ Durchführung von Online-Datensicherungen
- ❑ Verwaltung der Datensicherungen
- ❑ Rücksicherung von Online-Sicherungsdateien

**Kostenpflichtiger Service**

### **Service aktivieren**

Die Aktivierung des Services findet im Lexware service center statt. Sie werden bei der ersten Verwendung von Lexware datensicherung online automatisch zur Aktivierung aufgefordert.

- ❑ Die Aufforderung erfolgt beispielsweise, wenn Sie im Datensicherungs-Assistenten die Option **Sicherung zusätzlich online ablegen** wählen und anschließend auf die Schaltfläche **Weiter** klicken.
- ❑ Zur Aktivierung benötigen Sie ein **Lexware-Benutzerkonto**.

Wie Sie ein solches Benutzerkonto **anlegen** oder **auswählen**, ist im Lexware service center beschrieben. Hier erhalten Sie auch Informationen zur **Registrierung**.

- ❑ Zum Anschluss des Prozesses werden Sie gebeten, das Verschlüsselungs-Kennwort für Lexware datensicherung online anzugeben.
- ❑ Es wird empfohlen, im Kennwort Sonderzeichen, Zahlen und Groß- und Kleinschreibung gemischt zu verwenden, damit die Kennwortsicherheit als Hoch eingestuft wird. Nur so kann ein optimaler Schutz Ihrer wichtigen Daten sichergestellt werden.
- ❑ Achten Sie unbedingt darauf, dass Sie sich das verwendete Kennwort notieren und es an einem sicheren Ort aufbewahren, so dass auf keinen Fall unberechtigte Personen davon Kenntnis erlangen.

### **Online-Datensicherungen durchführen**

Lexware datensicherung online ist einfach zu verwenden, da der Service in den bereits vorhandenen Datensicherungs-Assistenten eingebunden ist. Um eine Online-Datensicherungen zu erstellen, gehen Sie wie nachfolgend beschrieben vor.

- 1. Starten Sie den Datensicherungs-Assistenten über **Datei** → **Datensicherung** → **Sicherung**.
- 2. Nachdem Sie die Hinweise zur Datensicherung gelesen haben, wechseln Sie auf die zweite Seite **Angaben zur Sicherung**.
- 3. Wählen Sie das gewünschte Verzeichnis für Ihre "normale" Datensicherung aus.
- 4. Aktivieren Sie im unteren Bereich der Seite die Option **Datensicherung auch online ablegen**.
- 5. Wechseln Sie auf die nächste Seite, um die Datensicherung abzuschließen.
- 6. Nach der Fertigstellung der lokalen Datensicherung erscheint automatisch der Lexware transfer manager, der die Datensicherungsdatei verschlüsselt und an das Rechenzentrum im Internet überträgt.

Selbstverständlich können Sie während der Datenübertragung in Ihrem Programm weiterarbeiten. Auch wenn Sie das Programm beenden, läuft der Lexware transfer manager weiter, bis die Übertragung abgeschlossen ist.

Sie können sogar Ihren Computer herunterfahren, während der Lexware transfer manager eine Datei überträgt – er wird beim nächsten Start des Computers automatisch seine Arbeit wieder aufnehmen und die Übertragung einfach an der Stelle fortsetzen, an der sie unterbrochen wurde.

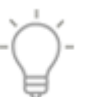

i

### **Online-Datensicherungen verwalten**

Über den Befehl **Datei** → **Datensicherung** → **Datensicherung Online Zentrale** erhalten Sie eine Übersicht der aktuell auf dem Server vorliegenden Datensicherungen.

Durch Auswahl der entsprechen Funktion in der Aktionsleiste können Sie

- ❑ auf dem Server befindliche Datensicherungen löschen,
- ❑ diese auf Ihren Computer übertragen und
- ❑ das Verschlüsselungs-Kennwort ändern.

### **Online-Sicherungsdateien rücksichern**

Falls es erforderlich ist, die Rücksicherung einer Online-Sicherungsdatei durchzuführen, gehen Sie wie nachfolgend beschrieben vor:

- 1. Rufen Sie den Rücksicherungs-Assistenten über **Datei** → **Sicherung** → **Rücksicherung** auf.
- 2. Aktivieren Sie die Option **Online (Lexware datensicherung online)**. Es wird eine Liste aller Ihrer im Rechenzentrum vorliegenden Online-Datensicherungen angezeigt.
- 3. Markieren Sie die gewünschte Datensicherung in der Liste und klicken Sie auf die Schaltfläche **Weiter**.
- 4. Folgen Sie den Hinweisen im Rücksicherungs-Assistenten.
- 5. Nachdem die Datei aus dem Rechenzentrum auf Ihren Computer übertragen wurde, wird die Datensicherung wiederhergestellt.

Der oben beschriebene Vorgang ist natürlich auch möglich, wenn Sie die Rücksicherung auf einem neu eingerichteten Computer durchführen möchten.

Sie werden zunächst aufgefordert, sich mit Ihrem bestehenden Lexware-Benutzerkonto im Service Center anzumelden und Ihr Verschlüsselungs-Kennwort für Lexware datensicherung online anzugeben.

# **Programmupdate einspielen Wann sprechen wir von Update?**

- ❑ Ein Update führen Sie durch, wenn Sie bereits mit einer Vorversion des gleichen Produktes arbeiten und dieses aktualisieren wollen (bspw. buchhaltung pro 2017)
- ❑ Ein Upgrade führen Sie durch, wenn Sie
	- mit einem Lexware Produkt aus einer niedrigeren Produkt-Line arbeiten (bspw. Lexware pro und Lexware premium)
	- oder mit einem Produkt, welches Bestandteil des neuen Produktes ist (bspw. buchhaltung pro 2018 auf financial office pro 2018)

Das Setup erkennt automatisch, welche Vorversion installiert ist und bietet Ihnen nach Möglichkeit die vereinfachte Updateinstallation an. Ein direktes Update ist nur von Version 2017 auf 2018 möglich. Ansonsten werden Zwischenversionen benötigt.

Die grundsätzliche Vorgehensweise bei der Installation finden Sie im Kapitel **[Programm in](#page-9-0)[stallieren](#page-9-0)** beschrieben. Da die Updateinstallation in vielen Schritten der Installation der Vollversion gleicht, sollen hier vor allem die Unterschiede beschrieben werden.

#### **Aktuelle Hinweise zu Lexware Updates**

Über diesen Link

http://download.lexware.de/pub/support/technik/LexwareUpdate2021.pdf finden Sie stets aktualisierte Informationen u.a. zu:

- Selbstaktualisierung des Setups
- Konfiguration des Lexware Info Service
- Verteilung der Updates im Netzwerk

## **Update im Netz installieren**

Sie erhalten das Update in Form eines Datenträgers. Im Regelfall befindet sich auf den Rechnern die Vorgängerversion, die durch das Setup automatisch erkannt wird.

#### **Fachlicher Hintergrund**

Es ist nicht zwingend notwendig, dass auf dem Rechner, auf dem das Update eingespielt wird, eine Vorgängerversion vorhanden ist.

Die Updateversion kann auch auf einem Rechner installiert werden, auf dem das Programm noch nicht installiert wurde.

Die Prüfung auf die Vorgängerversion erfolgt in diesem Fall anhand des Datenträgers der Vorgängerversion. Sie sollten diese vor der Installation griffbereit haben.

 $\mathbf{i}$ 

### **Serverupdate**

Die Updateinstallation beginnt mit dem Serverupdate.

#### **Einstieg**

Sie haben sich am Server mit **Installations**-Rechten angemeldet.

Ist während der Updateinstallation ein Neustart erforderlich, hat anschließend die Anmeldung durch denselben Benutzer mit Installations-Rechten zu erfolgen.

#### **Updateinstallation vorbereiten**

- 1. Nach Einlegen des Datenträgers wird automatisch das Setup gestartet. Sollte dies nicht der Fall sein, starten Sie den Windows Explorer und wechseln zu Ihrem DVD-Laufwerk. Starten Sie das Setup manuell, indem Sie auf die Datei **LxSetup.exe** doppelklicken. Es erscheint der Startbildschirm.
- 2. Lexware scout technik prüft, ob Ihr System die notwendigen Voraussetzungen für die Installation der Updateversion erfüllt.

Es muss nicht zwingend eine Vorgängerversion auf dem Rechner installiert sein.

#### **Seriennummer eingeben**

Sind die geforderten technischen Voraussetzungen erfüllt, wird die erste Seite des Assistenten zur Eingabe der Seriennummer angezeigt.

Geben Sie die gültige Seriennummer der Updateversion ein. Diese befindet sich auf dem mitgelieferten Seriennummernzertifikat.

#### **Installationsort festlegen**

Auf der zweiten Seite des Assistenten geben Sie an, in welchem Verzeichnis das Programm installiert werden soll.

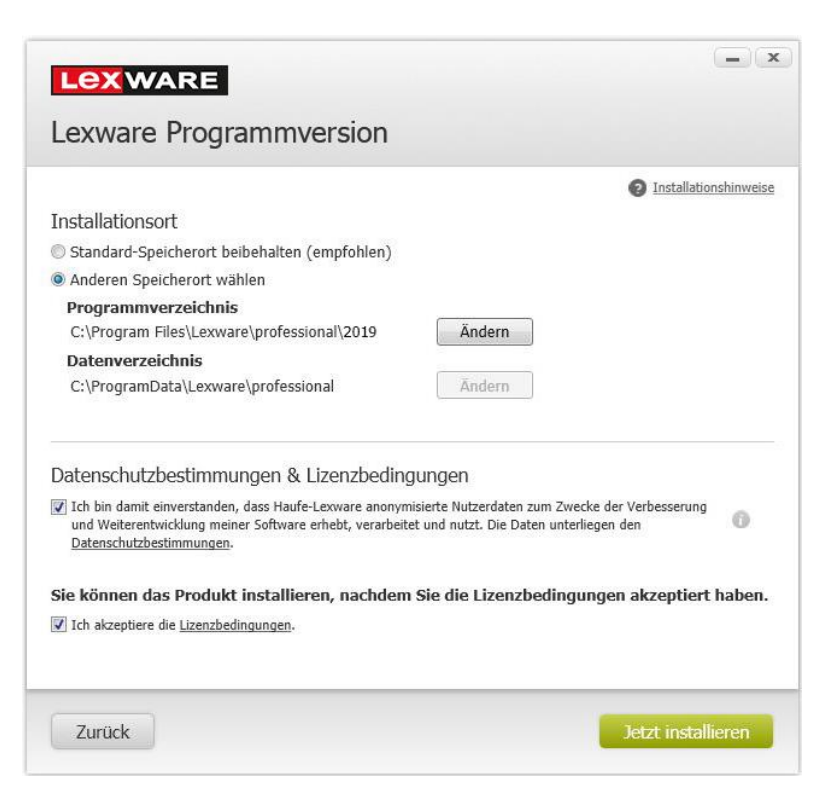

- 1. Es empfiehlt sich, die vorgeschlagene Option **Standard** beizubehalten. Die Installation erfolgt abhängig vom Betriebssystem in fest definierte Standardverzeichnisse.
- 2. Über die Option **Anderen Speicherort wählen** können Sie ein anderes Installationsverzeichnis auswählen. Das Datenverzeichnis kann nicht geändert werden. Das bestehende Datenverzeichnis muss beibehalten werden. Der Bezug wird durch das Setup automatisch hergestellt.
- 3. Machen Sie im unteren Bereich des Fensters Ihre Angaben zu den Datenschutzbestimmungen und den Lizenzbedingungen.

#### **Installation durchführen**

Sind durch das Setup alle vorbereitenden Arbeiten erfolgt, kann das Serverupdate durchgeführt werden.

- 1. Klicken Sie hierzu auf **Jetzt installieren**. Die Installation wird gestartet. Fortschrittsbalken informieren Sie über den aktuellen Verlauf der Installation. Alle Updates werden durchgeführt.
- 2. Wie beim Installieren der Vollversion werden Sie (bei entsprechend gesetzter Option) gebeten, den Installationsbericht zu versenden.

Im Zuge dieser Installation wird auch das Setup für das **Clientupdate** kopiert.

#### **Serverupdate beenden**

Konnten alle Komponenten erfolgreich aktualisiert werden, gibt der Assistent eine entsprechende Meldung aus.

- 1. Um das Serverupdate abzuschließen, klicken Sie auf die Schaltfläche **Fertig stellen**. Der Installations-Assistent wird geschlossen.
- 2. Nehmen Sie abschließend den Datenträger aus dem Laufwerk. Er wird für das Update der Clients nicht mehr benötigt.

### **Clientupdate**

Nach Durchführung des Serverupdates werden alle Clients automatisch aktualisiert. Damit wird sichergestellt, dass die Clients in einer Client-/Server-Umgebung immer die gleiche aktuelle Version installiert haben.

Es ist keine manuelle Updateinstallation des Clients erforderlich.

Sollte auf dem Client das Programm nicht installiert sein, müssen Sie eine Clientinstallation vornehmen. Wie Sie hierbei vorgehen, finden Sie im Kapitel [Clientinstallation](#page-23-0) beschrieben.

 $\mathbf{i}$ 

 $\mathbf{i}$ 

#### **Hinweis auf Clientupdate**

Sollten Sie das Programm auf Clientseite starten, bevor das serverseitig durchgeführte Clientupdate erfolgt ist, weist Sie eine Meldung darauf hin, dass eine aktuellere Version auf dem Server verfügbar ist.

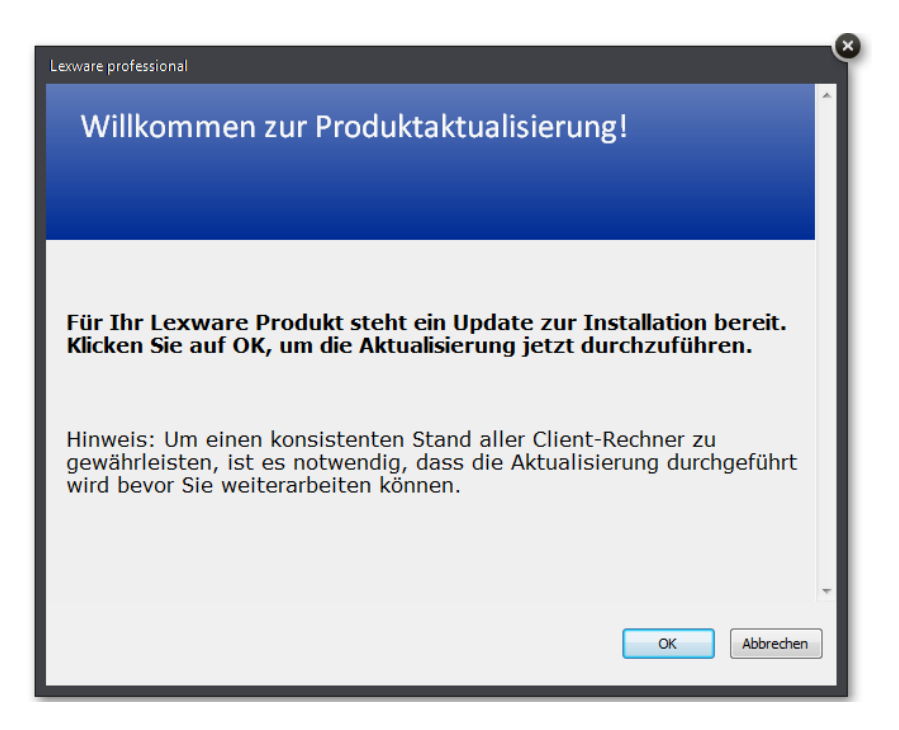

Bestätigen Sie mit **OK**, wird das Clientsetup gestartet und durchgeführt.

## **Update auf Einzelplatzrechner installieren**

Die Installation eines Programmupdates auf einem Einzelplatzrechner erfolgt analog zur normalen Clientinstallation.

Wenn auf dem Einzelplatzrechner bereits eine Vorgängerversion installiert ist, wird diese erkannt. Eine Installationsauswahl ist nicht erforderlich. Es werden automatisch die Komponenten der Einzelplatzversion installiert.

#### **Updateinstallation vorbereiten**

- 1. Nach Einlegen des Datenträgers wird automatisch das Setup gestartet. Sollte dies nicht der Fall sein, starten Sie den Windows Explorer und wechseln zu Ihrem DVD-Laufwerk. Starten Sie das Setup manuell, indem Sie auf die Datei **LxSetup.exe** doppelklicken. Es erscheint der Startbildschirm.
- 2. Lexware scout technik prüft, ob Ihr System die notwendigen Voraussetzungen für die Installation der Updateversion erfüllt.

Es muss nicht zwingend eine Vorgängerversion auf dem Rechner installiert sein.

#### **Seriennummer prüfen**

Sind die geforderten technischen Voraussetzungen erfüllt, wird die erste Seite des Assistenten zur Eingabe der Seriennummer angezeigt.

Geben Sie die Seriennummer der Updateversion ein. Diese befindet sich auf dem mitgelieferten Seriennummernzertifikat.

#### **Installationsort festlegen**

Auf der zweiten Seite des Assistenten geben Sie an, in welchem Verzeichnis das Programm installiert werden soll.

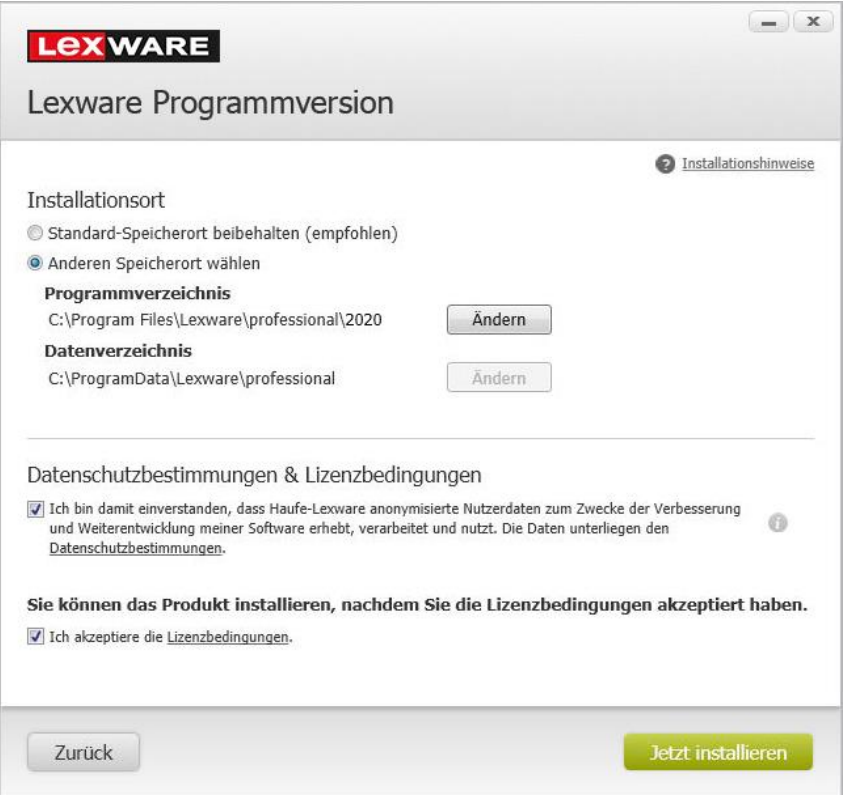

- 1. Es empfiehlt sich, die vorgeschlagene Option **Standard** beizubehalten. Die Installation erfolgt abhängig vom Betriebssystem in fest definierte Standardverzeichnisse.
- 2. Über die Option **Anderen Speicherort wählen** können Sie ein anderes Installationsverzeichnis auswählen. Das Datenverzeichnis kann nicht geändert werden. Das bestehende Datenverzeichnis muss beibehalten werden. Der Bezug wird durch das Setup automatisch hergestellt.
- 3. Machen Sie im unteren Bereich des Fensters Ihre Angaben zu den Datenschutzbestimmungen und den Lizenzbedingungen.

#### **Installation durchführen**

Sind durch das Setup alle vorbereitenden Arbeiten erfolgt, kann das Update auf dem Einzelplatzrechner durchgeführt werden.

- 1. Klicken Sie hierzu auf **Jetzt installieren**. Die Installation wird gestartet. Fortschrittsbalken informieren Sie über den aktuellen Verlauf der Installation.
- 2. Wie beim Installieren der Vollversion werden Sie (bei entsprechend gesetzter Option) gebeten, den Installationsbericht zu versenden.

#### **Update auf Einzelplatzrechner beenden**

Konnten alle Komponenten erfolgreich aktualisiert werden, gibt der Assistent eine entsprechende Meldung aus.

Um das Update abzuschließen, klicken Sie auf die Schaltfläche **Fertig stellen**. Der Installations-Assistent wird geschlossen. Der Einzelplatzrechner wurde aktualisiert. Es kann wieder mit dem Programm gearbeitet werden.

Ist während der Updateinstallation ein Neustart erforderlich, hat anschließend die Anmeldung durch denselben Benutzer mit Installations-Rechten zu erfolgen.

## **Daten sichern und Datenbank aktualisieren**

Wurde die Updateinstallation erfolgreich durchgeführt, können die restlichen Schritte des Updates durchlaufen werden. Diese betreffen

- ❑ die Aktualisierung der **Programmdatenbank** und
- ❑ damit einhergehend die vorhergehende **Datensicherung**.

Sie werden bei der Datenbankaktualisierung und der Datensicherung durch entsprechende Assistenten unterstützt.

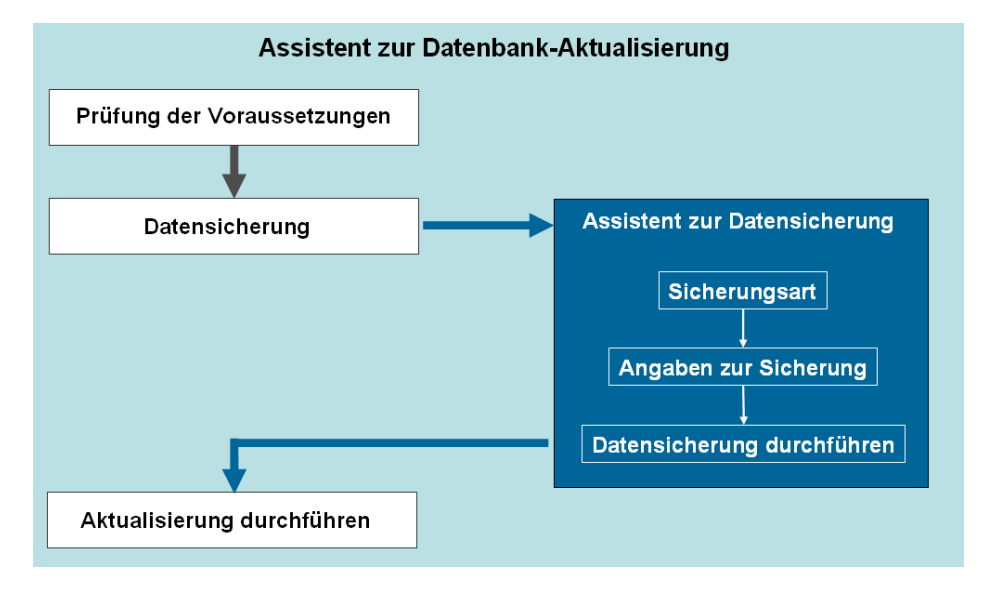

#### **Fachlicher Hintergrund**

Die Datenbanksicherung wird beim ersten Programmstart nach einem Programmupdate automatisch gestartet. Sie dient dazu, Ihre bestehende Datenbank an die neue Version anzupassen.

#### **Voraussetzungen**

Die Datenbankaktualisierung kann nur mit **Supervisor**-Rechten durchgeführt werden.

Sie müssen sich also als Supervisor bzw. als Benutzer mit Supervisor-Rechten anmelden.

Sollten Sie den Supervisor umbenannt haben oder nicht mehr wissen, welcher Benutzer die Supervisor-Rechte besitzt, geben Sie in das Feld **Benutzername** die Tastenkombination **ALT+ . (Punkt)** ein. Es wird automatisch der Benutzer mit Supervisor-Rechten eingetragen.

Erfolgt der erste Programmaufruf auf einem Client **im Netz**, muss zudem sichergestellt sein, dass der Supervisor exklusiven Zugriff auf die Datenbank hat. Das setzt zwingend voraus, dass zum Zeitpunkt der Datenbankaktualisierung keine anderen Clients angemeldet sein dürfen. Andernfalls kann die Datenbankaktualisierung nicht durchgeführt werden.

#### **Netzwerk**

#### **Datenbankaktualisierung starten**

Die Datenbankaktualisierung wird beim ersten Programmaufruf nach dem Update angefordert.

- 1. Rufen Sie das Programm nach der Updateinstallation wie gewohnt auf und melden Sie sich als Supervisor am System an.
- 2. Es wird ein Assistent gestartet, der Sie während der gesamten Datenbankaktualisierung begleitet.

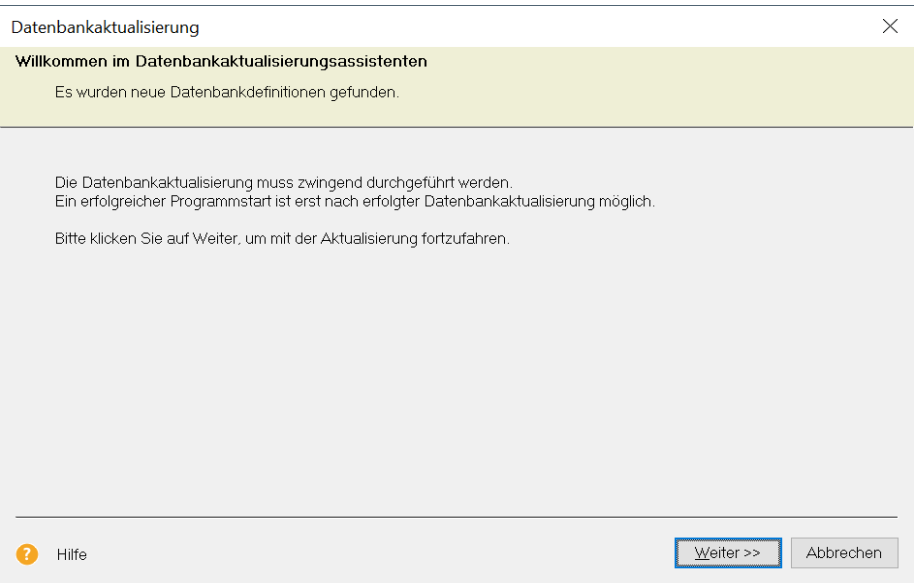

3. Klicken Sie auf **Weiter**. Nachdem der Assistent überprüft hat, ob Sie als Supervisor angemeldet und keine weiteren Benutzer aktiv sind, müssen Sie eine Datensicherung Ihres bisherigen Datenbestands anfertigen.

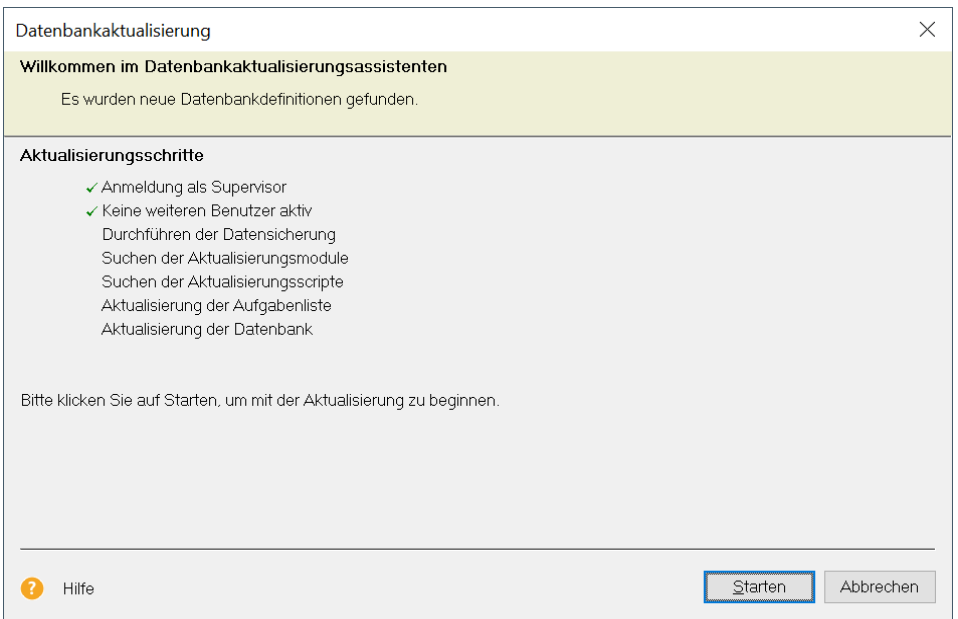

Wollen Sie die Datenbankaktualisierung zu diesem Zeitpunkt nicht durchführen, können Sie auf **Abbrechen** klicken. Das Programm wird dann beendet.

#### **Datenbestand sichern**

Die Datensicherung muss vor dem Datenbankupdate unbedingt durchgeführt werden.

Ausführliche Informationen zur Datensicherung und zum Zurückspielen der Daten finden Sie im Kapitel **[Datensicherung](#page-74-0)**.

1. Klicken Sie im Assistenten zur Datenbankaktualisierung auf **Starten**, um den Datensicherungs-Assistenten zu öffnen.

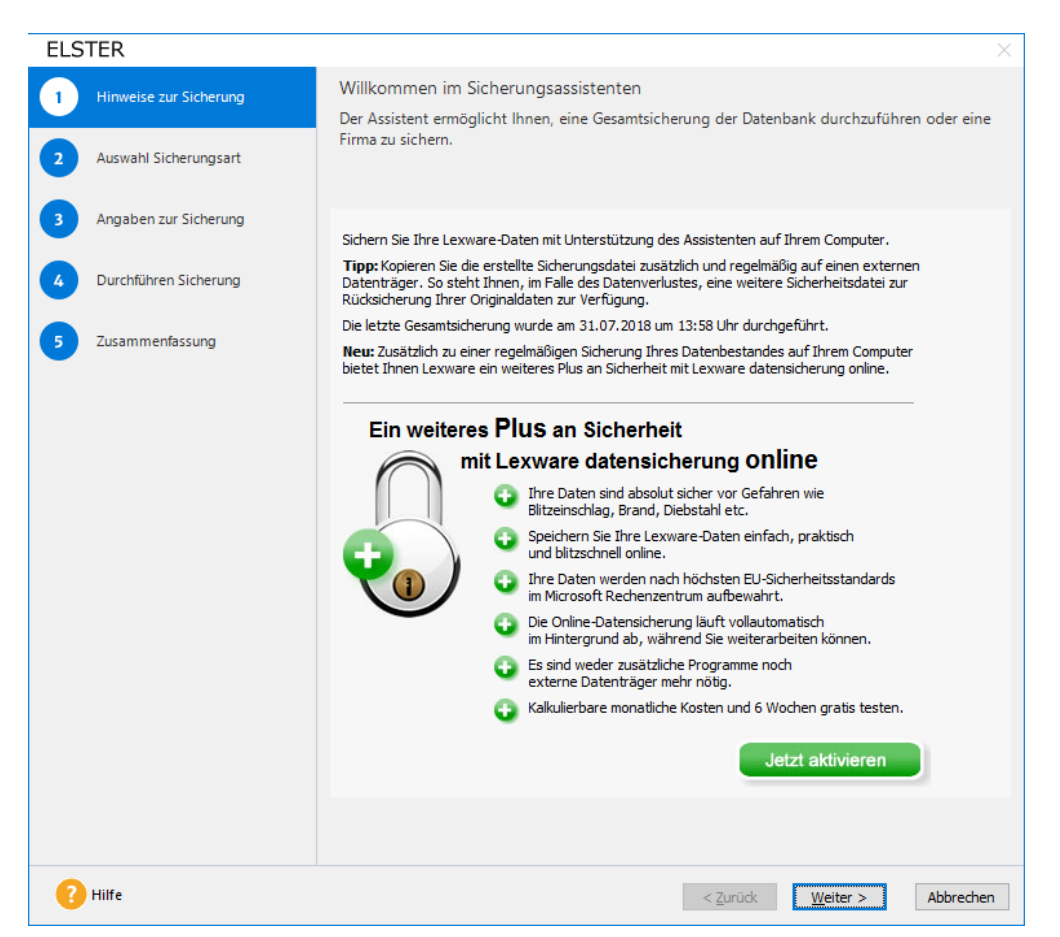

- 2. Folgen Sie den Anweisungen des Assistenten. Es muss eine Sicherung des gesamten Datenbestands erfolgen. Deshalb ist auf der Seite **Auswahl der Sicherungsart** nur die Option **Gesamtsicherung** aktiv.
- 3. Auf der Seite **Angaben zur Sicherung** können Sie festlegen, in welchem Verzeichnis und unter welchem Namen die Sicherungsdatei abgelegt werden soll.

4. Haben Sie alle Angaben gemacht, wird die Datensicherung ausgeführt.

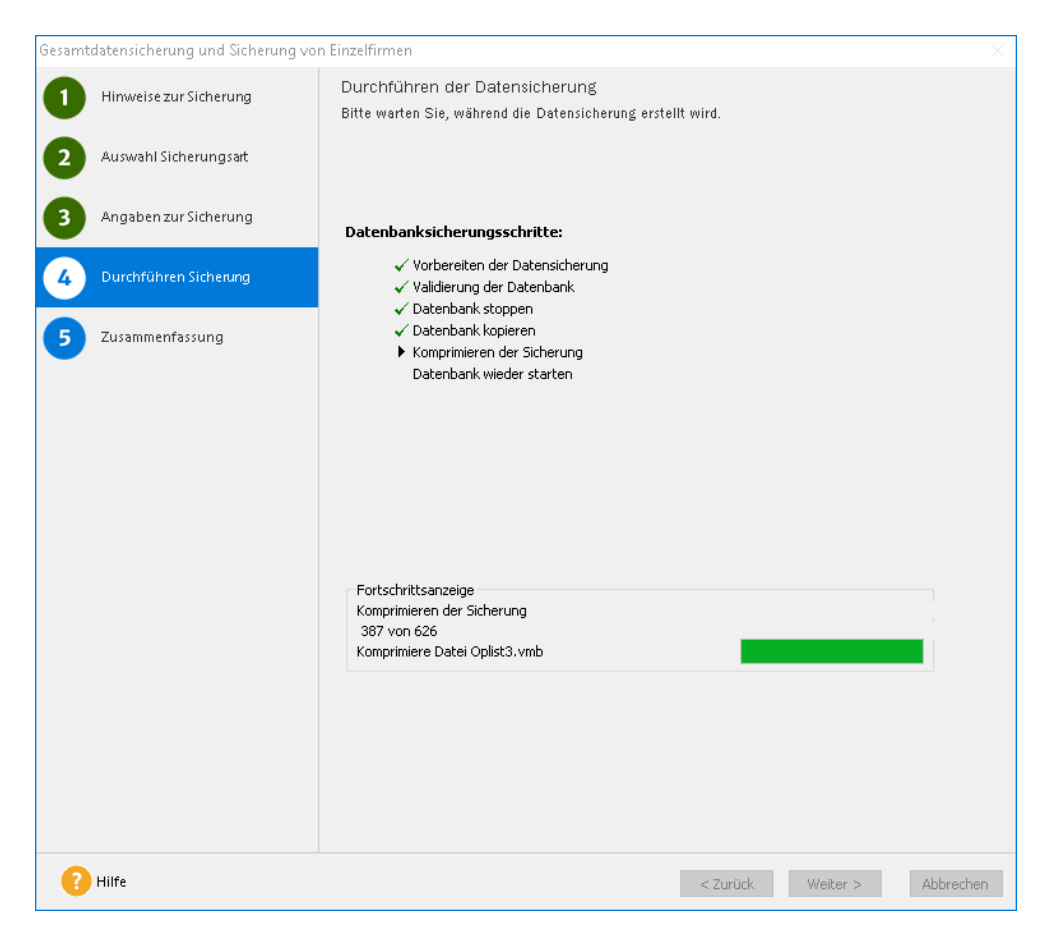

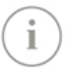

Je nach Größe der Datenbank kann die Datensicherung etwas Zeit in Anspruch nehmen.

#### **Datenbank aktualisieren**

Wurde die Datensicherung erfolgreich abgeschlossen, kehren Sie automatisch in den Assistenten zur Aktualisierung der Datenbank zurück. Dieser führt nun die eigentliche Aktualisierung Ihrer Datenbank durch.

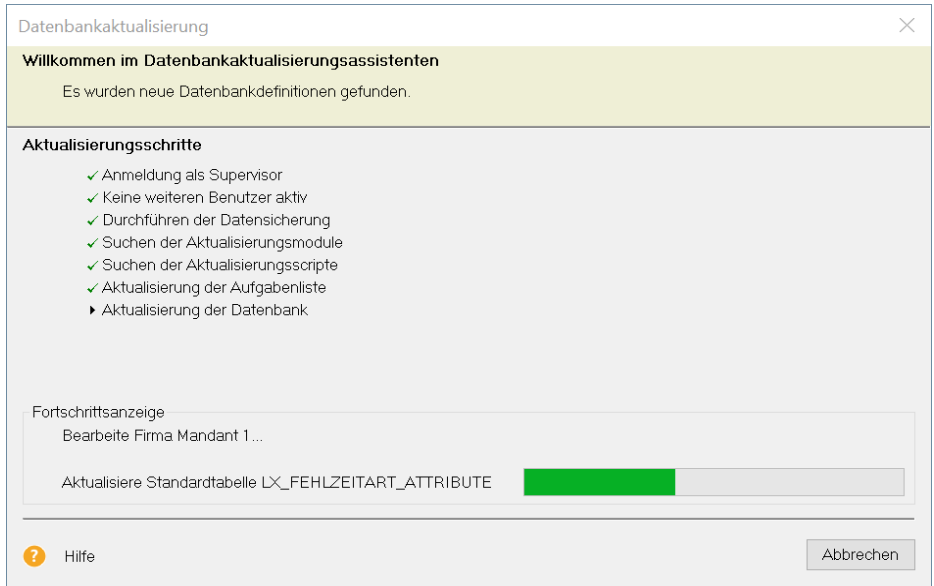

i

Auch hier ist die Zeit, welche die Datenbankaktualisierung benötigt, von der Größe der Datenbank und natürlich Ihrer Rechnerleistung abhängig.

#### **Ergebnis**

Ist der Vorgang abgeschlossen, kann der Assistent mit **Beenden** geschlossen werden. Im Anschluss wird das Programm geöffnet und Sie können wie gewohnt mit dem Programm weiterarbeiten.

#### **Fachlicher Hintergrund**

- ❑ Während der Aktualisierung werden alte Datenbankdefinitionen durch neue ersetzt.
- ❑ Danach werden diese Definitionen auf Ihre Datenbank angewendet. Dies bedeutet, dass Ihre Daten bspw. durch neue Felder ergänzt werden.

# **Rechnerwechsel durchführen**

Soll das Programm auf einem neuen Rechner installiert und eingerichtet werden, sind die im Folgenden genannten Arbeitsschritte durchzuführen. Im Anschluss an diese Übersicht erläutern wir Ihnen das Vorgehen ausführlich, wobei wir zwischen der Client-/Serverinstallation und der Einzelplatzinstallation unterscheiden.

**Bitte beachten Sie:** Der Rechnerwechel-Assistent unterstützt Sie beim Rechnerwechsel einer Einzelplatzinstallation bzw. Wechsel eines Clients, nicht aber beim Wechsel des Servers. Beim Rechnerwechsel erfolgt immer eine Gesamtsicherung bzw. Rücksicherung des gesamten Datenbestandes.

#### **Datenbestand sichern**

1. Öffnen Sie den Rechnerwechsel-Assistent über das Menü **Datei** → **Rechnerwechsel** → **Datenbestand sichern**.

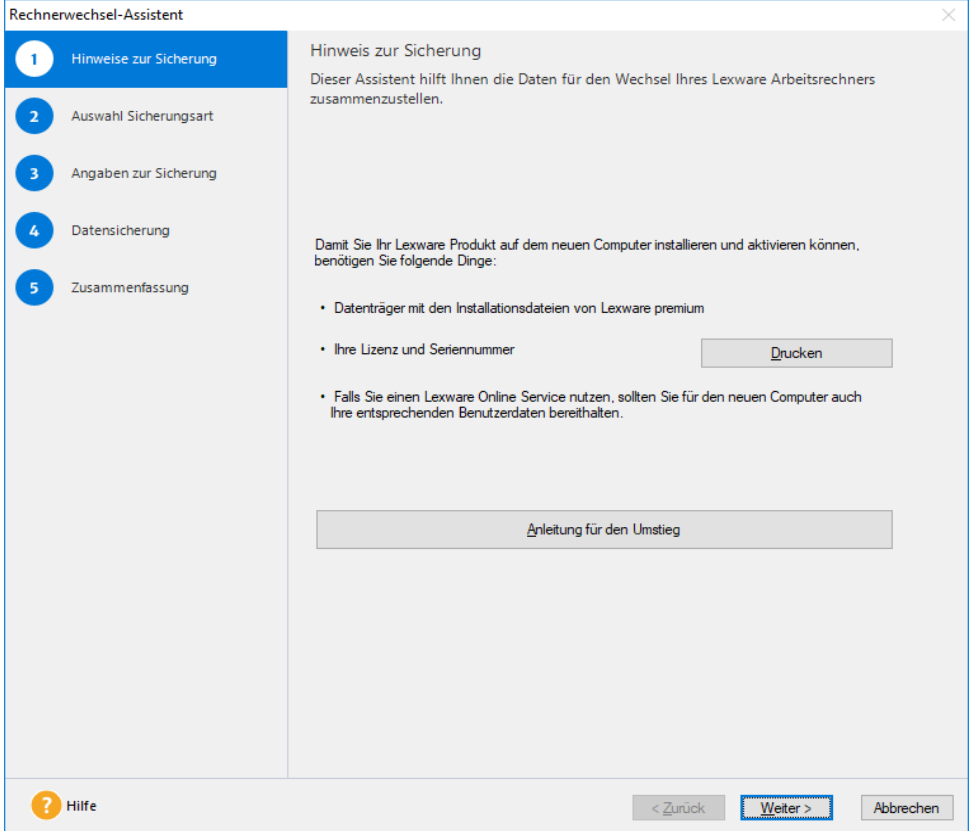

- 2. Wählen Sie ein Zielverzeichnis, auf einem externen Speichermedium wie z.B. einer externen Festplatte oder einem USB Stick, für die Sicherung aus. Folgen Sie weiter den Anweisungen des Assistenten.
- 3. Die Datensicherung wird durchgeführt. Die Sicherungsdaten werden in einer ZIP-Datei gespeichert.

#### **Datenbestand einspielen**

Installieren Sie das Programm auf Ihrem neuen Rechner und starten Sie es. Wie Sie bei der **Clientinstallation** des Programmes vorgehen, ist im Kapitel **Programm einrichten/installieren** dieses Handbuchs beschrieben.

- 1. Öffnen Sie den Rücksicherungs-Assistenten über das Menü **Datei** → **Rechnerwechsel** → **Datenbestand einspielen**. Wechseln Sie mit **Weiter** zur 2. Seite des Assistenten.
- 2. Navigieren Sie über **Sicherung suchen** zum Speicherort der Sicherungsdatei und wählen Sie die Sicherung aus die Sie wiederherstellen möchten. Klicken Sie dann auf **Weiter**.
- 3. Auf der letzten Seite des Assistenten erhalten Sie eine Übersicht über die durchgeführte Rücksicherung. Klicken Sie auf **Fertig stellen** um den Assistenten zu verlassen. Die Wiederherstellung Ihrer Daten auf dem neuen Rechner ist somit abgeschlossen.

## **Client-/Serverinstallation neu einrichten**

Das Einrichten des Programms auf einem neuen Server erfolgt in den folgenden Arbeitsschritten.

#### **Datensicherung am alten Server (Quellserver)**

Erstellen Sie für die bestehende Version eine Gesamtdatensicherung über **Datei** → **Datensicherung**.

Berücksichtigen Sie hierbei ggf. auch die Formulare der Warenwirtschaft.

Ausführliche Informationen zum Thema **Datensicherung** und **Datenrücksicherung** erhalten Sie im Kapitel **[Datensicherung](#page-74-0)**.

#### **Datenbank-Dienst auf altem Server beenden**

Zur Sicherheit empfiehlt es sich, das Programm am alten Server noch nicht zu deinstallieren. Allerdings muss dort der **Datenbankserver gestoppt werden**, um Konflikte mit der Neuinstallation zu vermeiden.

- 1. Beenden Sie das Programm auf allen Clients.
- 2. Beenden Sie anschließend den Datenbankserver über die Dienste-Verwaltung des Betriebssystems oder den Info-Bereich neben der Uhr, je nach Startart des Datenbankservers.

3. Beenden Sie den Dienst **Lexware Premium Datenbank /Lexware Professional Datenbank /Lexware Plus Datenbank**.

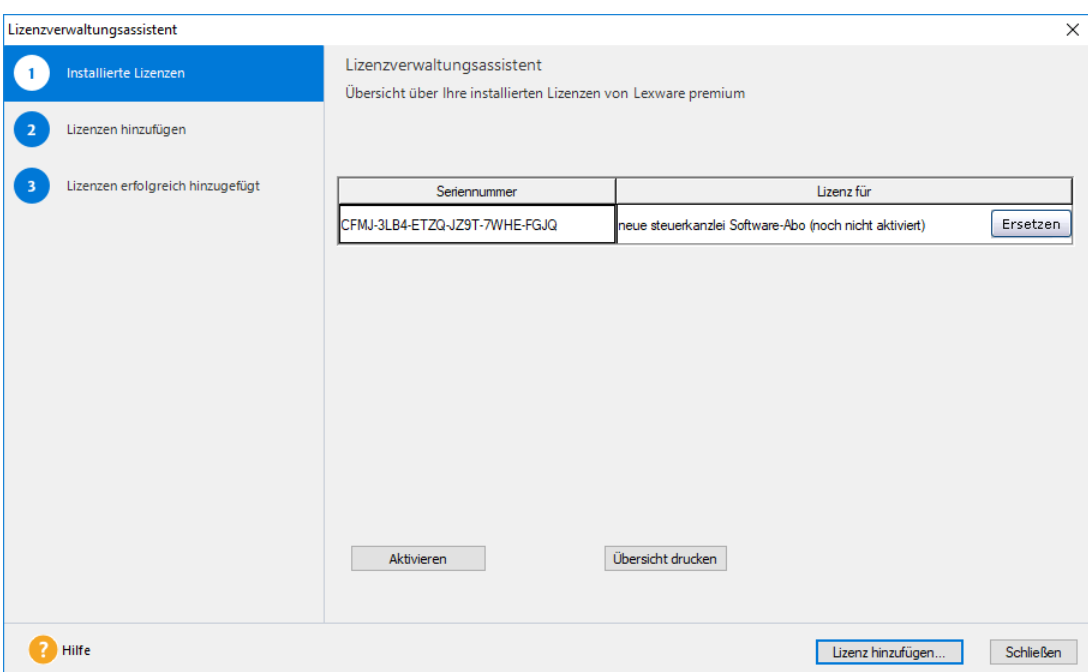

4. **Löschen** Sie die **Netzwerkfreigaben**, die Sie für das Programm eingerichtet haben. Somit können die Clients nicht versehentlich auf den alten Server zugreifen. Am neuen Server lassen sich dann wieder die gleichen Freigabenamen verwenden.

Achten Sie bei einem Neustart des alten Servers darauf, dass der Datenbankserver an diesem Rechner nicht läuft. Ansonsten können Konflikte mit dem neuen Server entstehen.

#### **Installation und Einrichtung des neuen Servers (Zielserver)**

1. **Installieren** Sie das Programm als Serverinstallation auf dem neuen Server. Wie Sie hierbei vorgehen, finden Sie im Kapitel [Serverinstallation](#page-12-0) beschrieben.

Der Datenbankdienst wird im Zuge der Installation eingerichtet und automatisch gestartet.

2. Erstellen Sie Freigaben auf alle benötigten Verzeichnisse. Im Regelfall werden Sie das übergeordnete Lexware-Verzeichnis mit allen darunter liegenden Verzeichnissen für alle Benutzer mit Vollzugriff freigeben.

Es bietet sich an, das gleiche Freigabeverzeichnis in derselben Hierarchieebene wie auf dem alten Server zu verwenden.

Weitere Informationen zur Freigabe finden Sie im Kapitel **[Verzeichnis freigeben](#page-21-0)**.

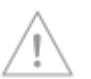

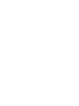

### **Installation und Einrichtung der Clients**

Da der Zugriff der Clients auf das freigegebene Datenverzeichnis über den entsprechenden UNC-Pfad erfolgt, müssen aufgrund des neuen Servernamens und der damit einhergehenden anderen Pfade alle Clients neu installiert werden.

- 1. **Deinstallieren** Sie vor der Clientinstallation die Installationen auf den Clientrechnern.
- 2. Richten Sie nach der Clientinstallation die Netzlaufwerke zu dem neuen Server ein. Alternativ können Sie diesen Schritt auch übergehen und weiterhin mit UNC-Pfaden arbeiten.
- 3. **Installieren** Sie die Clients neu. Sie finden das Clientsetup im Ordner .**..\Lexware premium\Daten\Netsetup** auf dem neuen Server. Achten Sie besonders darauf, dass Ihnen während des Clientsetups die richtigen Pfade zum neuen Server angezeigt werden! Weitere Hinweise zur Clientinstallation finden Sie im Kapitel **[Clientinstallation](#page-23-0)** .
- 4. Prüfen Sie mithilfe von Lexware Info Service Assistent, ob Updates vorliegen und installiert werden können.

Installieren Sie **vor** dem Einspielen der Daten auf jeden Fall alle verfügbaren Updates. Wie Sie hierbei vorgehen, finden Sie im Kapitel **Updates [sicherstellen](#page-36-0)** ausführlich beschrieben.

### **Daten in die neue Installation rücksichern**

- 1. Starten Sie das Programm auf einem beliebigen Client und führen Sie die Datenrücksicherung über **Datei** → **Datensicherung** → **Rücksicherung** durch. Spielen Sie die Datensicherung des alten Servers ein.
- 2. Sollte auf dem alten Server eine ältere Version des Programms installiert gewesen sein, wird im nächsten Schritt eine Datenbankaktualisierung durchgeführt.
- Enthält die Datensicherung auch Formulare der Warenwirtschaft, überführen Sie diese in einer separaten Datenrücksicherung in das neue System.

Ausführliche Informationen zum Thema **Datensicherung** und **Datenrücksicherung** erhalten Sie im Kapitel **[Datensicherung](#page-74-0)**.

### **Produktaktivierung**

Wenn das Programm aktiviert werden muss, dann folgen Sie bitte den Anweisungen des Assistenten.

Wurde die Seriennummer bereits an Ihrem alten Rechner aktiviert, kann es sein, dass die Aktivierung fehlschlägt. In diesem Fall genügt ein Anruf bei der Aktivierungshotline. Die Telefonnummer und weitere Hinweise zur Aktivierung finden Sie im Kapitel.

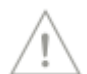

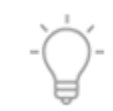

## **Einzelplatzrechner neu einrichten**

Das Einrichten des Programms auf einem neuen Einzelplatzrechner erfolgt in den folgenden Arbeitsschritten.

#### **Datensicherung am alten Rechner (Quellrechner)**

Erstellen Sie für die bestehende Einzelplatzversion eine Gesamtdatensicherung über **Datei** → **Datensicherung**.

Berücksichtigen Sie hierbei ggf. auch die Formulare aus der Warenwirtschaft bzw. der Auftragsbearbeitung.

Ausführliche Informationen zum Thema **Datensicherung** erhalten Sie im Kapitel **[Datensi](#page-74-0)[cherung](#page-74-0)**.

#### **Einrichtung und Installation des neuen Rechners (Zielrechner)**

- **Installieren** Sie das Programm als Einzelplatzinstallation auf dem neuen Rechner. Wie Sie hierbei vorgehen, finden Sie im Kapitel **Einzelplatzinstallation** beschrieben.
- 2. Prüfen Sie mithilfe von Lexware Info Service Assistent, ob Updates vorliegen und installiert werden können.

Installieren Sie **vor** dem Einspielen der Daten auf jeden Fall alle verfügbaren Updates.

Wie Sie hierbei vorgehen, finden Sie im Kapitel **Updates [sicherstellen](#page-36-0)** ausführlich beschrieben.

#### **Daten in die neue Installation rücksichern**

- 1. Starten Sie das Programm auf dem neuen Rechner und beginnen Sie die Datenrücksicherung über **Datei** → **Datensicherung** → **Rücksicherung**. Spielen Sie die Datensicherung des alten Rechners ein.
- 2. Sollte auf dem alten Rechner eine ältere Version des Programms installiert gewesen sein, wird im nächsten Schritt eine Datenbankaktualisierung durchgeführt.
- Enthält die Datensicherung auch Formulare der Warenwirtschaft bzw. der Auftragsbearbeitung, überführen Sie diese in einer separaten Datenrücksicherung in das neue System.

Ausführliche Informationen zum Thema **Datensicherung** und **Datenrücksicherung** erhalten Sie im Kapitel **[Datensicherung](#page-74-0)**.

#### **Produktaktivierung**

Wenn das Programm aktiviert werden muss, dann folgen Sie bitte den Anweisungen des Assistenten.

Wurde die Seriennummer bereits an Ihrem alten Rechner aktiviert, kann es sein, dass die Aktivierung fehlschlägt. In diesem Fall genügt ein Anruf bei der Aktivierungshotline. Die Telefonnummer und weitere Hinweise zur Aktivierung finden Sie im Kapitel **[Produkt aktivieren](#page-44-0)**.

# **Lizenzenverwalten**

Mit dem Lizenzverwaltungs-Assistent erhalten Sie sowohl eine Übersicht über Ihre vorhandenen Seriennummern als auch die Möglichkeit, eine falsch eingegebene Seriennummer zu ersetzen, beziehungsweise neue Seriennummern für Zusatzbenutzer oder Zusatzmodule hinzuzufügen.

# **Einstieg**

Rufen Sie die Meine Lizenzen über den Menüpunkt **Mein Lexware** in der Symbolleiste auf.

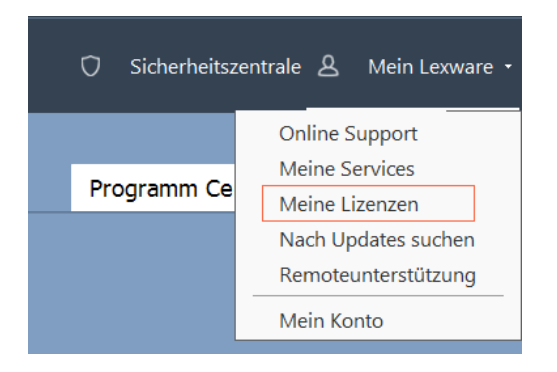

Jetzt öffnet sich der Lizenzverwaltungsassistent.

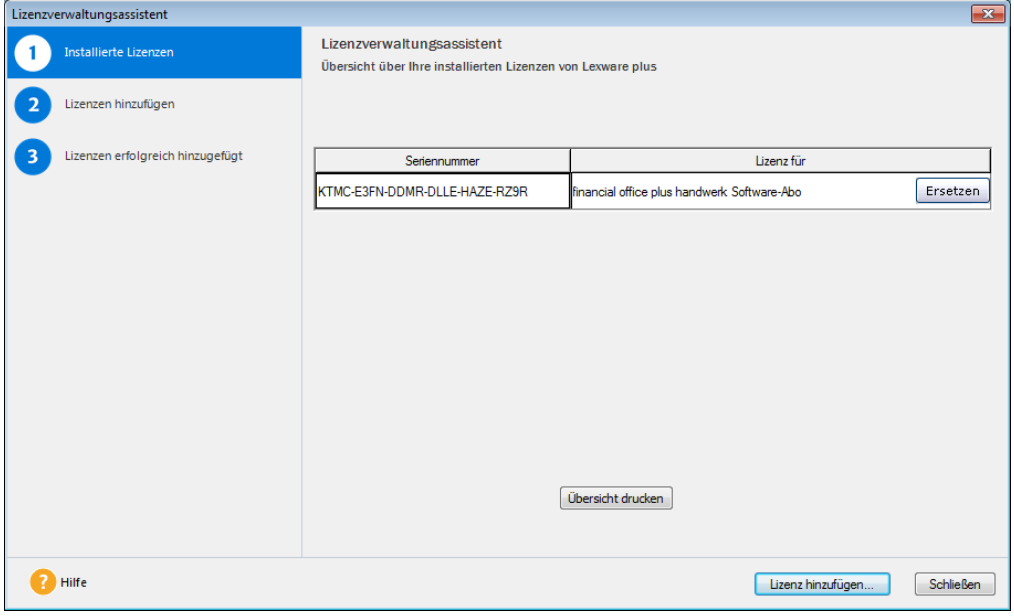

#### **Fachlicher Hintergrund**

Sie haben während des Setups eine Seriennummer eingegeben. Diese wird Ihnen hier zusammen mit der Information, für welches Produkt die Lizenz gültig ist, angezeigt. Ebenso wird Ihnen hier angezeigt, ob Sie Ihr Produkt noch aktivieren müssen.

Wie Sie Ihr Produkt aktivieren, lesen Sie bitte im Kapitel **[Produkt aktivieren](#page-44-0)**.

## **Vorhandene Seriennummer ersetzen**

Sie können eine bestehende Seriennummer durch eine andere gültige Seriennummer ersetzen.

#### **Fachlicher Hintergrund**

Das Ersetzen einer Seriennummer ist zum Beispiel notwendig, wenn Sie die gleiche Seriennummer an zwei Rechnern eingegeben haben. Sie werden diese Seriennummer nur an einem Rechner aktivieren können. An Ihrem zweiten Rechner wird der Aktivierungsvorgang scheitern. In diesem Fall müssen Sie sich an die Kundenbetreuung wenden und eine weitere Lizenz für den zweiten Rechner erwerben. Sobald Sie die neue Seriennummer erhalten haben, können Sie die falsche Nummer an Ihrem zweiten Rechner ersetzen.

- 1. Klicken Sie bei der Seriennummer, die Sie ersetzen wollen, auf die Schaltfläche **Ersetzen**.
- 2. Geben Sie anschließend auf der erscheinenden Dialogseite Ihre neue Seriennummer in die entsprechenden Felder ein. Bindestriche werden nicht eingegeben. Auch auf Groß- /Kleinschreibung ist nicht zu achten.
- 3. Abschließend wählen Sie die Schaltfläche **Prüfen**. Wenn die Seriennummer korrekt eingegeben wurde, wird sie in die Tabelle übernommen.
- 4. Klicken Sie zum Abschluss auf die Schaltfläche **Fertigstellen**.

## **Lizenz hinzufügen**

Wenn Sie eine neue Seriennummer erhalten haben, können Sie diese über die Schaltfläche **Lizenz hinzufügen** eingeben.

- 1. Geben Sie dazu die 24-stellige Seriennummer in die dafür vorgesehenen Felder ein. Auf Groß- und Kleinschreibung ist dabei nicht zu achten.
- 2. Wenn Sie die Seriennummer vollständig eingegeben haben, klicken Sie auf die Schaltfläche **Prüfen**. Wurde die Nummer korrekt eingegeben, wird sie in der Tabelle aufgenommen.
- 3. Sie können nun noch weitere Seriennummern hinzufügen, oder den Assistenten über die Schaltfläche **Fertigstellen** beenden. Die neuen Seriennummern werden nur durch Abschließen des Assistenten gespeichert.
# **Sicherheitszentrale**

Die Sicherheitszentrale soll Sie dabei unterstützen, eine größtmögliche Sicherheit und Aktualität Ihrer Programmdaten zu gewährleisteten.

Sie rufen die Sicherheitszentrale auf der Startseite im Programmbereich Zentrale über die Schaltfläche rechts oben in der Symbolleiste auf.

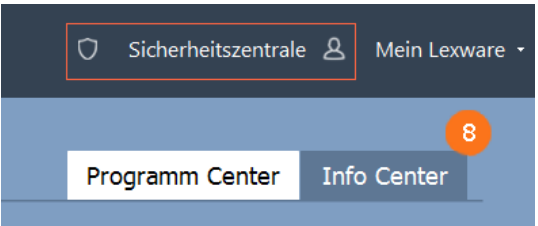

Auf der Startseite der Sicherheitszentrale wird Ihnen der aktuelle Sicherheitsstatus auf einer Skala von 0 bis 100 Punkten angezeigt. Außerdem finden Sie hier aktuelle Tipps und Links zum Thema Sicherheit.

Über die Navigation am rechten Rand können Sie zwischen den einzelnen Bereichen der Sicherheitszentrale wechseln. Sie haben hier die Möglichkeit, Einstellungen zu prüfen oder auch direkt anzupassen.

Für jeden Bereich signalisiert Ihnen hier ein rotes Schildsymbol V, dass der Sicherheits-/Aktualitätsstatus noch optimiert werden könnte.

# **Mit dem Programm arbeiten**

# **Die Module im Zusammenspiel**

Die verschiedenen Module einer Produktlinie sind beliebig kombinierbar. Eine zentrale Rolle nimmt dabei die Buchhaltung ein, denn hier laufen die Buchungsdaten zusammen.

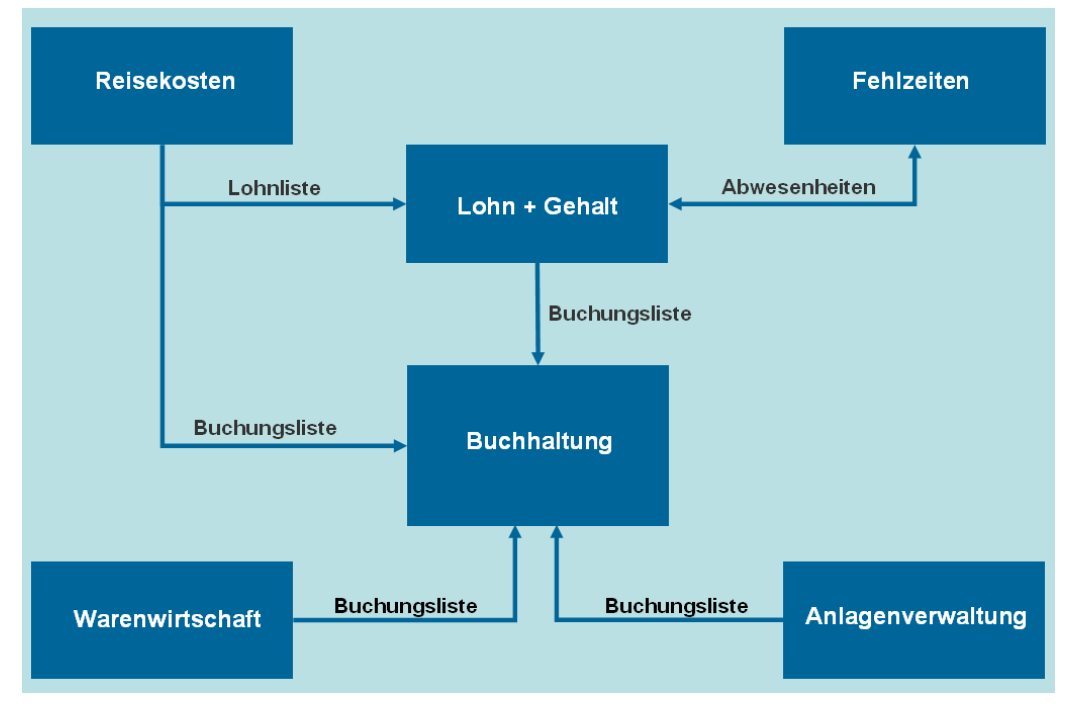

Wie komfortabel die verschiedenen Module letztendlich zusammenarbeiten, haben Sie selbst in der Hand. Über die Rechtevergabe in der Benutzerverwaltung können Sie das integrative Zusammenspiel der Module selbst regeln und an Ihre individuellen Bedürfnisse anpassen.

Erteilen Sie einem Benutzer das Recht zur Übergabe von Buchungen (**Buchhaltung** → **Buchen** → **Stapel**), kann dieser die Daten über den Befehl **Extras** → **Buchungsliste übertragen** an die Buchhaltung übergeben, wo sie dann in den Buchungsstapel gestellt werden. Verfügt ein Benutzer nicht über diese Berechtigung, kann er auch keine Daten übergeben. Weitere Informationen zur Rechtevergabe erhalten Sie im Kapitel **[Benutzer verwalten](#page-60-0)**.

Nachfolgende Beispiele sollen einen Überblick über das Zusammenspiel der verschiedenen Module geben. Soweit in diesem Beispielfall Kontennummern angegeben werden, beziehen diese sich auf den DATEV-Kontenplan **SKR-03**.

# **Warenwirtschaft bzw. Auftragsbearbeitung und Buchhaltung**

Der klassische Fall für das Zusammenspiel von Warenwirtschaft bzw. Auftragsbearbeitung und Buchhaltung ist die Verbuchung einer erstellten Rechnung.

#### **Benutzer besitzt Recht, Buchungen zu übergeben**

Frau Thoma erstellt eine Rechnung. Sie besitzt sowohl das Benutzerrecht **Warenwirtschaft** bzw. **Auftragsbearbeitung** → **Extras** → **Buchungsliste** als auch das Recht **Buchhaltung** → **Buchen** → **Stapel**, um die Buchungsliste zu übertragen.

- 1. Nachdem sie eine Rechnung erstellt hat, erscheint die Abfrage: **Soll der Auftrag in die Buchhaltung übertragen werden?**
- 2. Da Frau Thoma sicher ist, dass die Rechnung in Ordnung ist, bestätigt sie die Abfrage. Dadurch wird der nachstehende Buchungssatz generiert, der dann automatisch im Stapel der **Buchhaltung** landet.

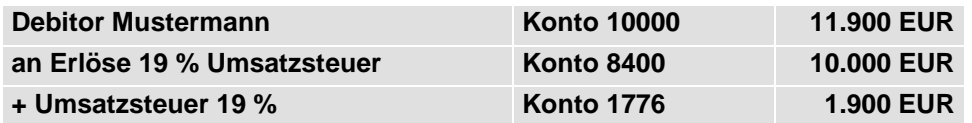

#### **Benutzer hat kein Recht, Buchungen zu übergeben**

Frau Schneider erstellt eine Rechnung. Sie besitzt aber **nicht** die Berechtigung, um die Buchungsliste zu übertragen.

Um den Auftrag dennoch an die Buchhaltung übergeben zu können, muss dies jemand mit der entsprechenden Berechtigung tun (in diesem Fall Frau Thoma). Die Übergabe der Buchungsliste erfolgt in der **Warenwirtschaft** bzw. **Auftragsbearbeitung** mit dem Befehl **Extras**  → **Buchungsliste übertragen**.

# **Lohn- und Gehaltsabrechnung und Buchhaltung**

Voraussetzung, um Buchungen an die **Buchhaltung** zu übergeben, sind uneingeschränkte Rechte in **Lohn+Gehalt** sowie das Recht **Buchhaltung** → **Buchen** → **Stapel**. Verfügt jemand nicht über dieses Benutzerrecht, ist das Übertragen der Buchungsliste nicht möglich.

Die Buchungsliste beinhaltet alle Kosten und Verbindlichkeiten, die sich aus der Lohn- und Gehaltsabrechnung ergeben.

#### **Monatswechsel durchführen**

Frau Huber verfügt über die erforderlichen Benutzerrechte für das Zusammenspiel von Buchhaltung und Gehaltsabrechnung. Sie führt den Monatswechsel für Februar durch. Am Ende der Aktion erscheint die Abfrage **Möchten Sie die Buchungsliste des abgeschlossenen Monats in die Buchhaltung übertragen?**

- ❑ **Buchungsliste automatisch übergeben**: Durch die Bestätigung dieser Abfrage werden die Lohnbuchungen an die Buchhaltung übergeben.
- ❑ **Buchungsliste zu späterem Zeitpunkt übergeben**: Soll die Übergabe erst zu einem späteren Zeitpunkt erfolgen - bspw. weil Buchhalter Meier gerade einige Umbuchungen vornimmt - kann die Abfrage verneint werden. Die Lohnbuchungen lassen sich aus **Lohn+Gehalt** zu einem späteren Zeitpunkt mit **Extras** → **Buchungsliste übertragen** übergeben.

In beiden Fällen befinden sich danach die Lohnbuchungen des Monats Februar im Buchungsstapel der **Buchhaltung**. Die Buchungen können dort nur von Benutzern mit entsprechenden Rechten eingesehen und weiterverarbeitet werden.

## **Anlagenverwaltung und Buchhaltung**

Hat ein Benutzer Rechte für die Anlagenverwaltung sowie die Berechtigung **Buchhaltung** → **Buchen** → **Stapel**, können die Abschreibungsbuchungen aus der **Anlagenverwaltung** direkt in den Buchungsstapel der **Buchhaltung** übergeben werden: und zwar Normal-AfA, außergewöhnliche AfA, Sonder-AfA und Zuschreibungen.

Die Abschreibungsbuchungen lassen sich monatlich oder als Jahresbetrag übergeben werden. Dies kann als Einzelbuchung oder kumuliert nach Konto erfolgen.

Der Zugang der Wirtschaftsgüter muss in der **Buchhaltung** gebucht werden.

Anhand eines Beispiels soll das Zusammenspiel der beiden Module erläutert werden: Am 5. Januar wird eine Fräsmaschine für 42.840 EUR (inklusive 19 % Vorsteuer) gekauft. Das Wirtschaftsgut hat eine Nutzungsdauer von 10 Jahren, die Abschreibung ist linear.

#### **Vorgänge in der Anlagenverwaltung**

Beim Kauf der Fräsmaschine wird zunächst das neue Anlagegut in der **Anlagenverwaltung** erfasst. Durch die Zuordnung zu einer Anlagegruppe werden das Anlagekonto und die Abschreibungskonten festgelegt. Diese Konten wurden durch das Auswählen eines Kontenrahmens beim Anlegen der Firma automatisch hinterlegt.

Herr Schwarz besitzt die Berechtigung zur Übertragung der Abschreibungen:

- 1. Über den Menüpunkt **Extras** → **Buchungsliste übertragen** kann Herr Schwarz die Abschreibungsbuchungen direkt in den Stapel der **Buchhaltung** übergeben.
- 2. Nachdem die Buchungsliste übertragen wurde, kann Herr Schwarz ein Protokoll mit den AfA-Daten ausdrucken. Dieses Protokoll sollte archiviert werden, damit eine lückenlose Dokumentation gewährleistet ist.

Verfügt Herr Schwarz **nicht** über das Benutzerrecht, kann er nicht selbst die Abschreibungsbuchungen an die Buchhaltung weitergeben. In diesem Fall muss ein Benutzer mit der entsprechenden Berechtigung die Buchungsliste übergeben.

#### **Vorgänge in der Buchhaltung**

Die Zugangsbuchung für die Fräsmaschine muss in der **Buchhaltung** erfolgen:

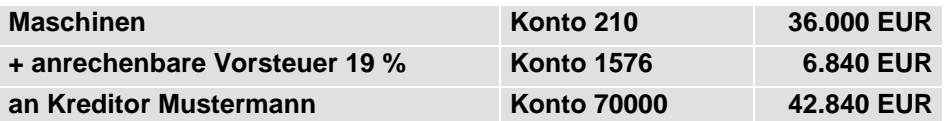

Dies gewährleistet, dass die Fräsmaschine in der Bilanz aufgeführt und ein offener Posten erstellt wird. Durch das Übergeben der Buchungsliste befinden sich die entsprechenden Abschreibungsbuchungen im Buchungsstapel.

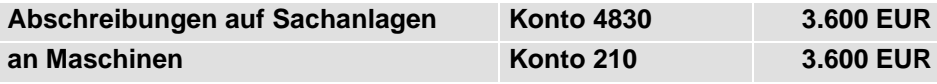

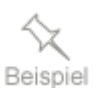

# **Der Buchungsstapel in der Buchhaltung**

Im Buchungsstapel der **Buchhaltung** kann jeder Anwender nur die eigenen Buchungen ansehen, bearbeiten, ausbuchen oder löschen. Damit wird gewährleistet, dass sensible Daten wie zum Beispiel Lohnbuchungen nicht von jedermann eingesehen werden können.

Eine Sonderstellung nehmen Benutzer mit dem Recht **Buchhaltungsleiter** ein. Wer über dieses Recht verfügt, kann sich über einen Filter alle Buchungen – oder die Buchungen einzelner Benutzer – anzeigen lassen und kann diese auch bearbeiten, löschen oder ausbuchen.

Aufgrund der vergebenen Rechte kann sich für die einzelnen Anwender der Buchungsstapel in unterschiedlicher Weise darstellen.

- ❑ Öffnet beispielsweise Frau Huber den Buchungsstapel, sieht sie nur die Lohnbuchungen, die sie im Rahmen des Monatswechsels übergeben hat. Sie hat keine Möglichkeit, sich andere Buchungen anzeigen zu lassen.
- ❑ Herr Meier, der über das Benutzerrecht **Buchhaltungsleiter** verfügt, hat dagegen die Möglichkeit, sich verschiedene Stapel anzeigen zu lassen.

# **Lohn- und Gehaltsabrechnung und Fehlzeiten**

Abwesenheiten werden in **Fehlzeiten** und **Lohn+Gehalt** gemeinsam verwaltet. Entsprechende Buchungen lassen sich demnach in beiden Modulen vornehmen.

- ❑ Für die Berücksichtigung von berechnungs- bzw. melderelevanten Abwesenheiten in der Lohnabrechnung muss bei der Buchung eine entsprechende Spezifikation vergeben werden. Hierfür sind uneingeschränkte Benutzerrechte in **Lohn+Gehalt** erforderlich.
- ❑ Ohne diese Berechtigung ist das Feld **Spezifikation** im Buchungsdialog nicht sichtbar; alle Abwesenheiten werden dann mit der Spezifikation gebucht und die Spezifikation kann (bzw. muss) zu einem späteren Zeitpunkt (von einem anderen Benutzer) nachgetragen werden.

In **Lohn+Gehalt** erhalten Sie über **Extras** → **Abrechnungsdaten prüfen** eine Übersicht aller unspezifizierten Buchungen.

# **Lohn- und Gehaltsabrechnung und Reisekosten**

Für die Ermittlung der Lohnsteuer und Sozialabgaben können aus den **Reisekosten** die Informationen über die pauschal versteuerungsfähigen Beträge und Geldwerte Vorteile aus Sachbezügen an das Modul **Lohn+Gehalt** übergeben werden.

# **Buchhaltung und Reisekosten**

Die angefallenen Reisekosten werden, versehen mit Kontierungen und Kostenstelleninformationen, in den Buchungsstapel der **Buchhaltung** eingelesen.

# **Technische Informationen**

# **Die Datenbank**

Das Programm setzt mit **Sybase Adaptive Server Anywhere** ein relationales Datenbank-Managementsystem ein (ANSI-kompatibel, Client-/Server-fähig).

- ❑ Im Client-/Server-System verwalten die Arbeitsstationen (Clients) die einzelnen Programm-Module sowie die Aufbereitung der Daten.
- ❑ Der Server verwaltet die Daten.

Clients und Server kommunizieren miteinander über ein Datenbank-Interface.

Das Datenbanksystem besteht aus drei Komponenten:

- ❑ **Database engine** dem Datenbankserver
- ❑ **Database utilities** Backup/Restore, Compress/Uncompress
- ❑ **Database interfaces** bspw. ODBC-Treiber

# **Zusammenspiel von Datenbankdatei und Logfile**

Das Programm wird standardmäßig mit **einer** Datenbankdatei ausgeliefert, welche eine Musterfirma enthält. So können Sie sofort nach der Installation mit der Datenbank arbeiten.

Jede neu angelegte Firma erhält einen eigenen Firmenordner unterhalb des Datenbankverzeichnisses und eine eigene Datenbankdatei. Des Weiteren werden globale Daten wie Krankenkassen, Benutzer usw. in globalen Datenbankdateien gespeichert. Zum korrekten Betrieb werden also mehrere Datenbankdateien benötigt und entsprechend bereitgestellt.

Es ist nicht möglich, die Datenbank einer Firma zu kopieren oder von der einen zu einer anderen Installation zu transferieren!

- Die Datenbankdatei **LxCompany.db** verwaltet jeweils eine Firma mit allen Daten und Informationen. Die Größe dieser Datei ist je nach Dateisystem Ihres Betriebssystems beschränkt: ❑ **FAT32**: 4 GB **LxCompany.db**
	- ❑ **NTFS**: 256 GB

 $\mathbf i$ 

Das Logfile **LxCompany.log** speichert jede Aktion zwischen Datenbankserver und Datenbankdatei in der Reihenfolge, in der sie sich ereignet. Das schließt Eingaben, Aktualisierungen, Löschen, Abläufe, Rückläufe und Datenbanksystemänderungen ein. **LxCompany.log**

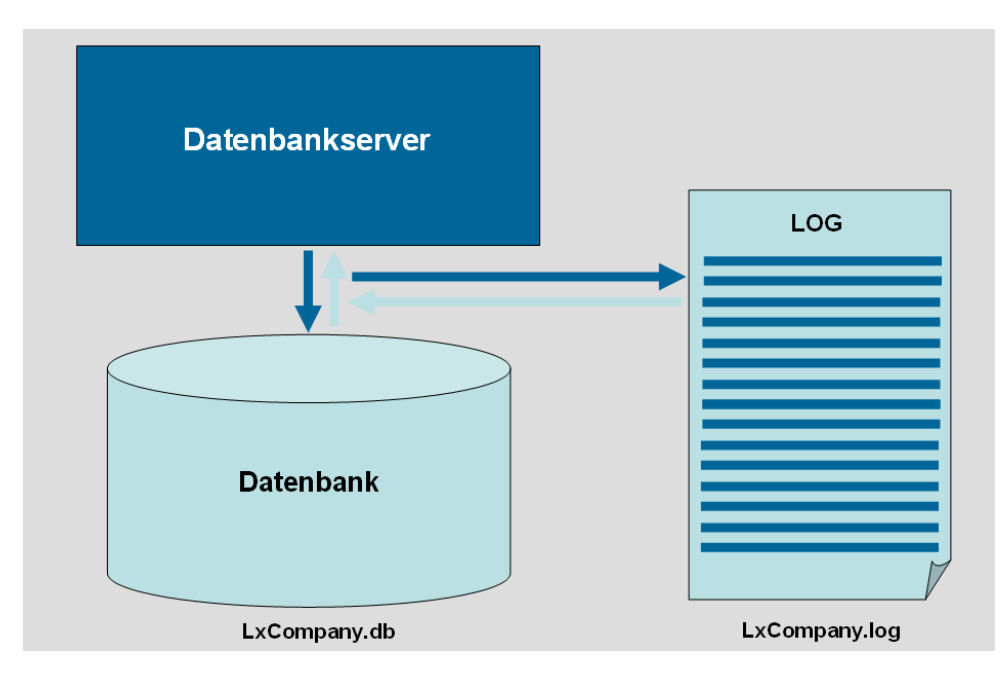

Das Logfile ist sehr wichtig für die Wiederherstellung der Datenbank! Bei der Wiederherstellung werden die Daten mithilfe des Logfiles neu in die Datenbank geschrieben, und zwar in der Reihenfolge der Ereignisse. Dies funktioniert allerdings nur, wenn das Logfile noch nie zurückgesetzt wurde.

# **Upgrade der Datenbank-Technologie**

Seit der Version 2016 verwendet Lexware plus/professional/premium eine neue Datenbankversion. Zusammen mit dem neuen Sybase SQL-Datenbankserver in der Version 16 erhalten Sie damit eine zukunftssichere und effizientere Datenbanktechnologie. Sie können jederzeit Ihre bestehenden Datenbanken auf die neue Version upgraden.

Bei einem Update wird nach dem Programmstart der Konvertierungs-Assistent gestartet. Dabei werden in einem ersten Schritt Ihre Daten überprüft und optimiert, um deren korrekte Lesbarkeit zu gewährleisten und ggf. die Verarbeitungszeit zu verkürzen. Sie erhalten einen Überblick der zu optimierenden Daten, geordnet nach den von Ihnen angelegten Firmen.

Im zweiten Schritt wird der optimierte Datenbestand dann auf die neue Datenbanktechnologie umgestellt.

# **Der Datenbankserver**

## **Datenbankserver starten**

Lexware plus/professional/premium setzt ab Version 2016 den Sybase SQL-Datenbankserver in der Version 16 ein. Der Datenbankserver wird über die Datei **dbsrv16.exe** gestartet. Der Start erfolgt immer als Dienst.

Je nachdem, mit welchem Lexware-Produkt Sie arbeiten, trägt sich dieser in der Dienstverwaltung Ihres Betriebssystems unter folgendem Namen ein:

- ❑ Lexware premium: **Lexware Premium Datenbank**
- ❑ Lexware professional: **Lexware Professional Datenbank**
- ❑ Lexware plus: **Lexware Plus Datenbank**

Gleichzeitig mit dem Start des Datenbankservers wird auch die Datenbank mit aufgerufen. Über Parameter werden unter anderem die Cachegröße, die Protokolle, der Timeout und der Servername bestimmt. Diese Angaben könnten auch als Kommandozeile beim Aufrufen des Datenbankservers angeführt werden, was aus Wartungsgründen nicht empfohlen wird.

Daher werden bei der Installation dynamisch die Datenbank Parameter in die Windows-Registrierungsdatenbank (Registry) geschrieben. In dieses Verzeichnis:

Computer\HKEY\_LOCAL\_MACHINE\SYSTEM\CurrentControlSet\Services\ Lexware Premium Datenbank\Parameters

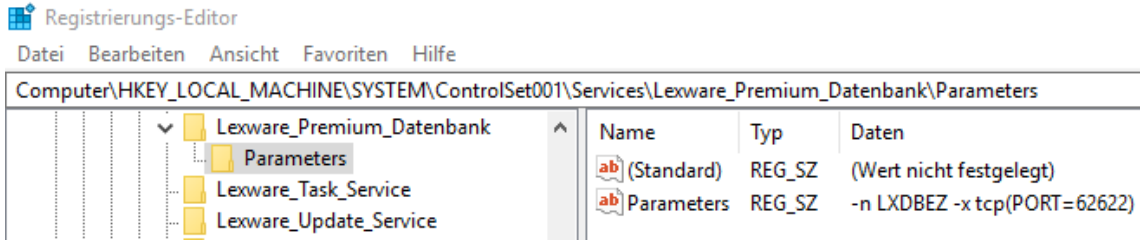

#### **Einzelplatzinstallation**

-n LXDBEZ -x tcp(PORT=62622) -gu all -gd all -gk all -gl all -su sqlsql -ti 0 -tl 0 -gp 4096 -c 100M -sb 0 -ec SIMPLE "C:\ProgramData\Lexware\premium\Datenbank\lxoffice.db" -n LXOFFICE

#### **Windows-Serverinstallation**

-n LXDBEZ -x tcp -gu all -gd all -gk all -gl all -su sqlsql -ti 0 -tl 0 -gp 4096 -c 500M "C:\ProgramData\Lexware\premium\Datenbank\lxoffice.db" -n LXOFFICE

Das Programm (**Framework.exe**) findet die benötigten Angaben zur Datenbank in der DSN (Data Source Name) **LXSYDSN**. Diese wird ebenfalls während der Installation dynamisch geschrieben.

Diese Einstellungen sollten nur von Experten geändert werden, sofern dafür zwingende Gründe vorliegen!

# **Die Datenstruktur (DSN)**

# **Was bedeutet Data Source Name (DSN)?**

Der Data Source Name (DSN) ist eine Datenstruktur (ähnlich einer URL oder einem Dateipfad), welche die benötigten Informationen liefert, damit der Zugriff auf die Datenbank erfolgen kann.

Die DSN enthält Informationen wie den Namen, das Verzeichnis, und den Treiber der Datenbank sowie, basierend auf dem Typ der DSN, die ID und das Kennwort des Benutzers.

Im eigentlichen Sinne werden unter dem DSN Einträge in der **Registry** verstanden, die sich auch wesentlich einfacher über die Systemsteuerung von Windows regeln lassen.

#### **DSN öffnen**

1. Sie öffnen den DSN abhängig vom Betriebssystem.

Wählen Sie unter Windows den Befehl **Start** → **Systemsteuerung** → **System und Sicherheit** → **Verwaltung** → **ODBC-Datenquellen**

Sie finden hier alle auf dem Rechner eingerichteten DSNs.

2. Wechseln Sie auf die Registerkarte **System-DSN**. Hier wird der DSN **LXSYDSN** aufgeführt.

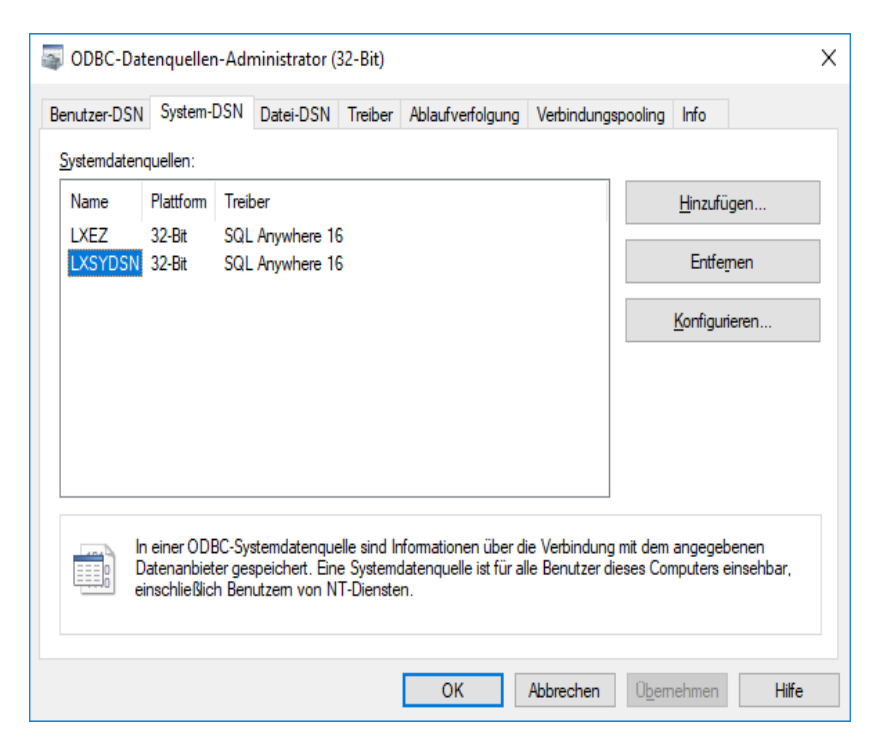

3. Um Parameter des System-DSN zu ändern, müssen Sie den DSN **LXSYDSN** in der Liste markieren und auf die Schaltfläche **Konfigurieren** klicken. Unter einem 64 Bit-System ist der DSN **LXSYDSN** nicht sichtbar.

# **Einstellungen des DSN**

Je nach Installationsart werden die Einträge unterschiedlich geschrieben. Änderungen an diesen Standardeinstellungen können zu Fehlern führen!

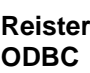

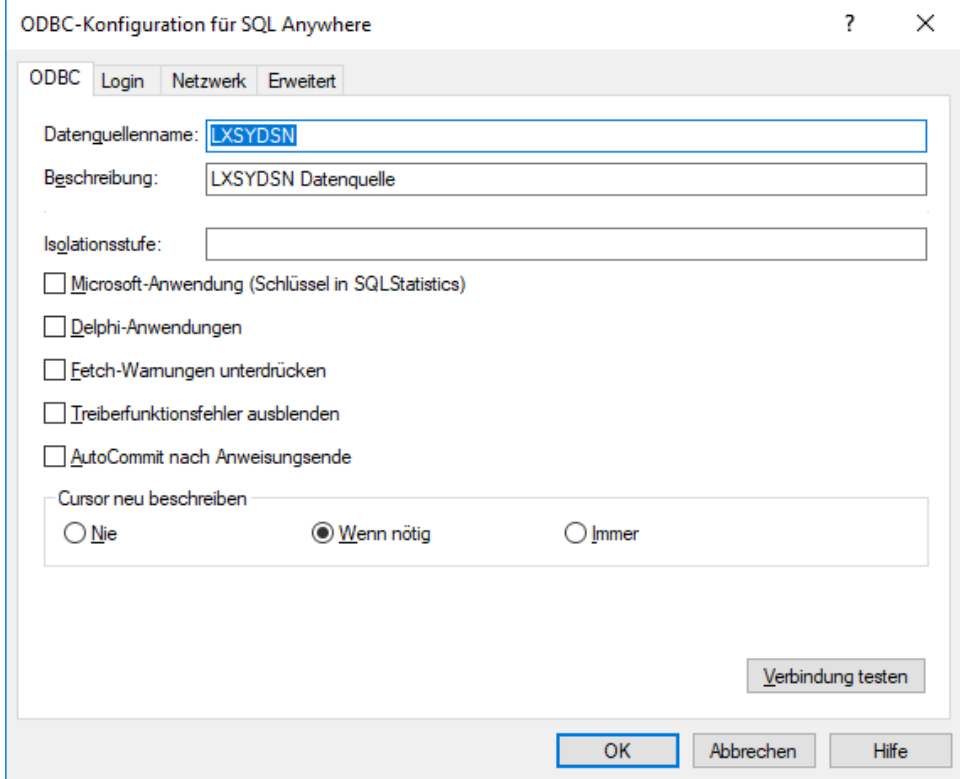

#### **Register Login**

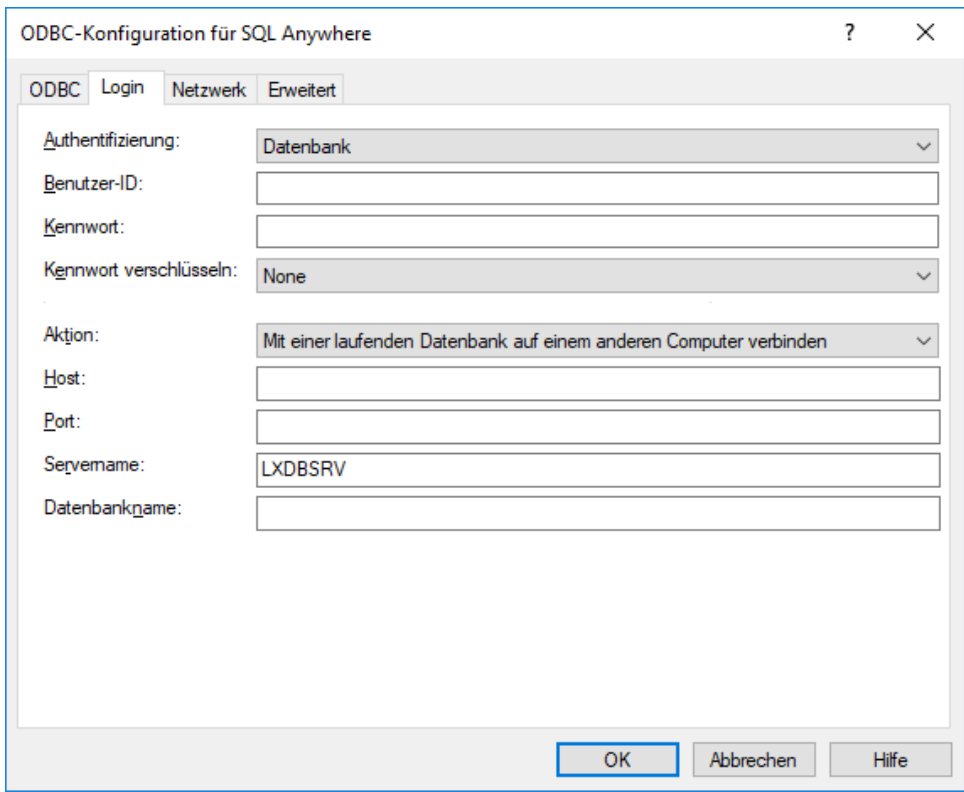

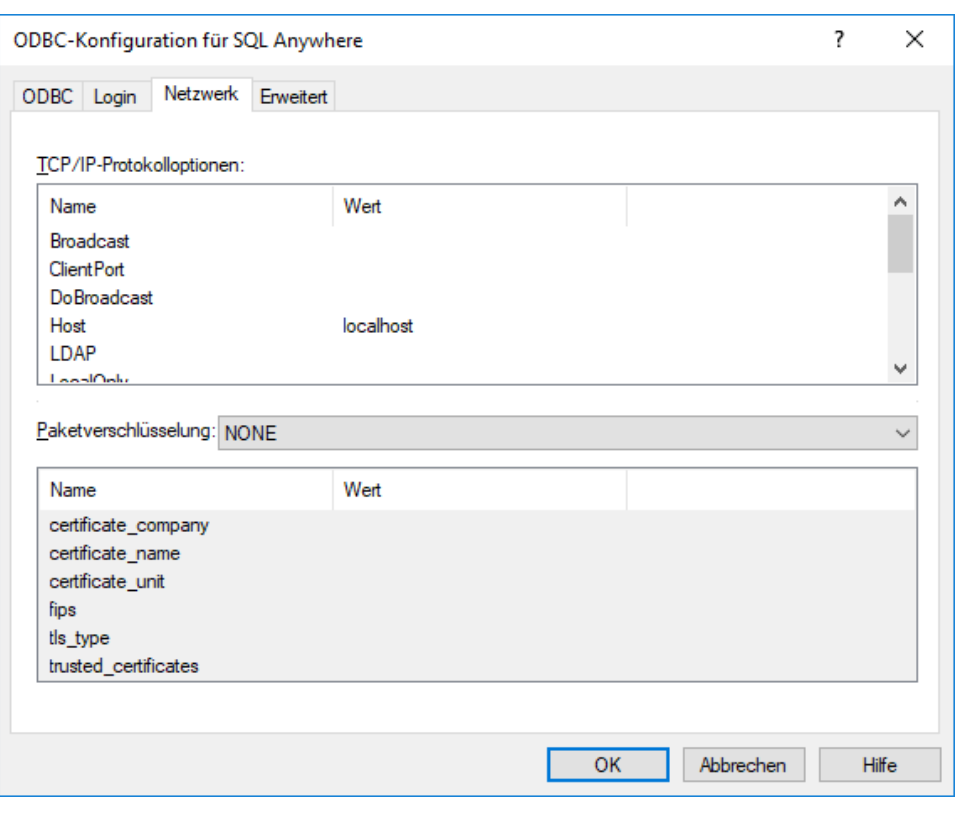

**Register Netzwerk**

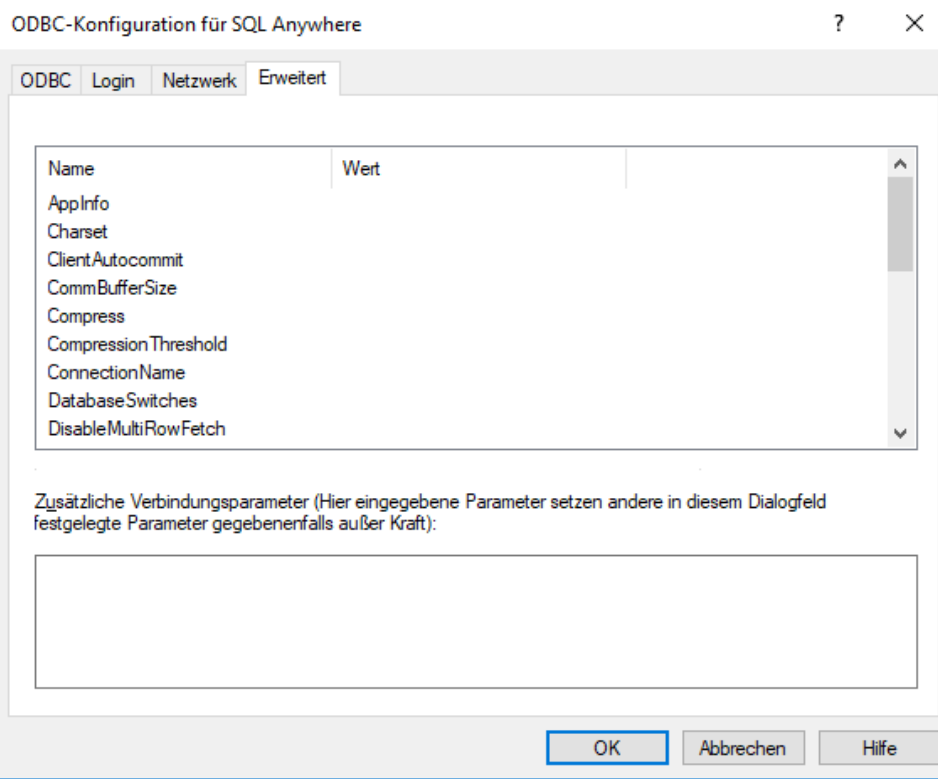

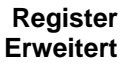

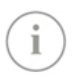

Beachten Sie folgende Einstellungen in der Registerkarte Datenbank: ❑ Servername ist **LXDBSRV** Beachten Sie folgende Einstellungen in der Registerkarte Netzwerk: ❑ Protokolle TCP/IP und Gemeinsamer Speicher sind aktiviert.

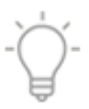

Bitte kontrollieren Sie die oben genannten Einstellungen, falls Sie die Meldung erhalten, dass die Verbindung zum Datenbankserver DSN (LXSYDSN) nicht gefunden werden kann oder fehlerhaft ist.

# **Stichwortverzeichnis**

# **A**

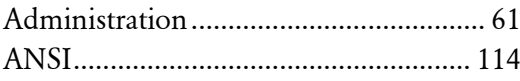

### **B**

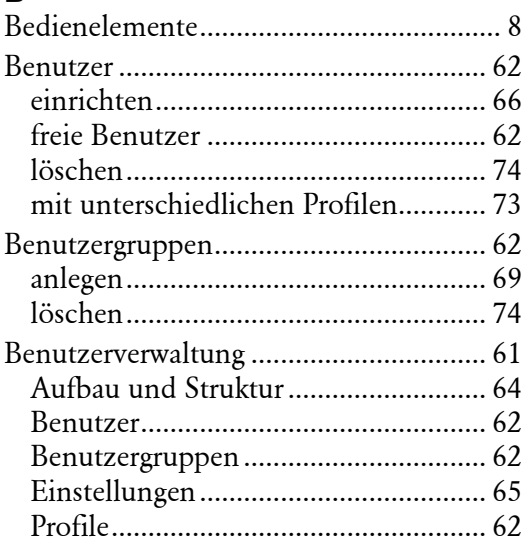

## **C**

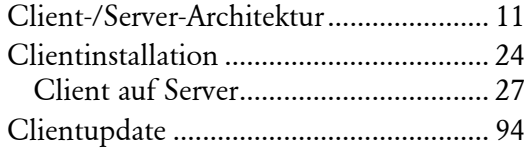

## **D**

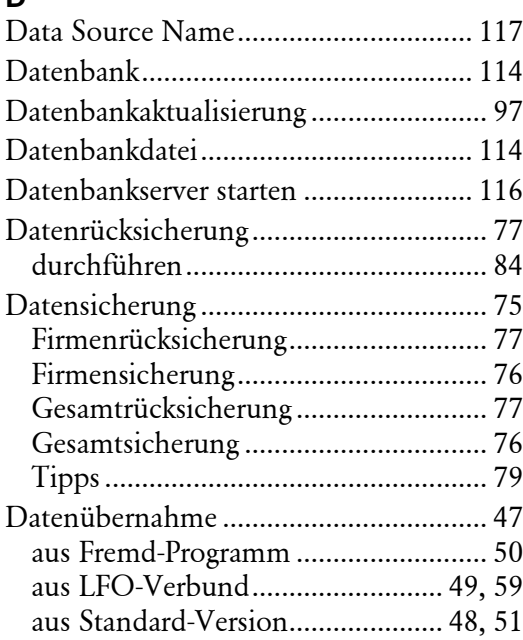

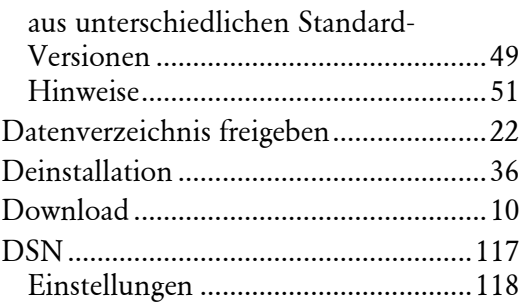

## **E**

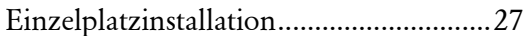

## **F**

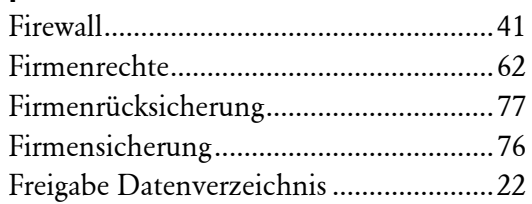

## **G**

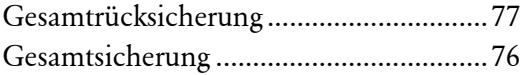

## **I**

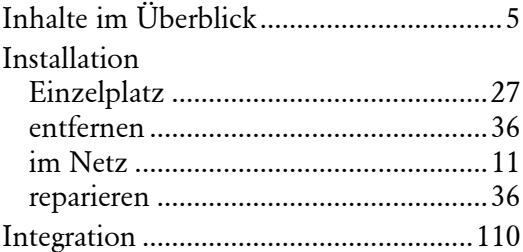

### **L**

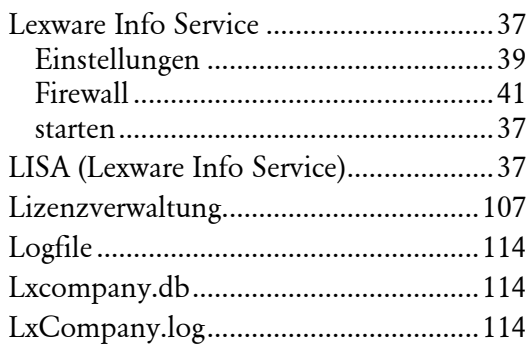

## **M**

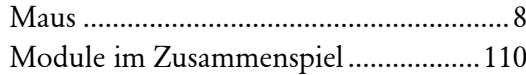

## **N**

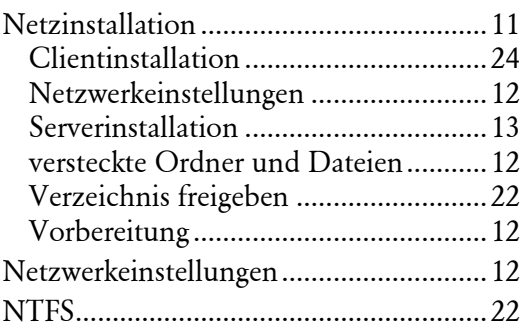

## **P**

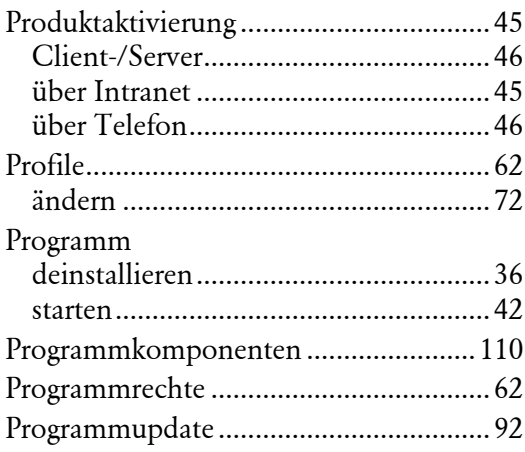

## **R**

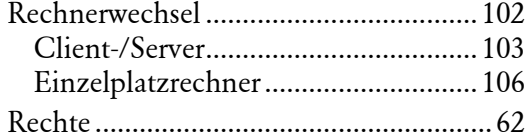

### **S**

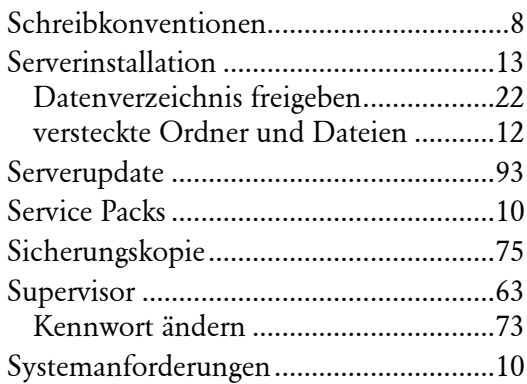

## **T**

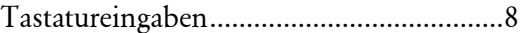

# **U**

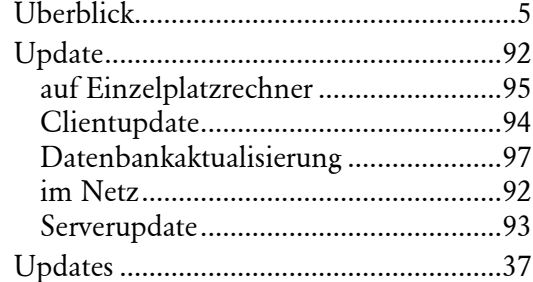

## **V**

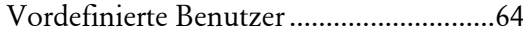

### **W**

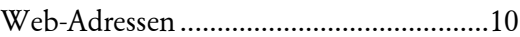